## EDI Complete

ANSI X12 Tutorial Guide

for Gentran:Server<sup>®</sup> for iSeries<sup>®</sup>

Release 3.5

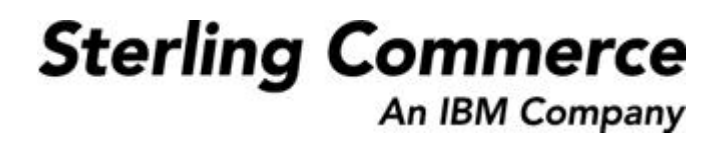

Sterling Commerce (Mid America), Inc. 4600 Lakehurst Court Dublin, OH 43016-2000 \* 614/793-4000 © Copyright 1988–2008—Sterling Commerce, Inc.

0241-350-TUTR01-0000

#### April 2008

Gentran:Server for iSeries © Copyright 1988 – 2008 Sterling Commerce, Inc. ALL RIGHTS RESERVED

#### **Sterling Commerce Software**

#### **Trade Secret Notice**

#### **THE GENTRAN:SERVER FOR ISERIES SOFTWARE ("STERLING COMMERCE SOFTWARE") IS THE CONFIDENTIAL AND TRADE SECRET PROPERTY OF STERLING COMMERCE, INC., ITS AFFILIATED COMPANIES OR ITS OR THEIR LICENSORS, AND IS PROVIDED UNDER THE TERMS OF A LICENSE AGREEMENT. NO DUPLICATION OR DISCLOSURE WITHOUT PRIOR WRITTEN PERMISSION. RESTRICTED RIGHTS.**

This documentation, the Sterling Commerce Software it describes, and the information and know-how they contain constitute the proprietary, confidential and valuable trade secret information of Sterling Commerce, Inc., its affiliated companies or its or their licensors, and may not be used for any unauthorized purpose, or disclosed to others without the prior written permission of the applicable Sterling Commerce entity. This documentation and the Sterling Commerce Software that it describes have been provided pursuant to a license agreement that contains prohibitions against and/or restrictions on their copying, modification and use. Duplication, in whole or in part, if and when permitted, shall bear this notice and the Sterling Commerce, Inc. copyright notice.

As and when provided to any governmental entity, government contractor or subcontractor subject to the FARs, this documentation is provided with RESTRICTED RIGHTS under Title 48 CFR 52.227-19. Further, as and when provided to any governmental entity, government contractor or subcontractor subject to DFARs, this documentation and the Sterling Commerce Software it describes are provided pursuant to the customary Sterling Commerce license, as described in Title 48 CFR 227-7202 with respect to commercial software and commercial software documentation.

These terms of use shall be governed by the laws of the State of Ohio, USA, without regard to its conflict of laws provisions. If you are accessing the Sterling Commerce Software under an executed agreement, then nothing in these terms and conditions supersedes or modifies the executed agreement.

Product names mentioned herein may be trademarks and/or registered trademarks of their respective companies. GENTRAN and GENTRAN:Server are registered trademarks of Sterling Commerce, Inc.

#### **Third Party Software:**

Portions of the Sterling Commerce Software may include products, or may be distributed on the same storage media with products, ("Third Party Software") offered by third parties ("Third Party Licensors").

#### **Warranty Disclaimer**

This documentation and the Sterling Commerce Software which it describes are licensed either "AS IS" or with a limited warranty, as set forth in the Sterling Commerce license agreement. Other than any limited warranties provided, NO OTHER WARRANTY IS EXPRESSED AND NONE SHALL BE IMPLIED, INCLUDING THE WARRANTIES OF MERCHANTABILITY AND FITNESS FOR USE OR FOR A PARTICULAR PURPOSE. The applicable Sterling Commerce entity reserves the right to revise this publication from time to time and to make changes in the content hereof without the obligation to notify any person or entity of such revisions or changes.

The Third Party Software is provided 'AS IS' WITHOUT ANY WARRANTY AND ANY EXPRESSED OR IMPLIED WARRANTIES, INCLUDING BUT NOT LIMITED TO, THE IMPLIED WARRANTIES OF MERCHANTABILITY, AND FITNESS FOR A PARTICULAR PURPOSE ARE DISCLAIMED. FURTHER, IF YOU ARE LOCATED OR ACCESSING THIS SOFTWARE IN THE UNITED STATES, ANY EXPRESS OR IMPLIED WARRANTY REGARDING TITLE OR NON-INFRINGEMENT ARE DISCLAIMED.

# **Table of Contents**

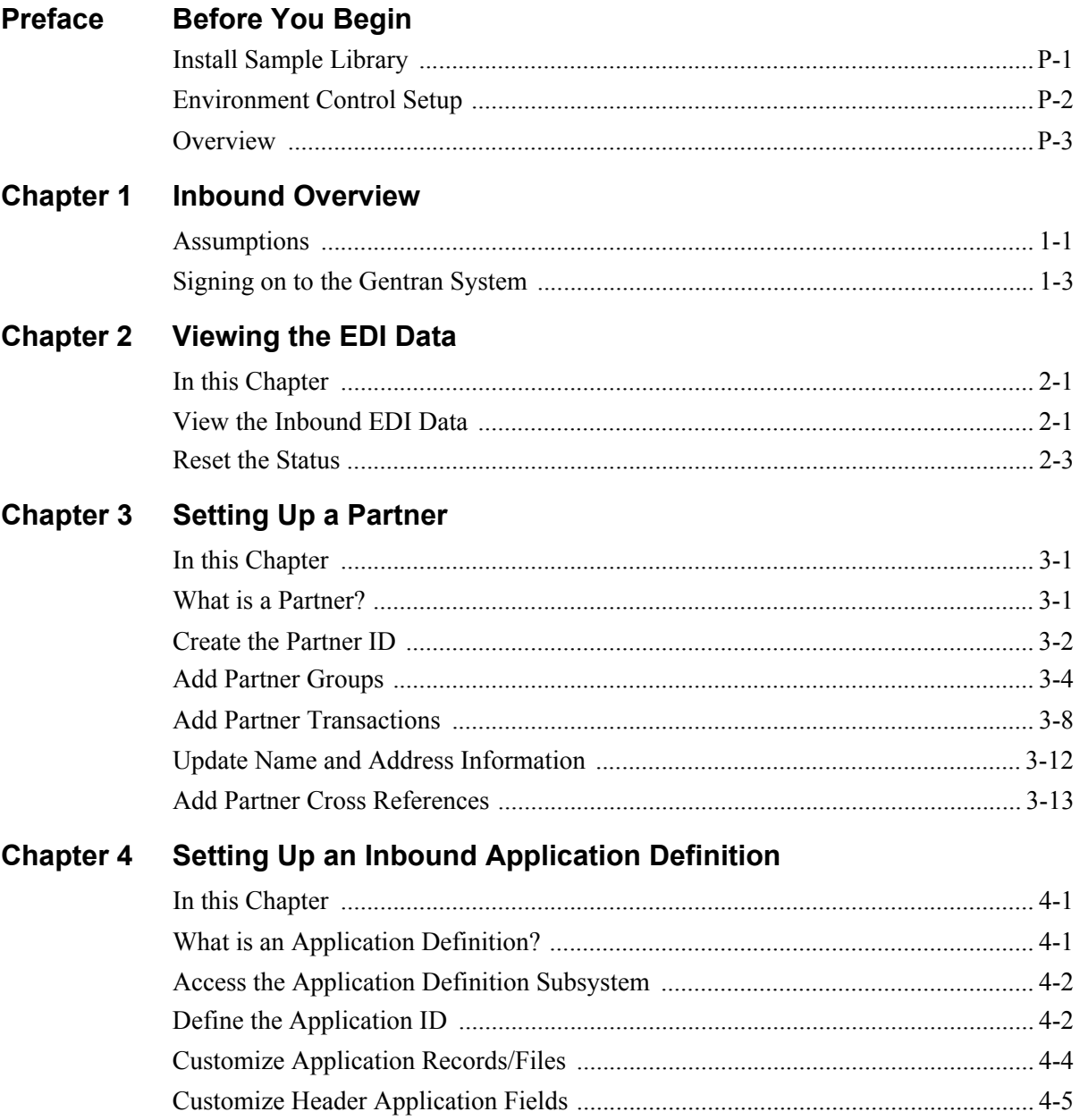

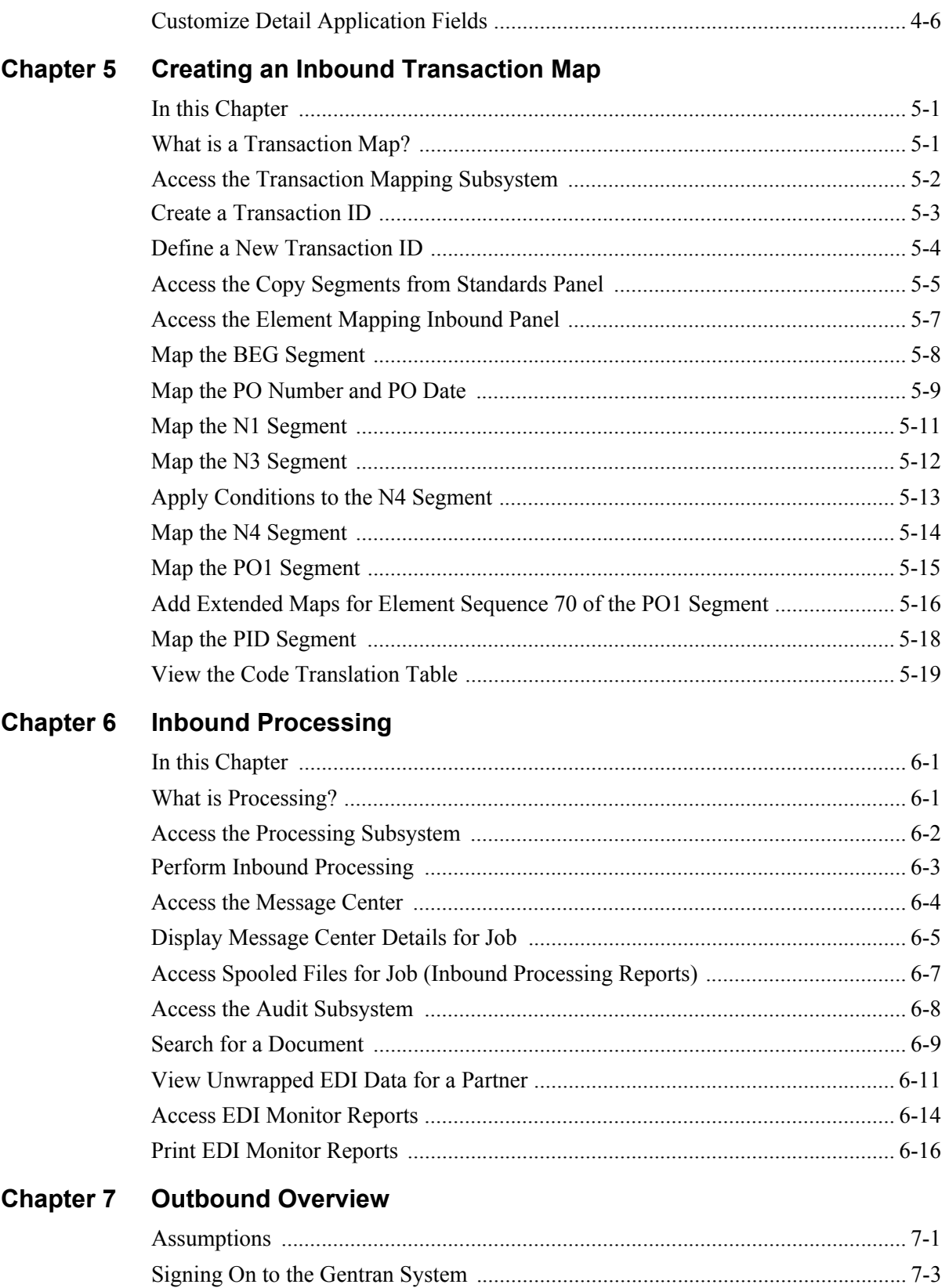

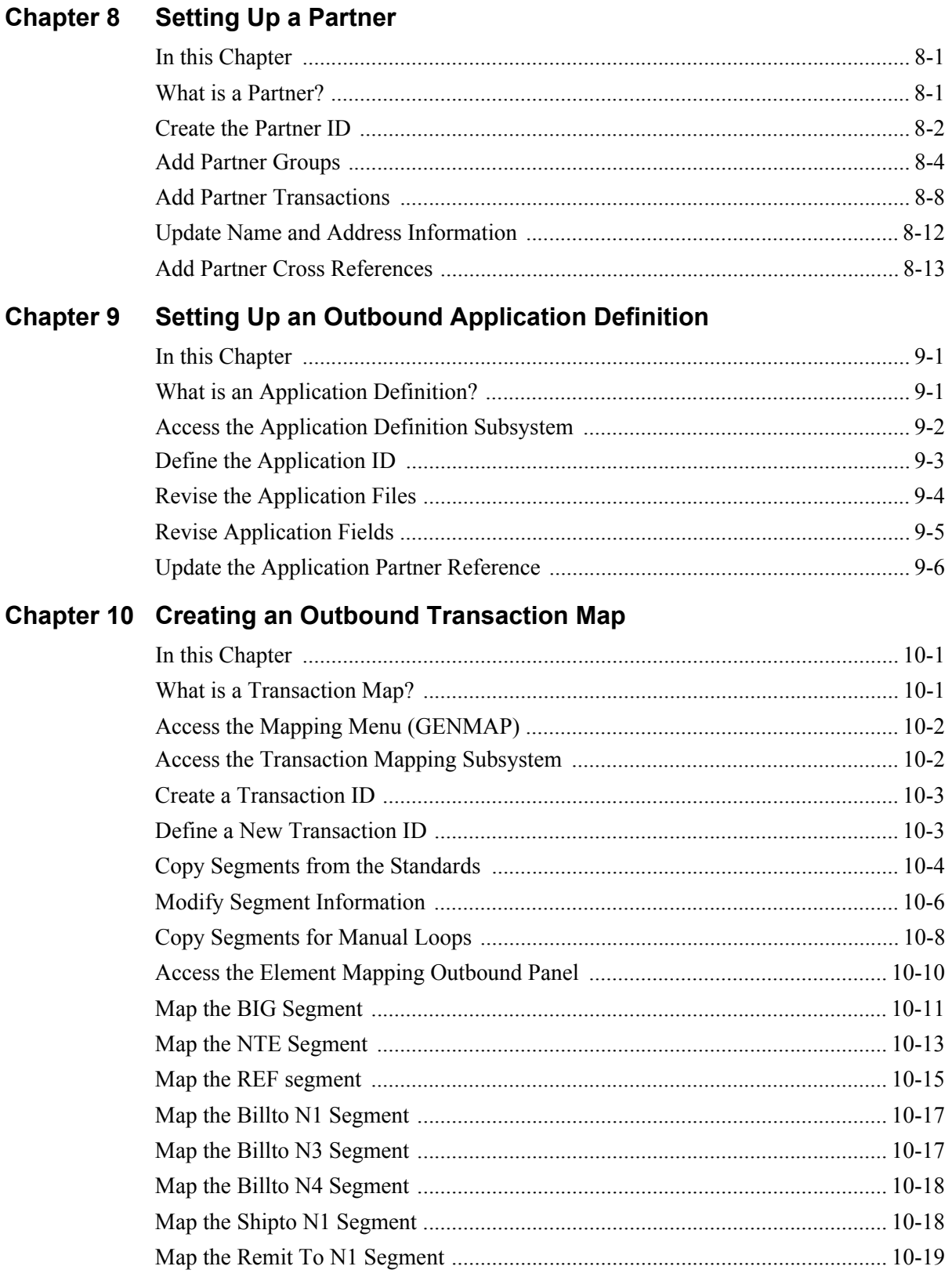

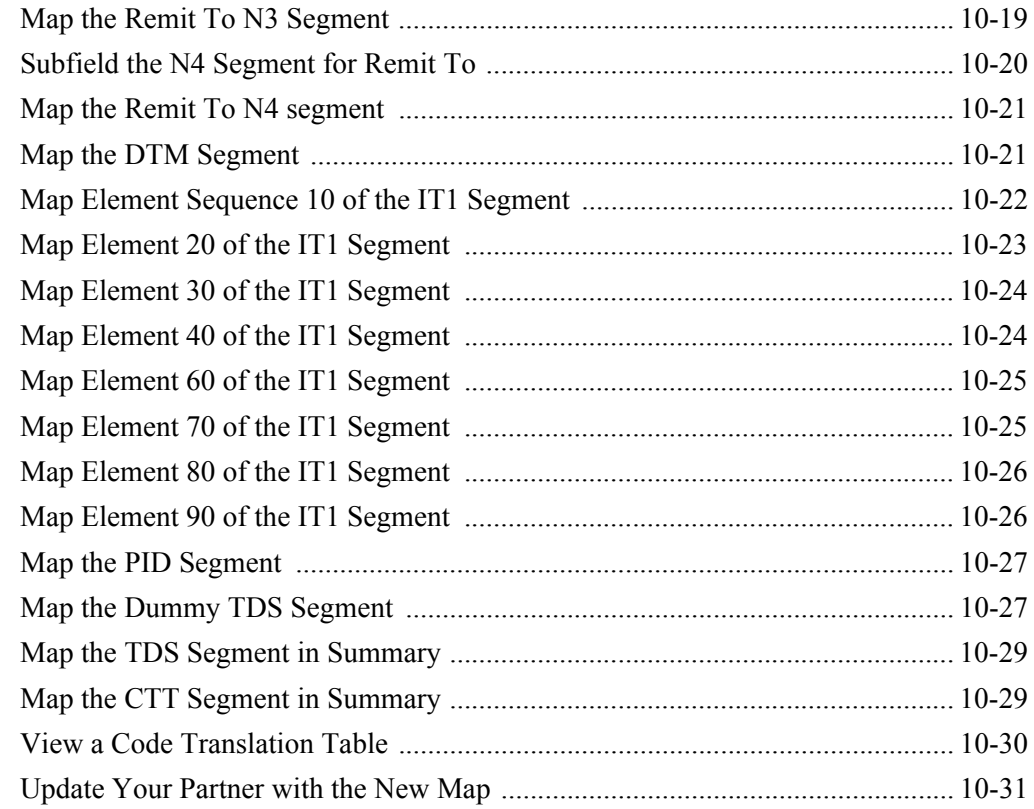

## **Chapter 11 Outbound Processing**

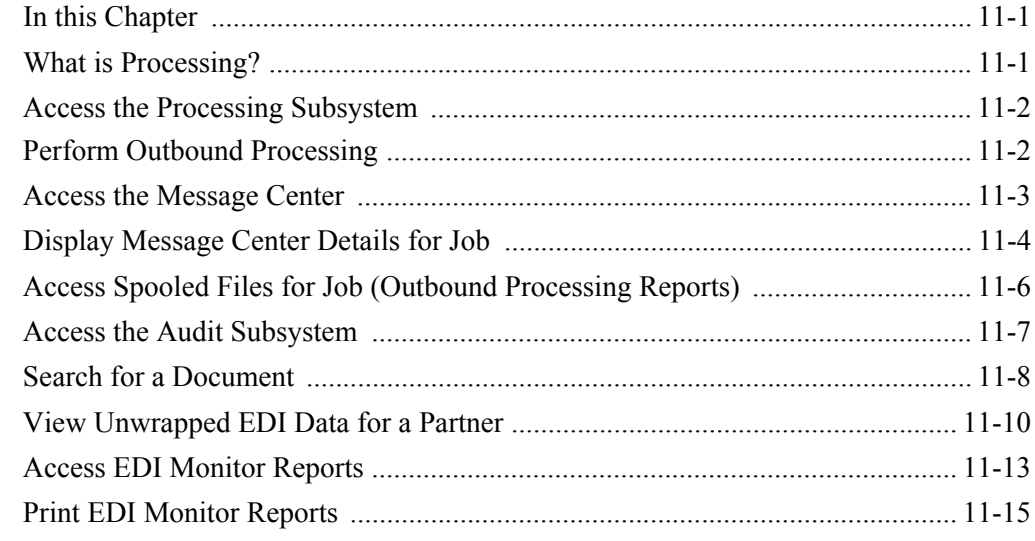

### Glossary

**Index** 

## <span id="page-6-0"></span>**Preface**

## **Before You Begin**

Welcome to Gentran: Server<sup>®</sup>, the EDI software that makes it easy to manage the data exchange between you and your trading partners.

The ANSI X12 Tutorial enables you to accomplish an end-to-end translation scenario with hands-on experience in partner setup, mapping, and translation processing. Step-by-step instructions are provided to guide you through the setup, and the Gentran:Server online Help will give you additional information at any step in the process.

In this exercise, you are provided with a case scenario in which you will assume the role of a manufacturer who is setting up EDI documents with a fictitious trading partner.

## <span id="page-6-1"></span>**Install Sample Library**

If the sample tutorial library has not already been installed, it must be installed before proceeding. If you are unsure if the sample library has been installed, check for the existence of the default library name G3X5SAMP.

To install the sample library, load the Gentran:Server for iSeries Release 3.5 CD-ROM into a CD-ROM device or download the G3X5SAMP Save File from the ESD Portal (which is included with the product download). You must be signed on as QSECOFR or have security privileges.

On the command line, enter **DWNSAMP** and press **F4** to prompt. The command is illustrated below.

```
 Download Sample Library (DWNSAMP) 
 Type choices, press Enter. 
Device . . . . . . . . . . . . . OPT01 Name, *SAVF
Sample Tutorial Library . . . . G3X5SAMP Name
Run Interactively? . . . . . . * NO *YES, *NO
Library for Save Files . . . . . . . . . . Character value
                                  Additional Parameters 
Auxiliary Storage Pool . . . . . *SAVASP *SAVASP, 1, 2, 3, 4, 5, 6...
End of tape option . . . . . . * \frac{* \text{UNLOAD}}{* \text{YES}} *UNLOAD, *REWIND, *LEAVE Validate Volume ID? . . . . . . \frac{* \text{YES}}{* \text{YES}} *NO
Validate Volume ID? . . . . . . *YES *YES, *NO
Bottom Bottom and the set of the set of the set of the set of the set of the set of the set of the set of the set of the set of the set of the set of the set of the set of the set of the set of the set of the set of the se
  F3=Exit F4=Prompt F5=Refresh F12=Cancel F13=How to use this display 
  F24=More keys
```
Specify the device name where the CD is loaded (in this example, **OPT01**) or enter \*SAVF if restoring from Save Files. Optionally, change the library name (in this example, **G3X5SAMP**). Press **F10** for additional parameters, if restoring from a Save file, specify the library name where the Save file resides. Press **Enter** to run the installation.

### <span id="page-7-0"></span>**Environment Control Setup**

When the installation is complete, create user profiles in Gentran:Server by accessing Environment Control (type **GO GENMAIN** and select option **6**) with the sample library listed first in the library list.

To use the tutorial data, the user's library list should include the following libraries when accessing Gentran:

- **OTEMP**
- $\blacksquare$  OGPL
- $\blacksquare$  G3X5SAMP
- G3X5DTA
- $-G3X5PGM$

SEE the "Environment Control" chapter in the *User Guide* for more information on creating user profiles in Gentran.

### <span id="page-8-0"></span>**Overview**

Before starting this translation tutorial, you need the following information about the case scenario:

- You will assume the role of a tea leaf supplier called "Mycompany, Inc."
- Your trading partner is a tea bag manufacturer called "Sweet Tea."
- Your partner wants to send  $X12$  purchase orders (850) and receive invoices (810) using the standards version 004010.
- Sample EDI data from your partner has been provided.
- Application files and data have been provided.
- Separate inbound and outbound instructions have been provided to step you through the process.

At this time, you should select the direction (inbound or outbound) for translation.

#### **For inbound, go to page 1 - 1.**

#### **For outbound, go to page 7 - 1.**

You can choose to complete both the inbound and outbound translations. If so, we recommend you start with the inbound scenario.

## <span id="page-10-0"></span>**Chapter**

## **1 Inbound Overview**

In this inbound exercise, you will set up your Gentran:Server system to receive purchase orders from Sweet Tea. In this task, you will accomplish the following:

- $\triangleright$  View the sample inbound EDI data.
- $\triangleright$  Set up a trading partner.
- $\triangleright$  Create an application definition that tells Gentran: Server how to interface with your application.
- ¾ Create a transaction map that will give Gentran:Server the necessary instructions for the data translation between the EDI data and your sample application.
- ¾ Process inbound EDI data for translation and view the resulting reports.

This exercise is not intended to show you all the Gentran:Server features, but to show you how it is possible to set up the system and get it running quickly. That is why you will sometimes be asked to fill in only required fields on panels.

### <span id="page-10-1"></span>**Assumptions**

In this scenario, assume the following information is going to be sent by your trading partner (Sweet Tea) in the electronic purchase orders:

- **Purchase Order date**
- Purchase Order number
- **Ship To name**
- **Quantity**
- Unit of measure
- Unit price
- **Product UPC number**
- Vendor product ID
- **Total purchase order amount**
- $\blacksquare$  Item count

The following is a sample of the paper purchase order received from your partner along with the EDI equivalent for each component. (You will be using ANSI X12 standard 004010 to translate the data.) In this exercise, you will be generating the application data during translation.

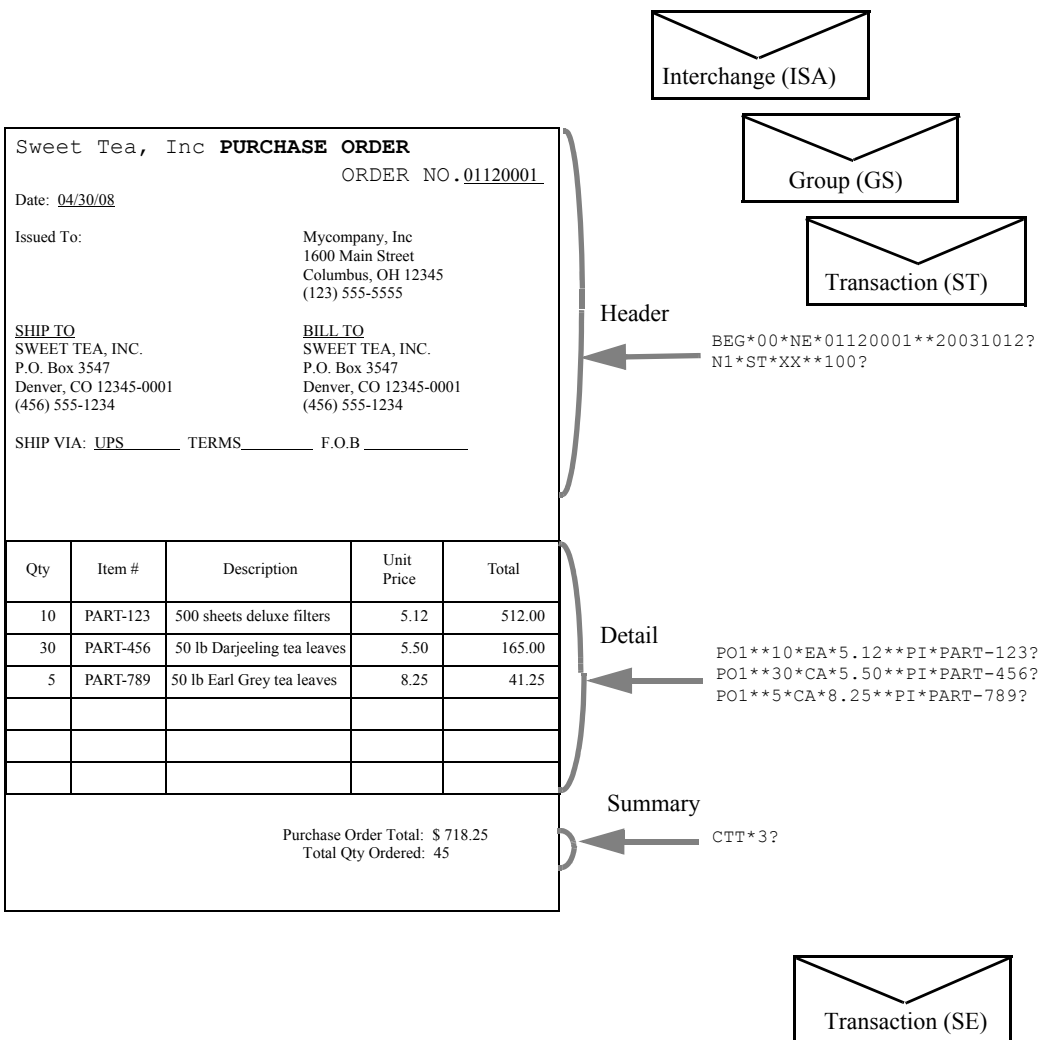

Group (GE)

Interchange (IEA)

## <span id="page-12-0"></span>**Signing on to the Gentran System**

- 1. Sign on to the iSeries using your iSeries user ID. If you do not have a user ID, see your System Administrator before continuing.
- 2. To access Gentran, enter **GO GENMAIN** on the command line and press **Enter**.
- 3. A user profile should have been created for you in the Environment Control subsystem in Gentran. To verify that you have access, select option **1** (Work with Partners) on the GENMAIN menu.
- 4. If you do not have access, see your System Administrator to get a profile created in Environment Control. If you were able to access Work with Partners, press **F12** (Cancel) to return to GENMAIN.

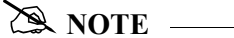

Your library list should have the following libraries: QTEMP, QGPL, G3X5SAMP (tutorial library), G3X5DTA (data library), and G3X5PGM (program library). If you were unable to access the GENMAIN menu, see your System Administrator to help you set up your library list.

**Where to go next:** Go to Chapter 2, "Viewing the EDI Data," and follow the step-by-step instructions.

**Chapter**

## <span id="page-14-0"></span>**2 Viewing the EDI Data**

## <span id="page-14-1"></span>**In this Chapter**

When setting up a new EDI document, it is helpful to begin with a sample of the EDI data that you will be sending or receiving.

#### <span id="page-14-2"></span>**Step 1: View the Inbound EDI Data**

The inbound queue is the repository for data received from networks or direct communication partners. After a communications session is completed, any data received for the inbound queue is placed on the queue with a status of:

**RN** (Received Normal)

or

RA (Received Abnormal)

After the data has been processed, the system changes the status to PI (Processed Inbound).

Data processed inbound from the queue remains on the queue until the queue is purged by the System Administrator or by the automatic purge function specified with the "Days to Purge" parameter on the Communication Profile panel. If you experience processing problems, you may change the status from **PI** to **RN**, and reprocess the data contained in the batches.

1. On the GENMAIN menu, type **4** (Communications Menu) on the command line, and press **Enter**.

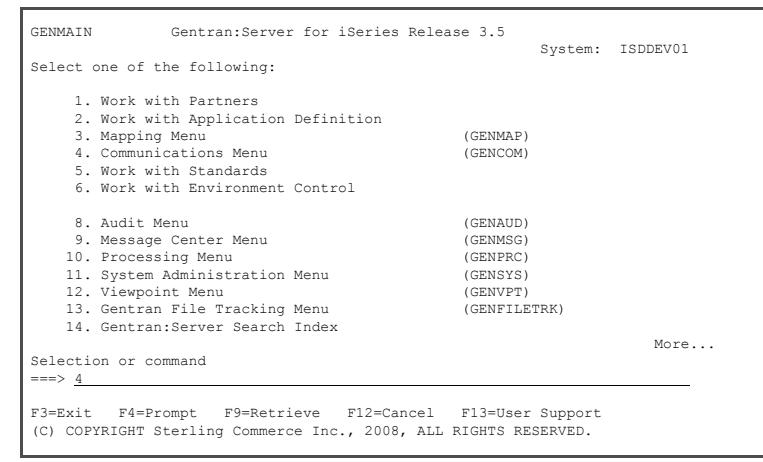

2. From the GENCOM menu, type **5** (Work with Inbound Queue) on the command line, and press **Enter**.

The data on the Work with Inbound Queue Control panel is sorted by Profile and descending Profile Sequence.

3. To view the detailed data, enter **5** in the Option field next to the selected batch, and press **Enter**.

The Inbound Queue Inquiry panel is shown. We have illustrated profile sequence 5 for profile CN3BSC with Batch ID of POINB.

4. To see the remaining data for each line number, press **F19** (to scroll Left) or **F20** (to scroll Right) when the data is displayed in character mode. Press **F2** (Hex) to view the data in Hex mode.

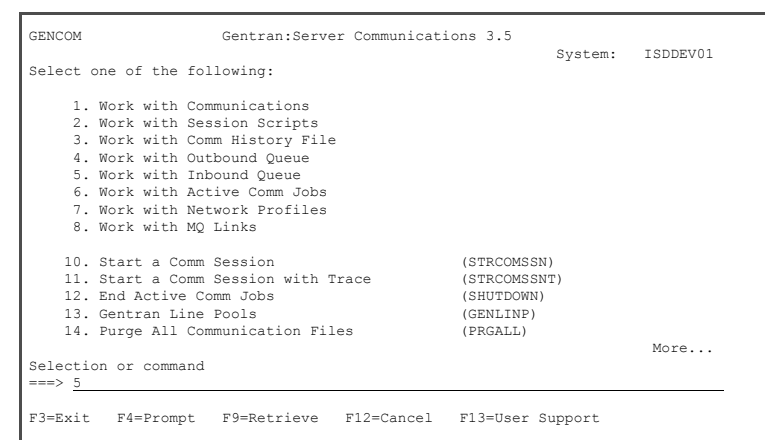

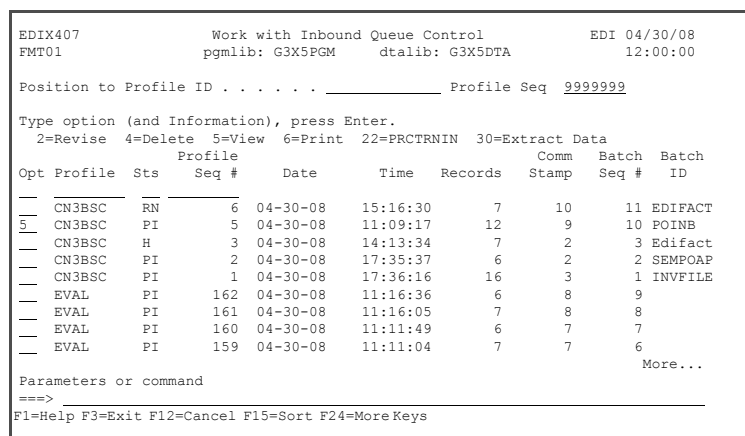

 EDIX408 Inbound Queue Inquiry EDI 04/30/08 12:00:00 Comm Profile Id . . CN3BSC Line Number . . . . 000001 Profile Seq . . . 000005 Status. . . . . . . PI <br>
Date Received . . . 3/20/96 Satch Seq Number. . 0000010 Time Received . . . 11:09<br>Batch-Id. . . . . . POINB  $\mathbb{L}$  ISA\*00\* \*00\* \*01\*TPDUNSID \*01\*123456789 \*991012\* 1\*U\*00400\*000000001\*0\*T\*#?GS\*PO\*TPDUNSID \*123456789\*19991012\*1500\*000000001\*X 4010?ST\*850\*0001?BEG\*00\*NE\*01120001\*\*19991012?N1\*ST\*XX\*\*100?PO1\*\*10\*EA\*5.12\*\* PART-123?PO1\*\*30\*DA\*10.0\*\*PI\*PART-456?PO1\*\*5\*CA\*8.25\*\*PI\*PART-789?CTT\*3?SE\*8\* 1?ST\*850\*0002?BEG\*00\*NE\*01120030\*\*19991017?N1\*ST\*\*3\*200?PO1\*\*20\*BX\*9.5\*\*PI\*PA 123?PO1\*\*500\*CA\*22.79\*\*PI\*PART-4?CTT\*2?SE\*7\*0002?GE\*2\*000000001?IEA\*1\*0000000 ISA\*00\* \*00\* \*00\* \*01\*TPDUNSID \*01\*TPDUNSID \*01\*123456789 \*991012\*<br>1\*U\*00400\*000000001\*0\*D\*#?GS\*PO\*TPDUNSID \*123456789\*19991012\*1500\*0000001\*X<br>1010?ST\*850\*000001?BEG\*00\*NE\*01120001\*\*19991012?N1\*ST\*\*\*100?PO1\*\*10\*EA\*5.12\*\* PART-123?PO1\*\*30\*DA\*10.0\*\*PI\*PART-456?PO1\*\*5\*CA\*8.25\*\*PI\*PART-789?CTT\*3?SE\*8\* More... F1=Help F2=Hex F5=Refresh F12=Cancel F17=Next Rcd F19=Left F20=Right F21=Prt Dta

5. Press **F12** (Cancel) to return to the Work with Inbound Queue Control panel.

#### <span id="page-16-0"></span>**Step 2: Reset the Status**

Reset the batch status to RN (Received Normal) to prepare the sample data for processing later in the tutorial. Gentran:Server will then treat the data as if it were just received during a communications session.

- 1. Enter **2** in the Option field next to the batch with status PI for the CN3BSC profile (batch ID POINB) and press **Enter**.
- 2. Enter **RN** in the Change Status To field in the pop-up window and press **Enter**.
- 3. Press **F12** (Cancel) until you return to the GENMAIN menu.

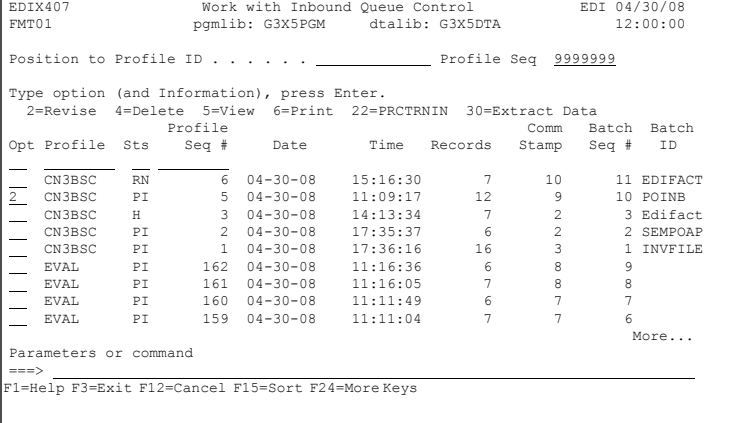

You have now viewed EDI data

that would have been received during a communications session.

**Where to go next:** Go to Chapter 3, "Setting Up a Partner," and follow the step-by-step instructions.

## **Chapter**

<span id="page-18-0"></span>

## **3 Setting Up a Partner**

### $\geq$  **NOTE** –

If you have already set up the 'Sweet Tea' partner during the outbound ANSI tutorial, skip this chapter and go to Chapter 4, "Setting Up an Inbound Application Definition."

## <span id="page-18-1"></span>**In this Chapter**

In this chapter, you will set up your trading partner, Sweet Tea, by performing the following tasks:

- ¾ Create a Partner ID
- ¾ Add Partner Groups
- $\triangleright$  Add Partner Transactions
- $\triangleright$  Update Name and Address Information
- ¾ Add Partner Cross References

### <span id="page-18-2"></span>**What is a Partner?**

In EDI, anyone to whom you transfer electronic documents is called your 'trading partner.' Trading partners may include your customers or vendors. You can think of the trading partner subsystem as a Rolodex that holds all the information about your trading partner(s).

If you mail a document to your trading partner, you need to know the destination address and where that information is stored. The same type of information is needed by Gentran:Server when the document is sent electronically. Gentran:Server requires that you define a unique 'profile' for each partner with whom you exchange EDI documents. Setting up a 'partner profile' identifies key characteristics of your EDI environment and your partner's environment associated with how the mail is sent and where it is sent.

Most of the information you will be setting up for the partner will be used to generate the envelopes illustrated in the sample invoice in Chapter 1, "Inbound Overview."

#### <span id="page-19-0"></span>**Step 1: Create the Partner ID**

The trading partner ID and partner qualifier form a unique identifier for the partner profile. You may use any alphanumeric value for the partner ID. Typically, most users choose an easily recognizable reference, such as a company name.

- 1. Select option **1** (Work with
- Partners) on the GENMAII menu and press **Enter** to access the Work with Partners subsystem.

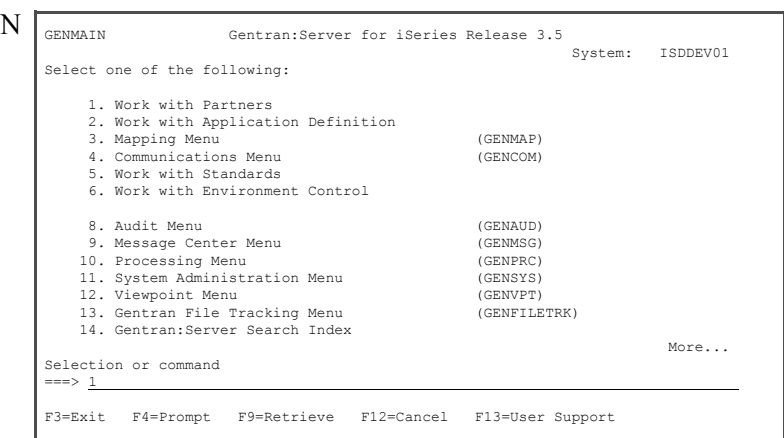

2. On the Work with Partners panel, enter **1** in the Option field on the key entry line.

 $\mathsf{I}$ 

 $\mathsf{I}$ 

L

3. Enter the partner ID **SWEET TEA** in the Partner ID field on the key entry line and press **Enter**. If SWEET TEA already exists, add your initials to the partner ID.

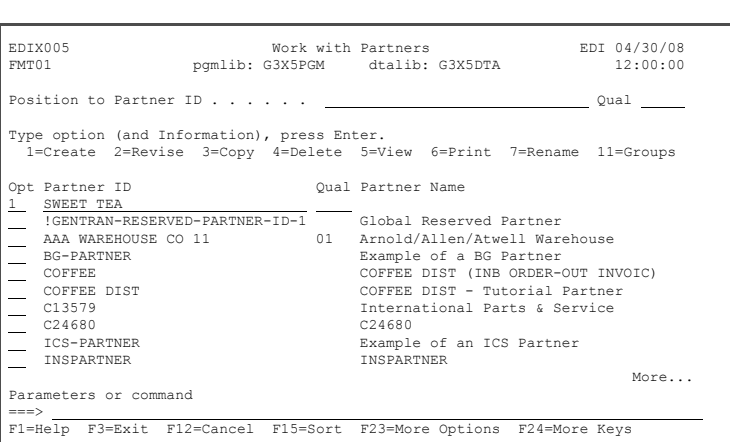

The Partner Control panel is displayed.

- 4. Enter **ISA** in the Interchange Header Option field. Optionally, you can press **F4** (Prompt) to select from a list of values.
- 5. Enter **CN3BSC** in the Comm Profile ID field and press **Enter**. Optionally, you can press **F4** to prompt the list.

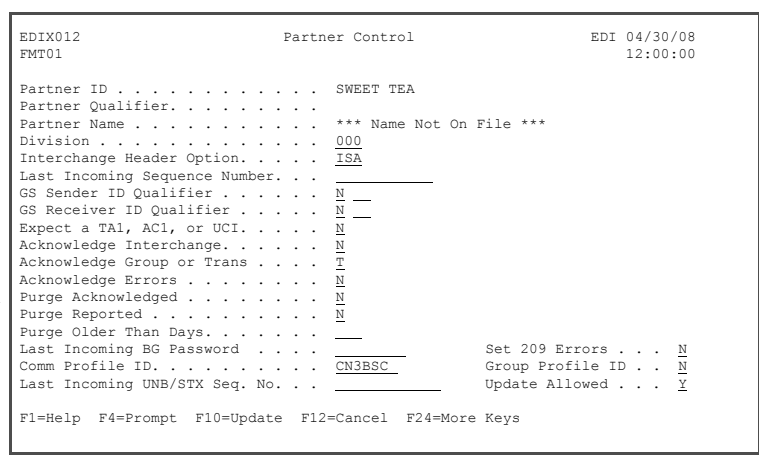

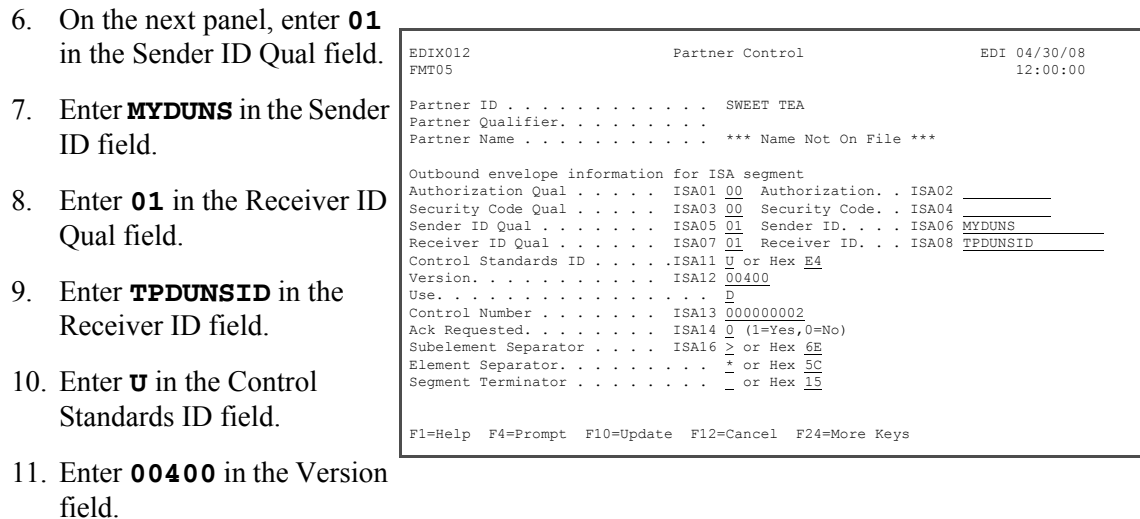

- 12. Leave the values shown in the Control Number, Ack Requested, Subelement Separator, Element Separator and Segment Terminator fields.
- 13. Press **F10** (Update) to create the partner and to return to the Work with Partners panel.

#### <span id="page-21-0"></span>**Step 2: Add Partner Groups**

When the partner was created in the previous task, a default partner group record !!!DFT was also created. You can customize the group default values to replace the generic values. During this task, you will create three groups for this partner: IN (outbound invoices), PO (inbound purchase orders), and FA (functional acknowledgments). This is primarily required to generate the outbound group envelope that is required by the standards.

Opt Partner ID Qual Partner Name

11 SWEET TEA SWEET TEA SWEET TEA MZ SWEET TEA MZ TDMTEST TDMTEST

 $\begin{tabular}{lllllllll} \hline & & & & & & & & \textbf{Example of an ISA Pattern} \\ \hline & {\tt MODEL} & & & & & & \textbf{MODEL} (to set up new part \\ & {\tt MODEL} & & & & & & \textbf{MODEL} (to set up new part \\ & {\tt MYCOMPANY} & & & & & & \textbf{MYCOMPANY} (for inbound sp) \end{tabular}$ MODEL MODEL (to set up new partners) MYCOMPANY MYCOMPANY (for inbound splitting)

 TPCOMPANY Trading Partner Example Company TRADANET TRADANET More...

===> F1=Help F3=Exit F12=Cancel F15=Sort F23=More Options F24=More Keys

First, create the functional group ID 'IN.'

 $\mathsf{I}$ 

 $\mathsf{I}$ 

 $\mathsf{I}$ 

Parameters or command

1. Enter **11** in the Option field beside the partner you created in the last step (Sweet Tea) on the Work with Partners panel and press **Enter**.

- 2. Enter **1** in the Option field on the key entry line.
- 3. Enter the functional group code **IN** in the Group ID field and press **Enter**. Optionally, you can press **F4** (Prompt) to see a list of groups as defined by the standards.

EDIX030 **Work with Partner Groups EDI 04/30/08**<br>EMT01 **Domlib: G3X5PGM** dtalib: G3X5DTA 12:00:00 pgmlib: G3X5PGM dtalib: G3X5DTA  $\mathsf{I}$ Position to Group ID . . . . . For SWEET TEA Type option (and Information), press Enter. 1=Create 2=Revise 3=Copy 4=Delete 5=View 11=Transactions Opt Group ID  $\frac{1}{\Box}$   $\frac{IN}{!}$  $\frac{211}{111\text{ DFT}}$  $\mathsf{I}$ **Bottom** Bottom and the second second second second second second second second second second second second second second second second second second second second second second second second second second second second se Parameters or command ===> F1=Help F3=Exit F12=Cancel F15=Sort F24=More Keys  $\mathsf{I}$ 

EDIX005 Work with Partners EDI 04/30/08 FMT01 pgmlib: G3X5PGM dtalib: G3X5DTA 12:00:00

 Position to Partner ID . . . . . . Qual Type option (and Information), press Enter. 1=Create 2=Revise 3=Copy 4=Delete 5=View 6=Print 7=Rename 11=Groups

Example of a STX Partner

Next, enter the functional group information for IN:

- 4. Enter the Standard Version **004010** in the Compliance Version field. Optionally, you can press **F4** (Prompt) to choose from a list of versions.
- 5. Enter **Y** in the Send Group Outbound field. Enter **Y** in the Specific Group Ack field if you want to generate a Group ID. Otherwise, enter **N**, and then press **Enter**.

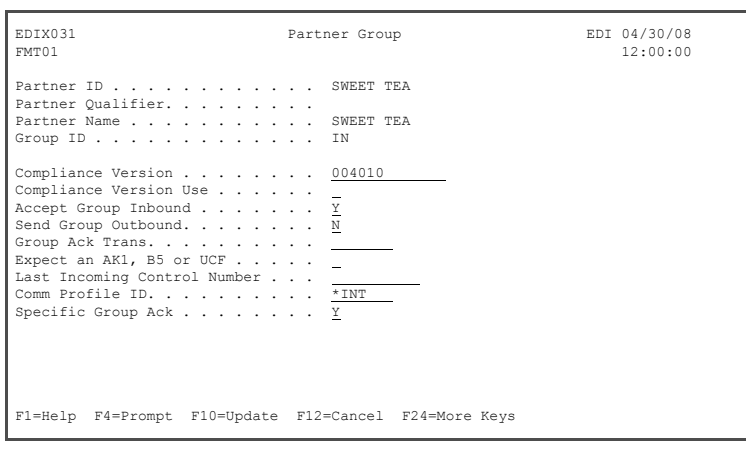

Enter outbound group information for 'IN':

- 6. Enter **MYDUNS** in the Applications Send field.
- 7. Enter **TPDUNSID** Applications Recei Code field.
- 8. Enter **0** (zero) in the Number field, and Field Exit key, wh zero-fill the field. Alternatively, you all zeros in the field

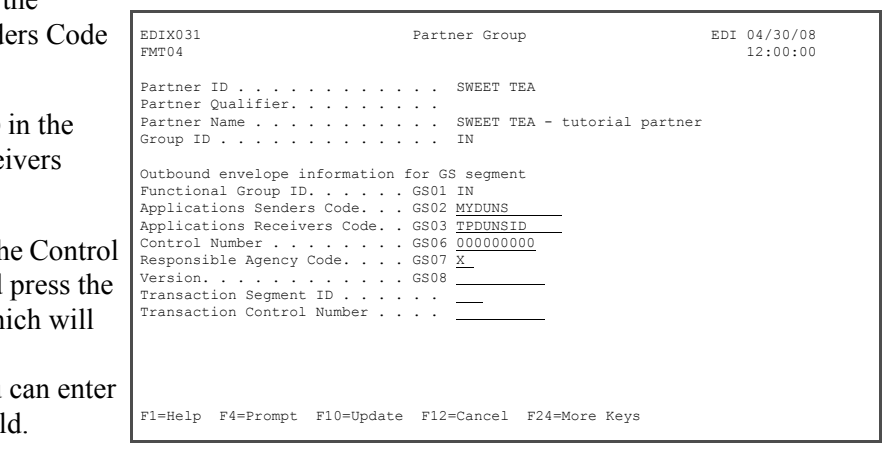

- 9. Enter **X** in the Responsible Agency Code field.
- 10. You can leave the Version (GS08) field blank and the compliance version from the first screen will be used.
- 11. Press **F10 (Update**) to create the group ID and to return to the Work with Partner Groups panel.

Next, create the PO group by using the Copy feature.

12. Enter **3** in the Option field next to group ID IN, and press **Enter**.

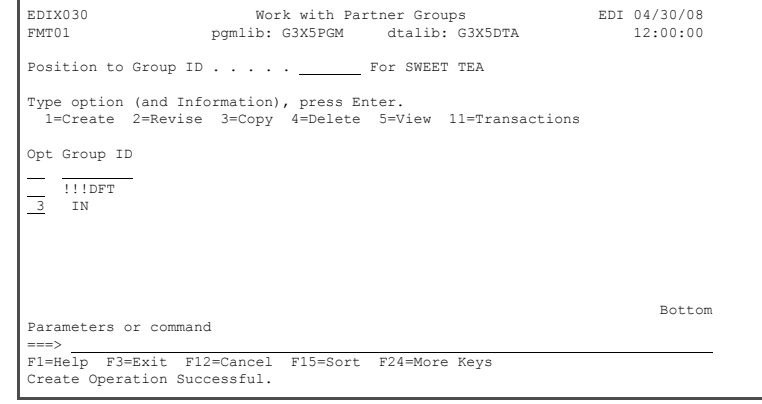

13. When the Copy To wind is displayed, enter the functional group ID **PO** the Copy To field and p **Enter**.

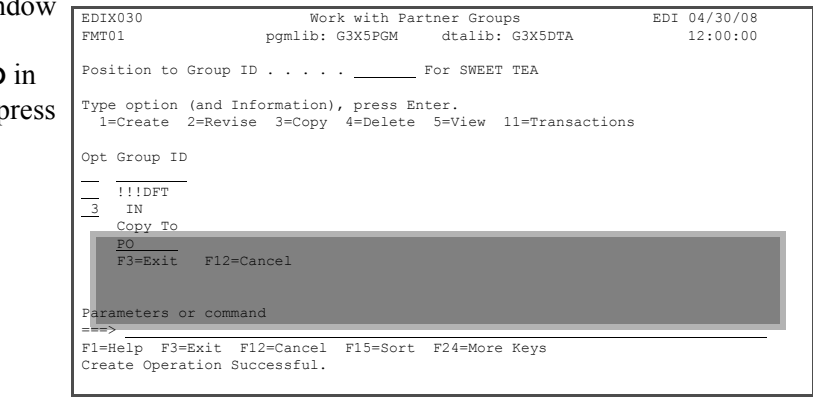

14. On the Partner Group panel, enter **Y** in the Accept Group Inbound field and **N** in the Send Group Outbound field.

15. Press **F10** (Update) to complete the copy and return to the Work with Partner Groups panel.

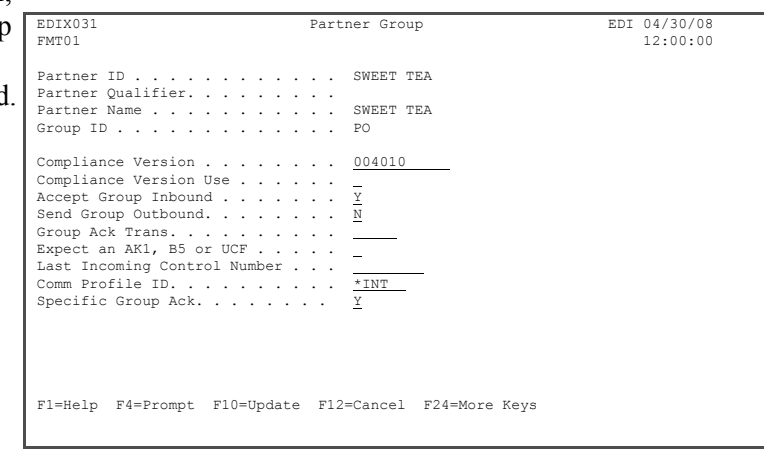

Next, create the FA Group (Acknowledgements) by using the Copy feature again.

16. Enter **3** in the Option field next to Group ID 'IN' and press **Enter**.

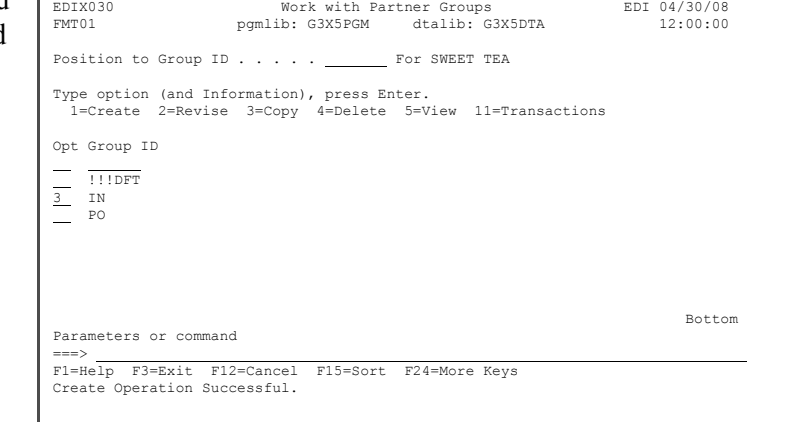

17. In the pop-up window, enter **FA** in the Copy To field press **Enter**.

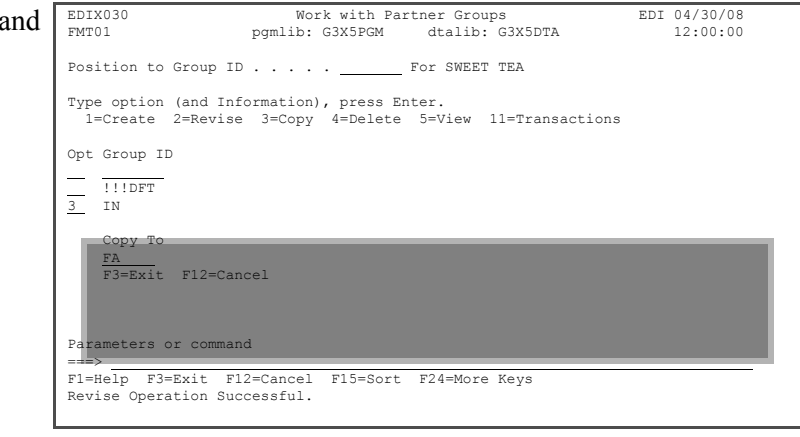

- 18. On the Partner Group panel, enter **Y** in the Accept Group Inbound field and leave the **Y** in the Send Group Outbound field.
- 19. Press **F10** (Update) to advance to the next panel.
- 20. Press **F10** (Update) again to complete the copy and return to the Work with Partner Groups panel.

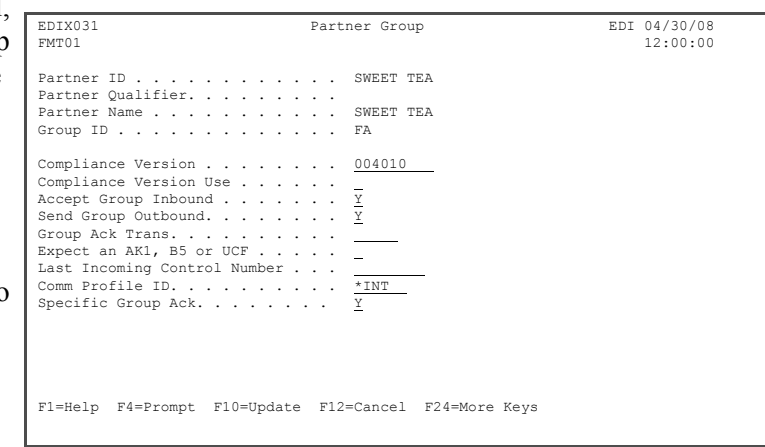

#### <span id="page-25-0"></span>**Step 3: Add Partner Transactions**

When the new partner was initially created, a default partner transaction record '!!!DFT' was also created. You can customize the transaction default values to replace the generic values provided. During this task, you will create three transactions for this partner: 810 (invoices), 850 (purchase orders), and 997 (acknowledgments).

First, create transaction ID 810 (invoices).

1. On the Work with Partner Groups panel, enter **11** in the Option field on the key entry line and press **Enter**.

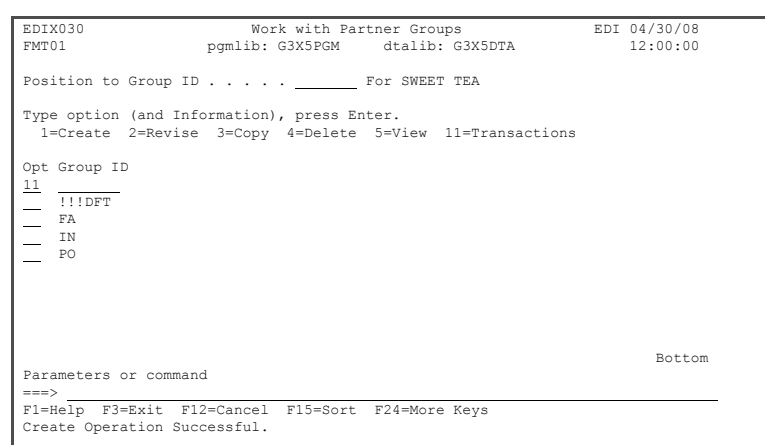

- 2. On the Work with Partner Transactions panel, enter **1** in the Option field on the key entry line.
- 3. Enter **810** in the Tran ID field and press **Enter**.

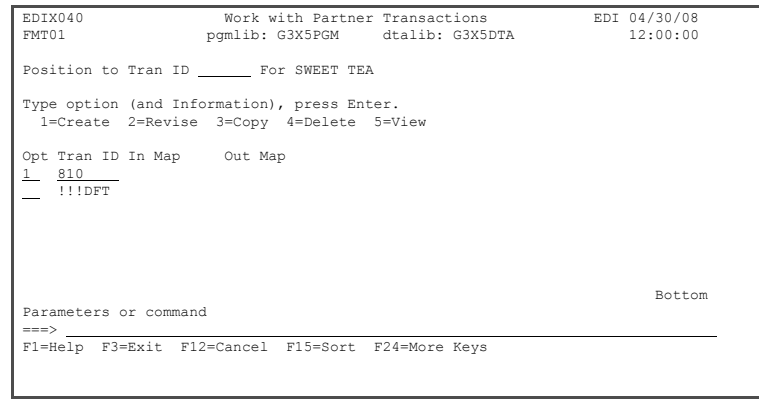

To enter the transaction set information for transaction ID '810':

4. Enter **Y** in the Send Transaction Outbound field. Enter **N** in the Specific Trans Ack field. Otherwise, enter **Y**, if you want to generate a function acknowledgment for this Transaction ID and then press **Enter**.

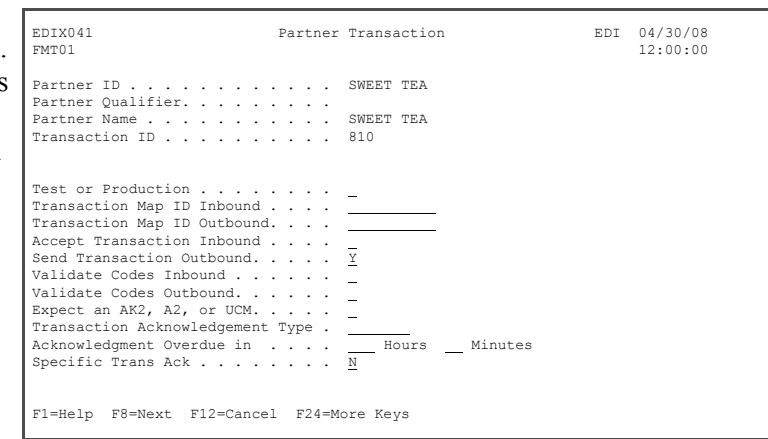

- 5. On the second Partner Transaction panel, enter **0** (zero) in the Control Number field, and press the **Field Exit** key to zero-fill the field. (If you are not sure which key is Field Exit, see your emulation software manual or PC support personnel for assistance.) Alternatively, you can enter all zeros in the field.
- the transaction and to return to the Work with Partner Transactions panel.

6. Press F10 (Update) to create F1=Help F4=Prompt F7=Back F10=Update F12=Cancel F24=More Keys EDIX041 Partner Transaction EDI 04/30/08<br>FMT04 12:00:00 FMT04 12:00:00 Partner ID . . . . . . . . . . . . SWEET TEA<br>Partner Qualifier. . . . . . . . . . SWEET TEA - tutorial partner<br>Pransaction ID . . . . . . . . . . . 810<br>Transaction ID . . . . . . . . . . 810 Outbound envelope information for ST segment Transaction Set Identifier . . ST01 810 Control Number . . . . . . . . ST02 000000000 Version. . . . . . . . . . . . . .  $\mathsf{I}$ 

Next, create the 850 transaction using the Copy feature.

- 7. Enter **3** in the Option field next to transaction ID 810 and press **Enter**.
- 8. In the pop-up window, enter **850** in the Copy To field and press **Enter** to complete the copy.

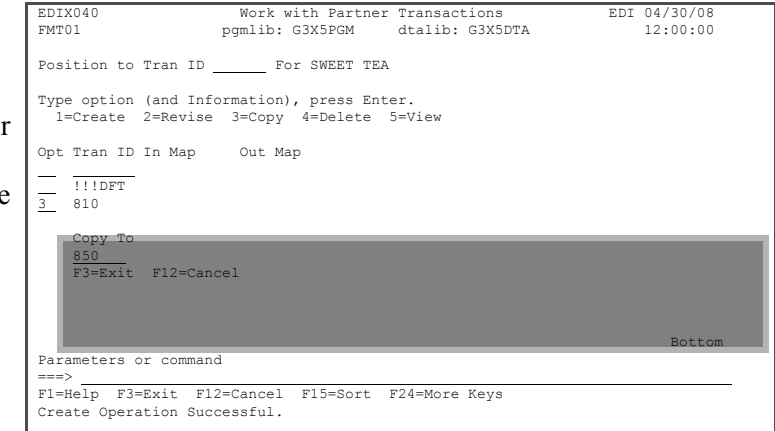

Next, change some of the values copied from the 810 transaction set.

- 9. Enter **Y** in the Accept **Transaction Inbound** in the Send Transacti Outbound fields.
- 10. Press **Enter** or F8 to the second panel.
- 11. Press **F10** (Update) to the transaction and re the Work with Partne Transactions panel.

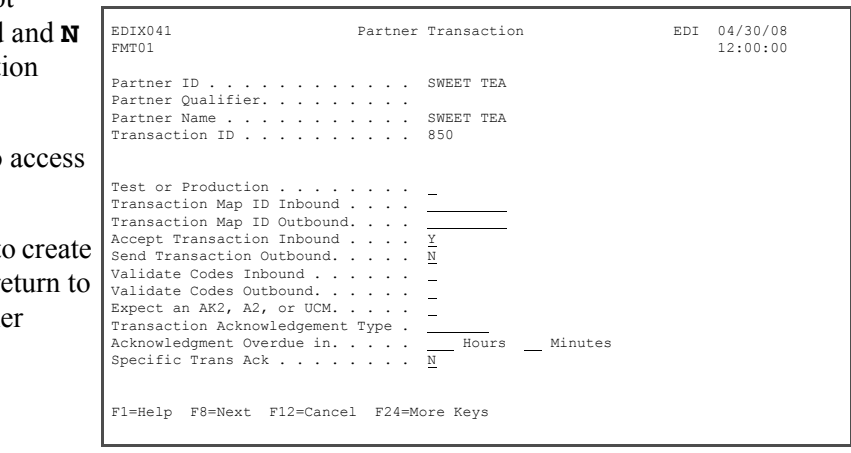

Next, create the 997 transaction (functional acknowledgements) using the Copy feature.

- 12. Enter **3** in the Option field next to Transaction ID 810 and press **Enter**.
- 13. In the pop-up window, enter **997** in the Copy To field and press **Enter**.

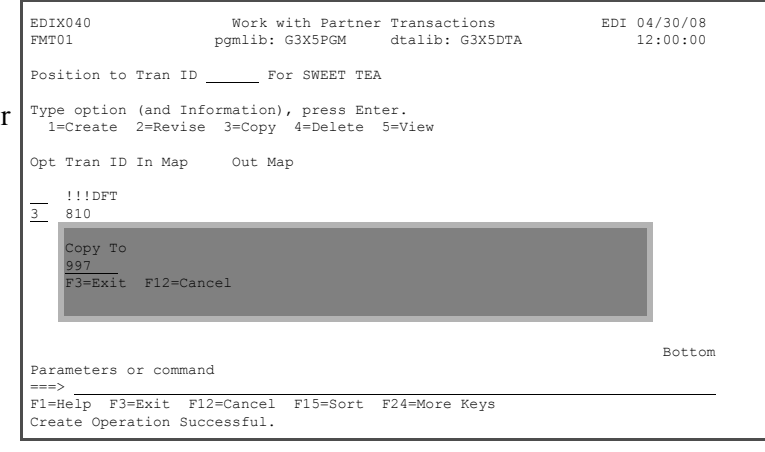

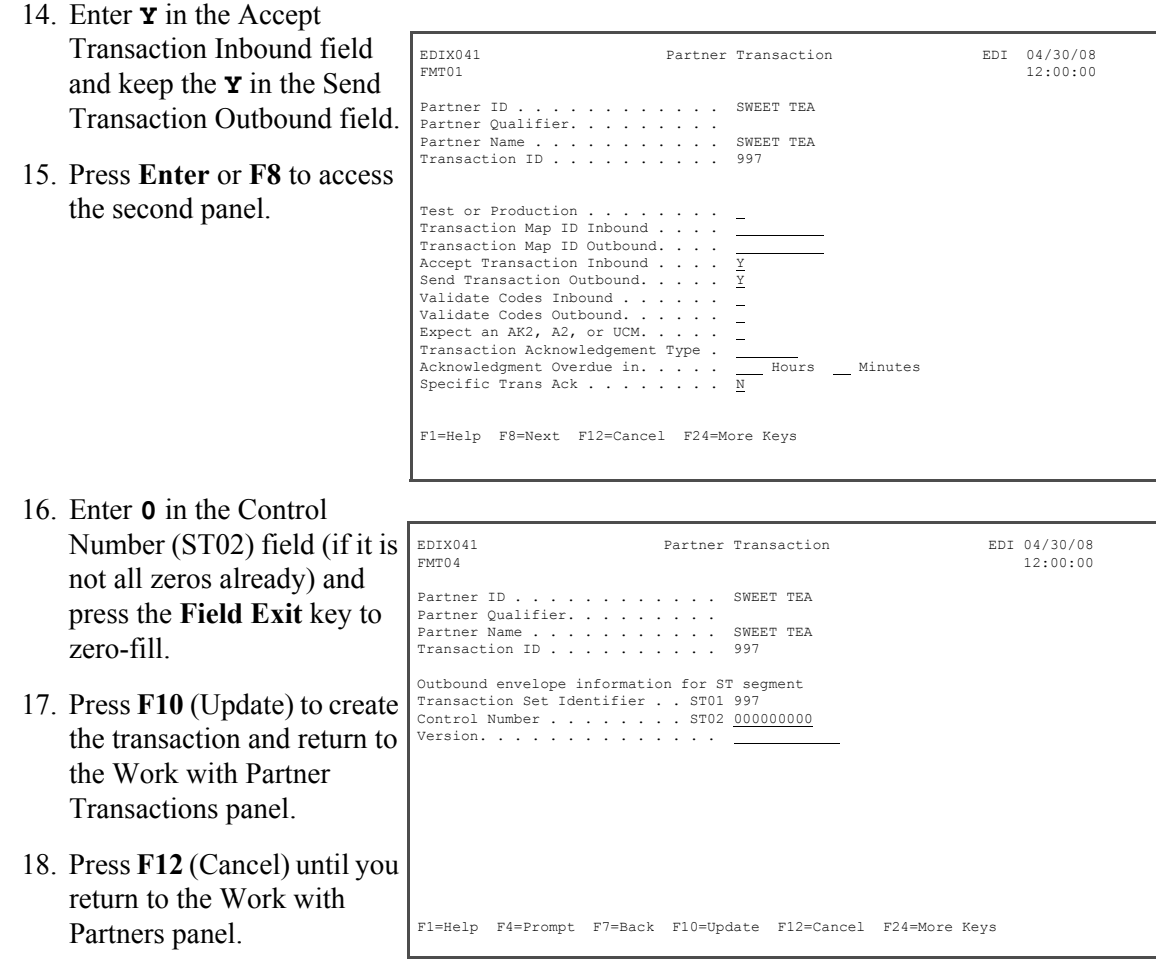

#### <span id="page-29-0"></span>**Step 4: Update Name and Address Information**

This is an optional step because the name defaults to the Partner ID, but you may want to use a more descriptive partner ID.

1. On the Work with Partners panel, enter **13** in the Option field beside the SWEET TEA partner and press **Enter**.

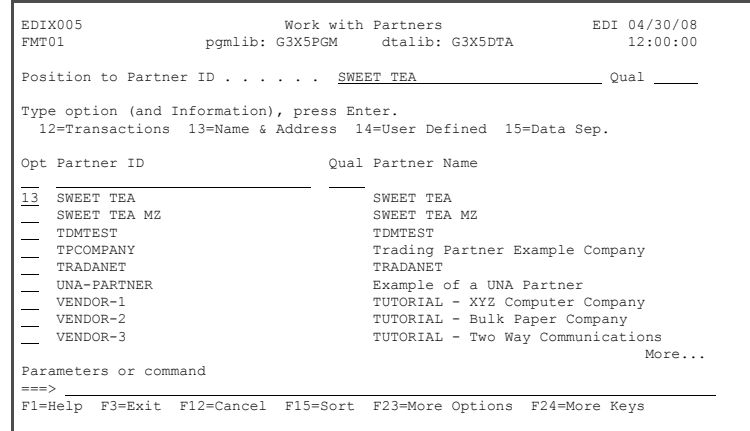

2. Modify the description to indicate this is a tutorial partner. Press **F10** (Update) to update and return to the Work with Partners panel.

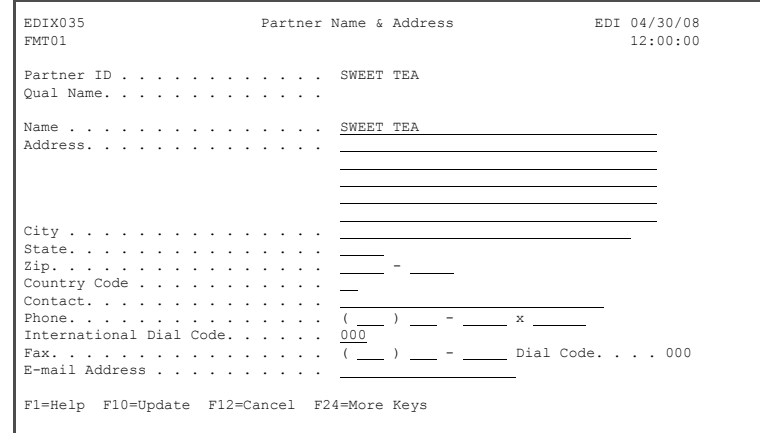

#### <span id="page-30-0"></span>**Step 5: Add Partner Cross References**

Cross-reference entries are used to help Gentran:Server find the partner ID in the partner file. These identifiers may be different from the application partner ID and EDI data. In this exercise, you will be adding several cross reference values for your partner (Sweet Tea).

1. On the Work with Partners panel, enter **17** in the Option field beside SWEET TEA and press **Enter**.

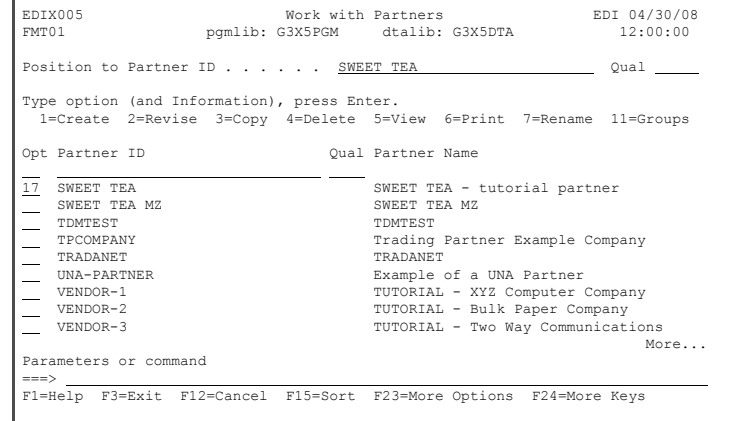

- 2. Enter **TPDUNSID** in the X-Ref field on the first line for the outbound GS partner resolution.
- 3. Enter **TPDUNSID** in the X-Ref field on the second line and **01** in the Qual field for the outbound ISA partner resolution.
- 4. Enter **VDR#55555** in the X-Ref field on the third line for the outbound application partner resolution. (VDR#55555 is how the partner is defined in the application.)

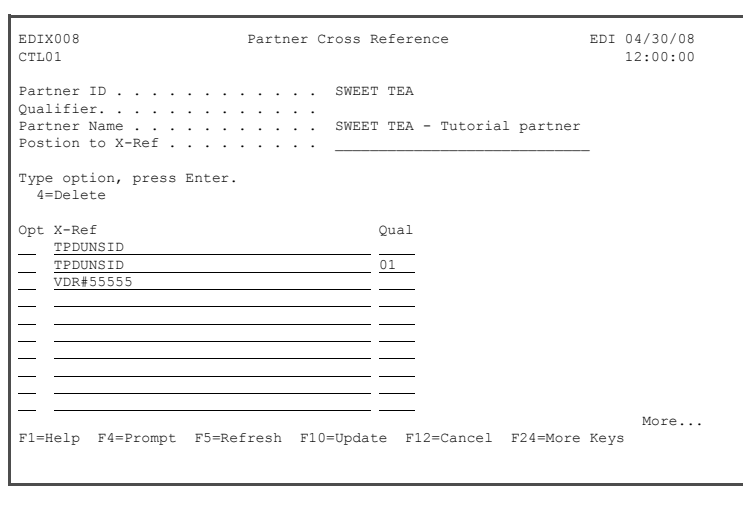

#### $\sum$  NOTE  $=$

Typically, the same EDI identifiers are used for inbound and outbound EDI data. This exercise illustrates that you can set up more cross references if your business requires it.

- 5. Press **Enter** to add the new cross references.
- 6. Press **F12** (Cancel) until you return to the GENMAIN menu.

You have now completed the partner setup – congratulations!

**Where to go next:** Go to Chapter 4, "Setting Up an Inbound Application Definition," and follow the step-by-step instructions.

## **Chapter**

## <span id="page-32-0"></span>**4 Setting Up an Inbound Application Definition**

## <span id="page-32-1"></span>**In this Chapter**

In this chapter, you will accomplish the following:

- $\triangleright$  Access the Application Definition Subsystem
- $\triangleright$  Define the Application ID
- $\triangleright$  Customize Application Records/Files
- $\triangleright$  Customize Detail Application Fields

## <span id="page-32-2"></span>**What is an Application Definition?**

The application definition contains all the information about files, records, and fields used for a specific application document, such as an invoice or purchase order. It defines the application interface file format used for translation. The file definitions that exist on the iSeries are pulled into Gentran:Server, stored under a single identifier (application ID), and called the application definition.

The application definition is then used to create a link between the application files and the transaction definition (which is the EDI format). This link is established by identifying how the application data fields are related to the EDI elements. The term "element" is similar to the term "field."

The goal of this chapter is to build an application definition for your company's inbound purchase order data. The logical file and associated physical files have been provided for you.

#### <span id="page-33-0"></span>**Step 1: Access the Application Definition Subsystem**

To access the Application Definition subsystem, select 2 (Work with Application Definition) on the GENMAIN menu and press **Enter**.

The system displays the Work with Application Definition panel.

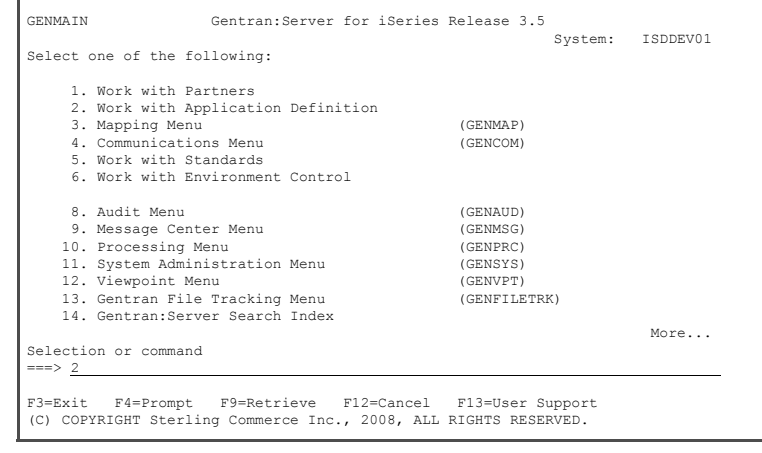

#### <span id="page-33-1"></span>**Step 2: Define the Application ID**

The Work with Application Definition panel provides you with the option to create a new application definition. Typically, most users choose a name that identifies the type of document that is being received. To define an application ID for the sample purchase order, complete the following steps.

- 1. Enter **1** (Create) in the Option field.
- 2. Enter **POINB** (if POINB already exists, add your initials to the end to make it unique) in the Appl(ication) ID field.
- 3. Enter **R** in the S/R (Send/Receive) field and press **Enter**.

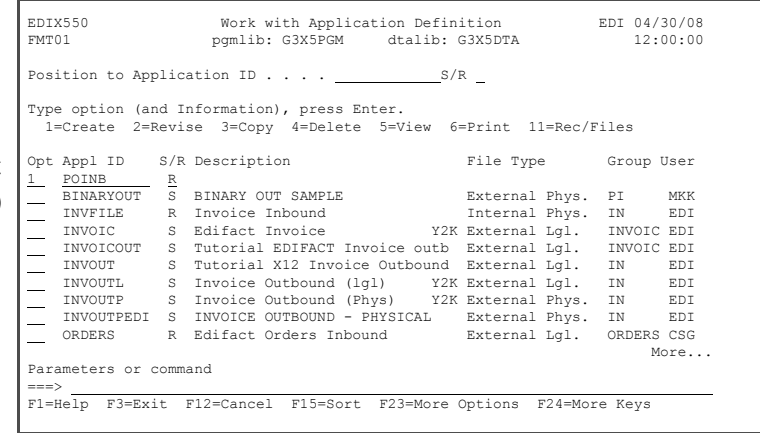

On the Application Definition panel, specify the characteristics of the application definition.

- 4. Enter **Tutorial X12 PO Inbound** in the Description field.
- 5. Enter **PO** on the first line of the Functional Groups field (as defined by the standards for a purchase order).
- 6. Enter **L** in the File Type field (indicates that the application file is an externally defined multi-format logical file). Optionally, you can press **F4** (Prompt) for a list of file types.

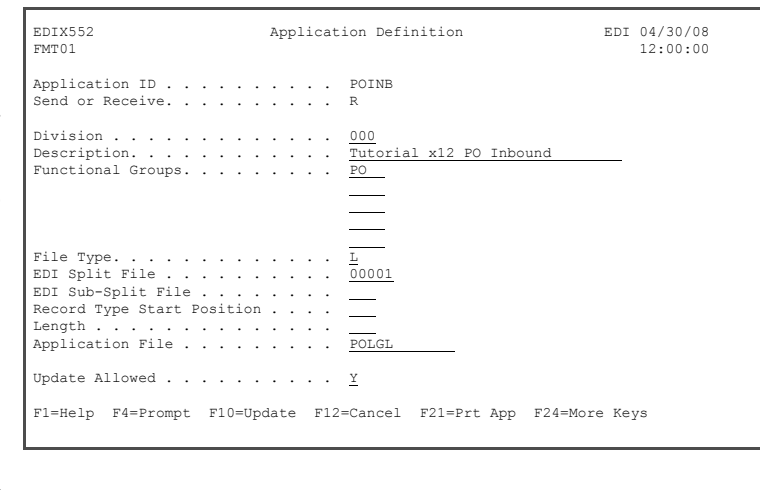

- 7. Enter **00001** in the EDI Split File field (or enter **1** and press **Field Exit** to zero-fill).
- 8. Enter **POLGL** in the Application File field. (This logical file has been provided for you.)
- 9. Press **F10** (Update) to create the application definition and return to the Work with Application Definition panel.

Gentran:Server retrieves the files and fields from the multi-format logical file. The message DDS was retrieved for the Application's Files and Fields is displayed at the bottom of the panel.

#### <span id="page-35-0"></span>**Step 3: Customize Application Records/Files**

1. To access the Applic Records/Files panel, **11** (Rec/Files) in the field next to the appl ID you just created (F and press **Enter**.

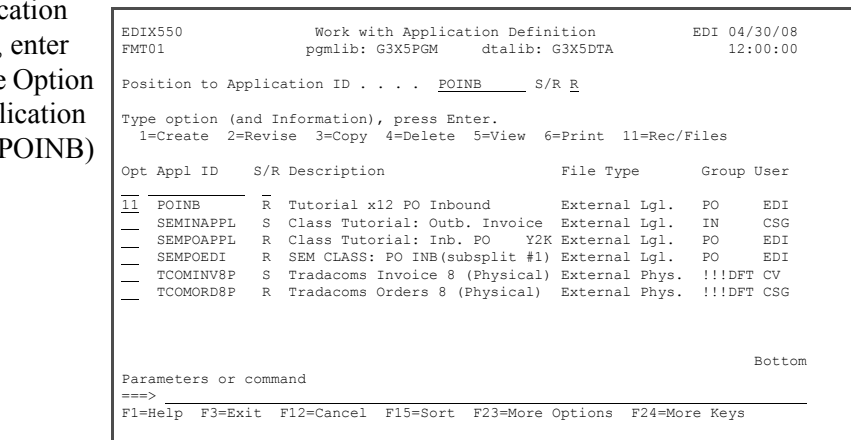

The next step is to modify the file information in the application definition. Here, you will customize the retrieved file definitions to meet your own requirements.

- 2. Change the A (Area) Field for sequence 20 to **D** for Detail.
- 3. Enter **8000** in the Loop ID field for sequence 20 and press **Enter** to update.

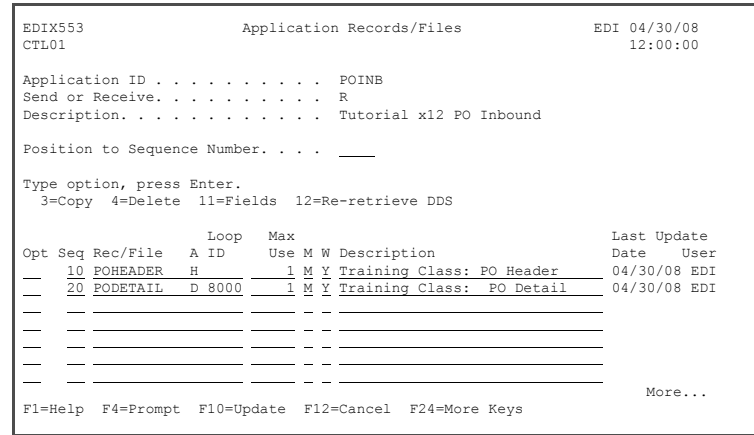
#### **Step 4: Customize Header Application Fields**

Enter **11** (Fields) in the Option field next to the header file (POHEADER), and press **Enter**. The Application Fields panel is displayed.

In this exercise, you will make modifications to the field definition for each file in the application. The fields retrieved from the DDS are displayed on the panel.

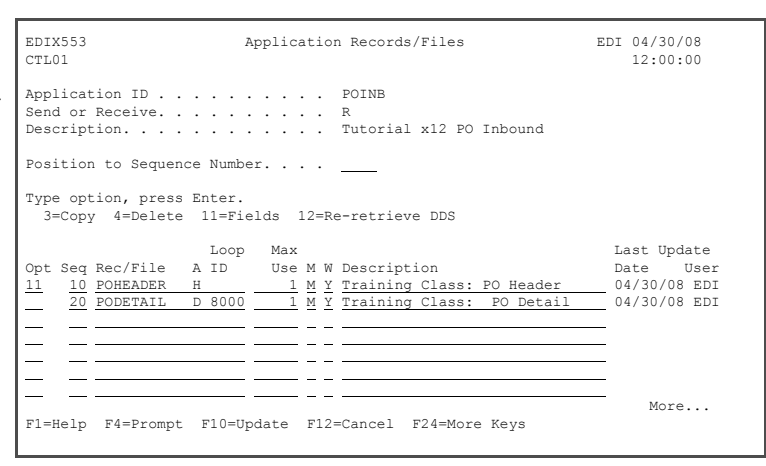

The sample application stores the purchase order date in YYYYMMDD format, and the EDI date could be either YYYYMMDD or YYMMDD format. Also, a default value for Customer Number is required. To accomplish these tasks, make the changes listed below.

1. Enter **SENDER-ID** in the Field Value field for sequence 5 (Customer Number).

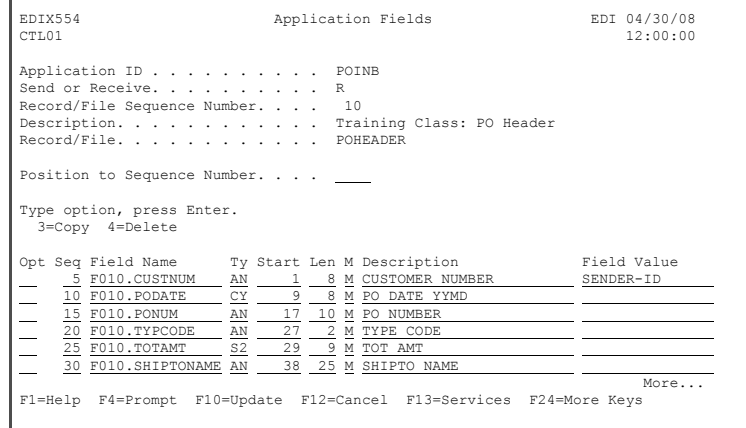

- 2. Enter **CY** in the Ty(pe) field for sequence 10 (PO Date) to automatically convert the purchase order date to YYYYMMDD format.
- 3. Press **F17** (Next Rcd) to update POHEADER and advance to the PODETAIL record.

#### **Step 5: Customize Detail Application Fields**

Make the following changes to the PODETAIL record:

- 1. Enter **SENDER-ID** in the Field Value field for sequence 5 (Customer Number).
- 2. Change the Ty(pe) field for sequence 10 to **CY** for F020.PODATE and type **CONSTANT-02** in the Field Value field.
- 3. Enter **CONSTANT-01** in the Field Value field for sequence 30 (PO Number) and press **Enter** to update.

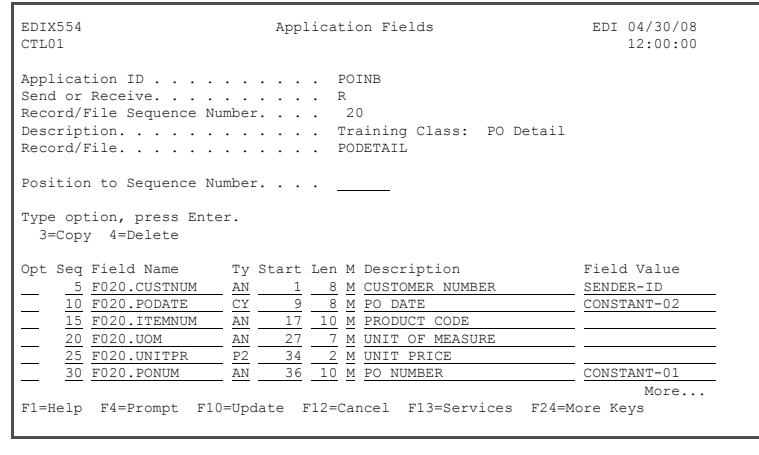

4. Press **F12** (Cancel) until you return to the GENMAIN menu.

**Where to go next:** Go to Chapter 5, "Creating an Inbound Transaction Map," and follow the step-by-step instructions.

## **Chapter**

## **5 Creating an Inbound Transaction Map**

## **In this Chapter**

In this chapter, you will perform the following tasks to create a transaction map for a purchase order.

- $\triangleright$  Access the Transaction Mapping Subsystem
- ¾ Create and Define a New Transaction ID
- $\triangleright$  Copy Segments from Standards
- $\triangleright$  Map the Segments
- ¾ Create Subfield Mapping and Conditions for Some Segments
- $\triangleright$  View the Code Translation Table

## **What is a Transaction Map?**

Transaction Mapping is the process of creating a map. A map contains all the information about the EDI segments and elements that are used for a specific document, such as the invoice or purchase order. It defines the transaction format that is used for translation. The segments and elements are pulled into your map and stored under a single identifier called the transaction ID or map name.

The map is then used to create a link with the application definition. The link is established by identifying how the transaction elements are related to the application fields.

#### **Step 1: Access the Transaction Mapping Subsystem**

1. To access the Transaction Mapping subsystem, select option **3** (Mapping Menu) on the GENMAIN menu, as shown at right, and press **Enter**.

2. From the GENMAP menu, enter **2** (Work with Transaction Mapping) on the command line and press **Enter**.

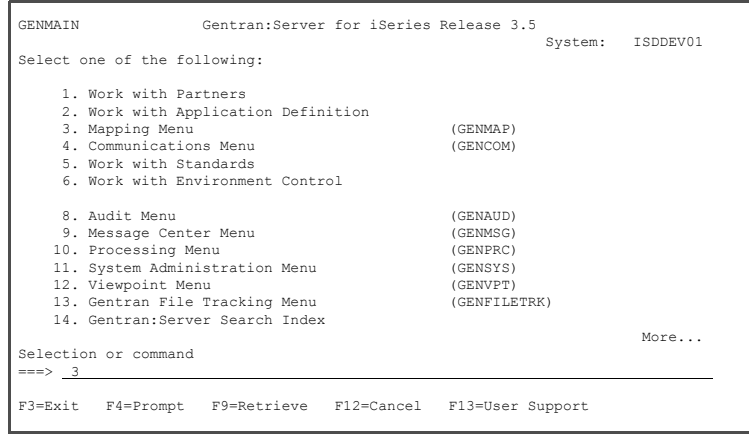

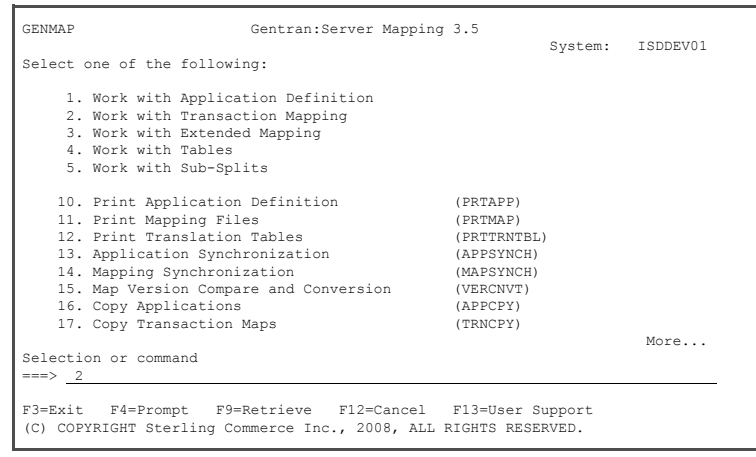

#### **Step 2: Create a Transaction ID**

The Work with Transaction Mapping panel provides an option for creating a new transaction ID. Typically, most users choose a name that identifies the transaction, version, and optionally, a partner-specific identifier.

To create a map for this example, complete the following instructions:

- 1. Enter **1** (Create) in the Option field on the key entry line.
- 2. Enter **850INB** (if 850INB already exists, add your initials to the end to make it unique) in the Tran(saction) ID field.
- 3. Enter **R** in the S/R (Send/Receive) field and press **Enter**.

 EDIX500 Work with Transaction Mapping EDI 04/30/08 FMT01 pgmlib: G3X5PGM dtalib: G3X5DTA 12:00:00  $\mathsf{I}$ Position to Transaction ID . . . .  $\_$  S/R  $\_$  Type option (and Information), press Enter. 1=Create 2=Revise 3=Copy 4=Delete 5=View 6=Print 11=Segments Opt Tran ID S/R Appl ID Description User Typ 1 850INB R ANSI2040IN R INVFILE ANSI 002040 INBOUND INVOICES CSG G ANSI2040PO S POFILE ANSI 002040 OUTBOUND POS CSG G BINARYOUT S BINARYOUT BINARY OUT SAMPLE MKK G INVOIC S INVOIC Edifact OB Invoice D:94B SEC P INVOIC S INVOIC Edifact OB Invoice D:94B SEC P<br>INVOICOUT S INVOICOUT Tutorial EDIFACT Invoice D:94B EDI P ORDERS R ORDERS Edifact Inb Orders D:94B CSG P ORDERSINB R ORDERSINB Tutorial ORDERS Inbound D:94B EDI G POMAP4010 R SEMPOAPPL Purchase Order Inbound 004010 EDI P SEMINMAP1 S SEMINAPPL SEMINAR 810 OUTBOUND MAP 2040 CSG P  $M$ ore... Parameters or command ===> F1=Help P6=More/Less F12=Cancel F15=Sort F23=More Options F24=More Keys  $\mathbf{I}$ 

#### **Step 3: Define a New Transaction ID**

The Transaction Map Definition panel is used to specify the characteristics of your Transaction ID.

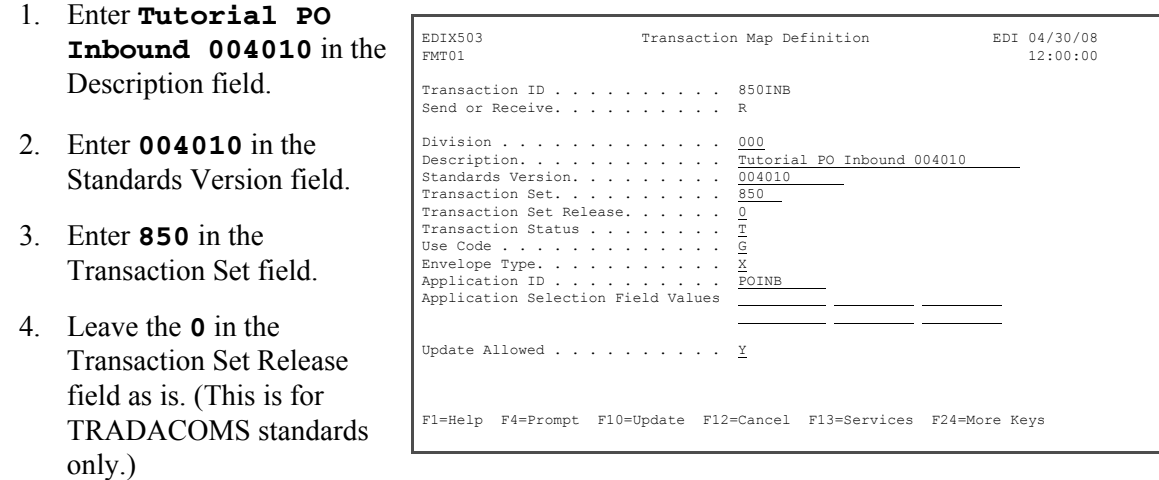

- 5. Enter **T** in the Transaction Status field for 'Test.'
- 6. Enter **G** in the Use Code field for 'General.'
- 7. Enter **X** in the Envelope Type field for 'X12.'
- 8. On the Application ID field, press **F4** (Prompt).
- 9. In the pop-up window displayed, enter **1** in the field next to POINB (or the actual application ID that you created in the last chapter) and press **Ente**r.
- 10. Make sure the Update Allowed flag is set to **Y**, and press **F10** (Update) to update the panel and return to the Work with Transaction Mapping panel.

#### **Step 4: Access the Copy Segments from Standards Panel**

The next step is to copy the segments from the standards into your map.

1. Enter **12** (Copy Segments) in the Option field next to your map (850INB) and press **Enter**.

Quite often, the segments that need to be included in your map are requested by your trading partner. The table below lists the segments that are required for this sample purchase order map.

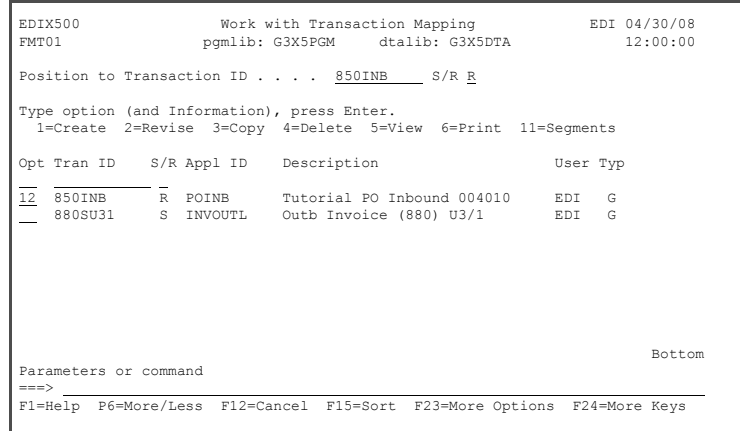

As you select the segments from the panels, verify that the Area

and Seq# for each segment matches the one given in the table below, because many segments occur more than once in a transaction. For example, you will see two sets of N1 through N4 segments as you go through the panels: one in the H (Header) area, and one in the D (Detail) area.

#### **Important**

Be sure to choose the N1, N3, and N4 that are in the Header area to avoid mapping problems later on.

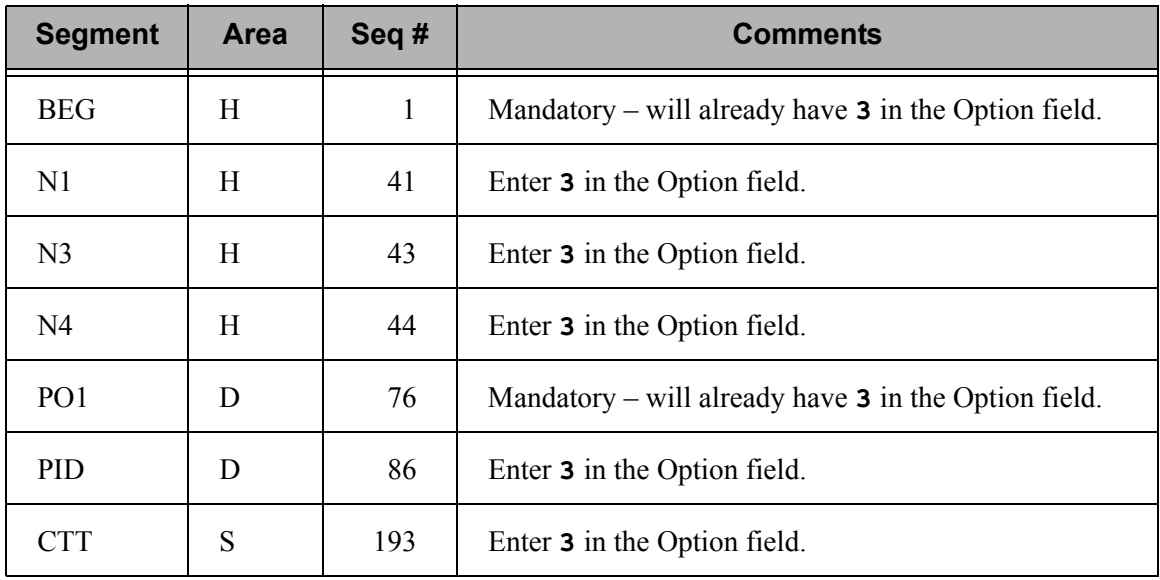

- 2. Enter **3** (Copy) in the Option field next to each segment listed in the preceding table. The first panel is illustrated in the figure at right.
- 3. Press **Page Up**/**Page Down** to select additional segments to be copied. All mandatory segments will already have a **3** in the Option field.
- 4. When you have finished selecting the segments, press **Enter** to copy them into your map.

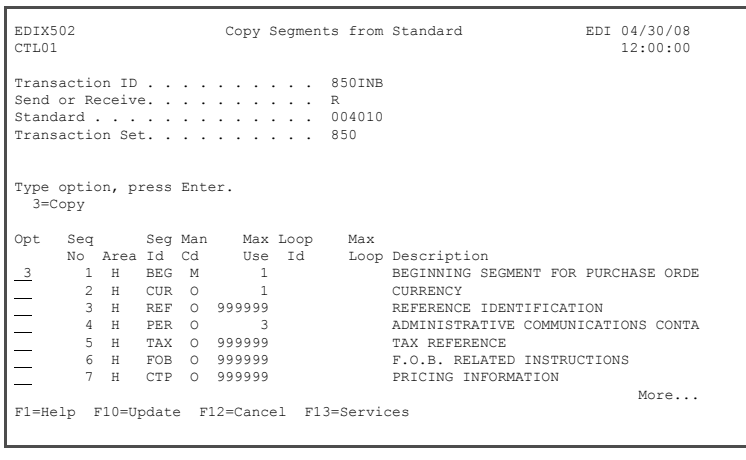

5. Press **F12** (Cancel) to return to the Work with Transaction Mapping panel.

#### **Step 5: Access the Element Mapping Inbound Panel**

Now that you have the segments in your map, you are ready to begin the element mapping ("point-to-point").

- 1. On the Work with Transaction Mapping panel, enter **11** (Segments) in the Option field next to your map (850INB) and press **Enter**.
- 2. Enter **11** (Elem Map) in the Option field next to the BEG segment and press **Enter**. Alternatively, you could use Option **14** (Split Screen Map) to perform mapping using the Split Screen Mapping feature.

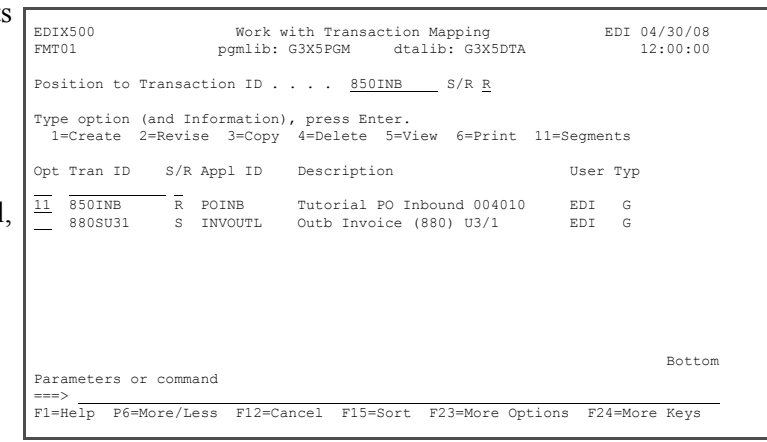

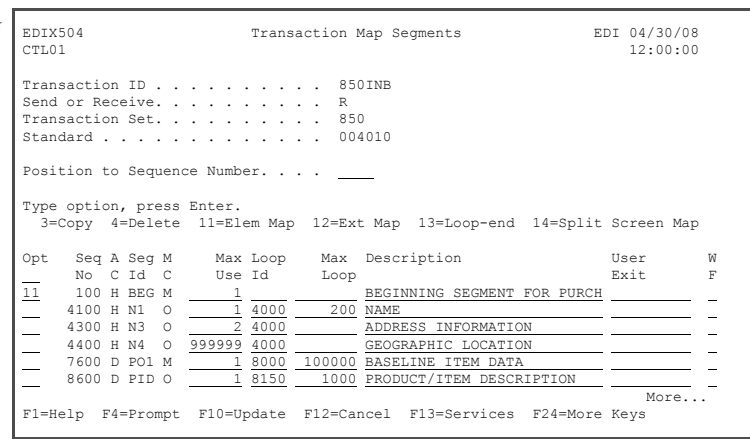

#### **Step 6: Map the BEG Segment**

Application fields can be entered in the Mapping Target field or selected from a list of available fields. The panel below shows how to use option '1' (Appl Fields) to select an application field from a pop-up window.

1. Enter **1** in the Option field next to element 2 (Purchase Order Type Code), and press **Enter**. A window that contains values to select from is displayed.

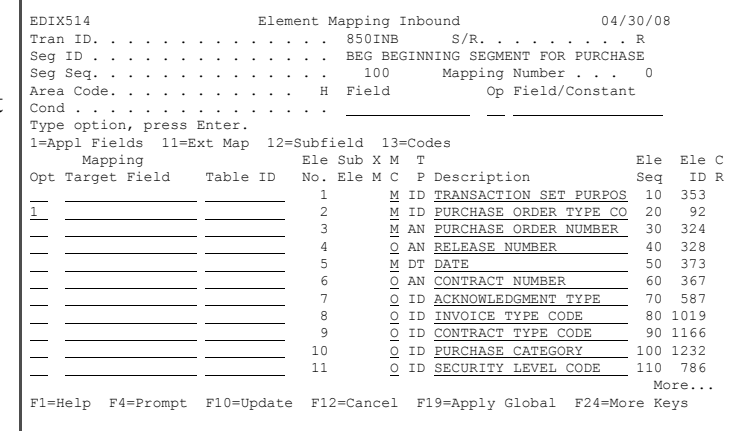

2. Enter **1** (select) in the Option field next to F010.TYPCODE and press **Enter** to populate the Mapping Target field.

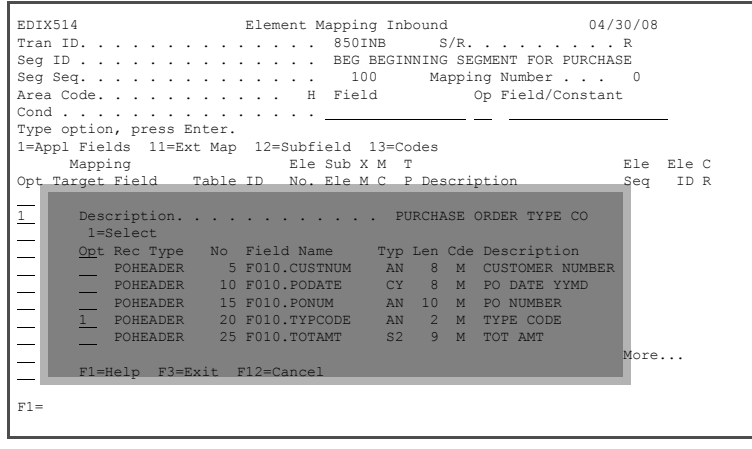

#### **Step 7: Map the PO Number and PO Date**

In this step, you will map the remaining elements in the BEG segment.

1. Perform the same

instructions as used in the previous step to select the application fields to map to Purchase Order Number and Purchase Order date (elements 3 and 5). The figure at right shows how the panel should look after you have mapped the elements.

2. Next, complete extended mapping for the PO Number. On the Element Mapping Inbound panel, enter **11** next to element 3, as shown in the figure at right, and press **Enter.**

3. On the Work with Extended Mapping panel, enter **2** in the Option field next to element 3 and press **Enter**.

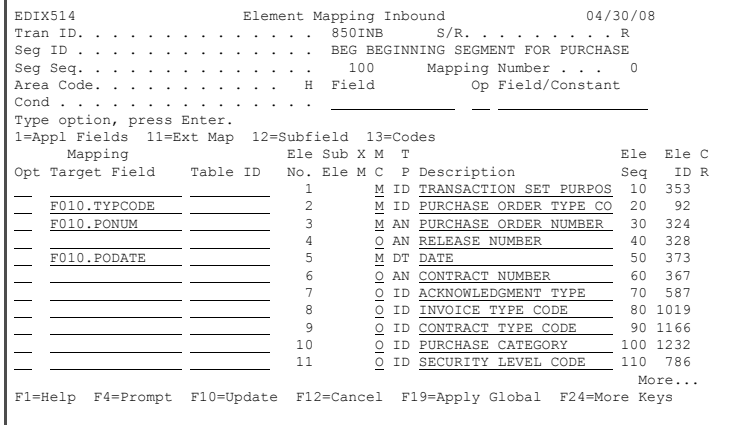

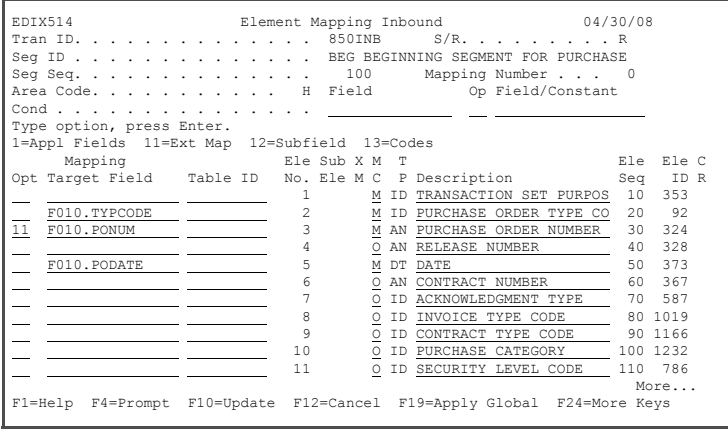

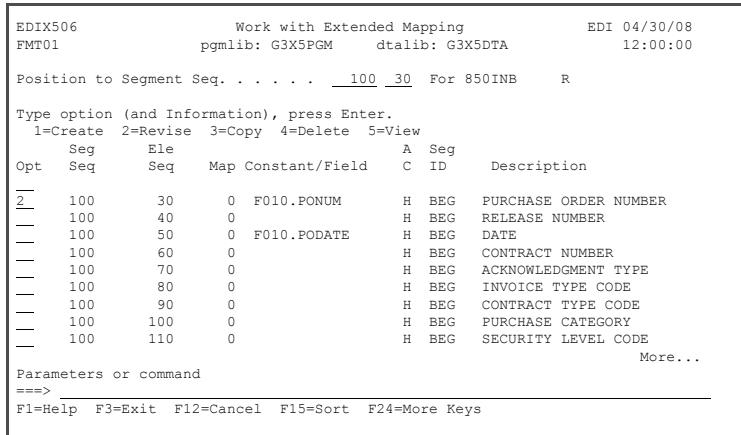

- 4. Enter **01** in the Save in Constant # field on the Extended Inbound Mappin panel. This enables you to save the purchase order fo repeated mapping.
- 5. Press **F17** (Next Rcd) twice to update and advance to Element 50.
- 6. Enter **02** in the Save in Constant # field on the Extended Inbound Mappin panel. This enables you to save the PO date for repeated mapping.
- 7. Press **F10** (Update) to update this element and to return to the Work with Extended Mapping panel.
- 8. Press **F12** (Cancel) to retu to the Element Mapping Inbound panel.

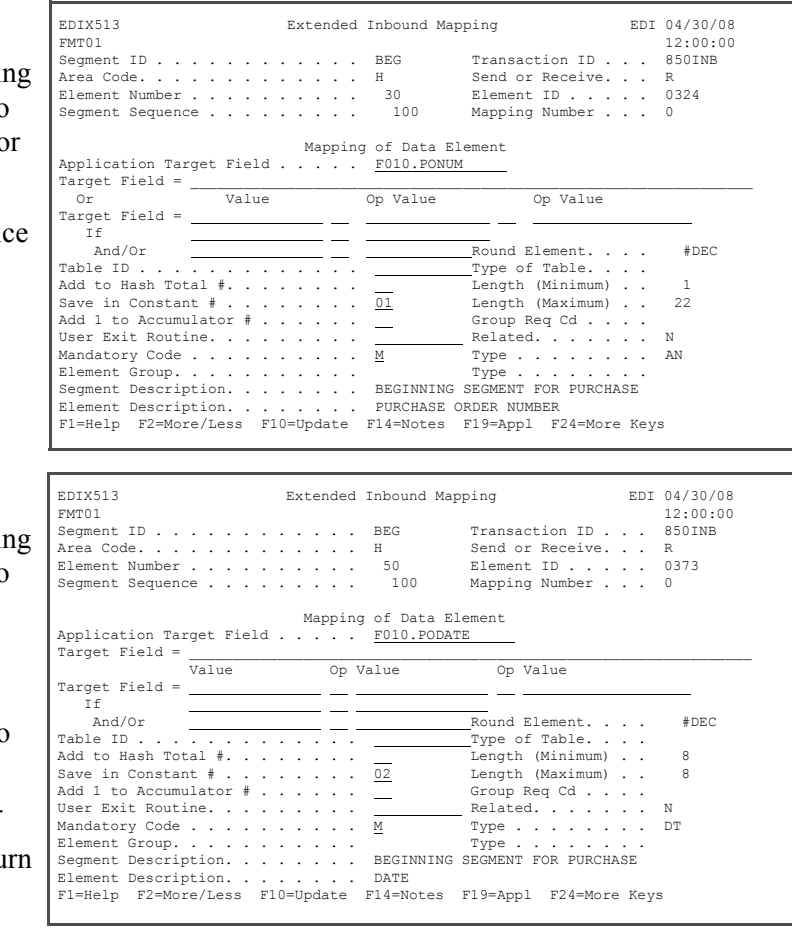

9. Press **F17** (Next Rcd) to update the panel and to advance to the next segment (N1).

#### **Step 8: Map the N1 Segment**

First, you will add a condition to the map for this segment. The condition will cause the map to use only those instances of the N1 (Name) that are labeled as Ship To information. In the EDI data, these are marked with the code 'ST.'

- 1. In the Cond field at the top, enter **N1/10/4100**.
- 2. Use the **Tab** key to move the cursor to the Op field.
- 3. Enter **EQ** in the Op field.
- 4. The cursor automatically advances to the Field/Constant field. Enter **'ST'** (Shipto), enclosed in single quotes.

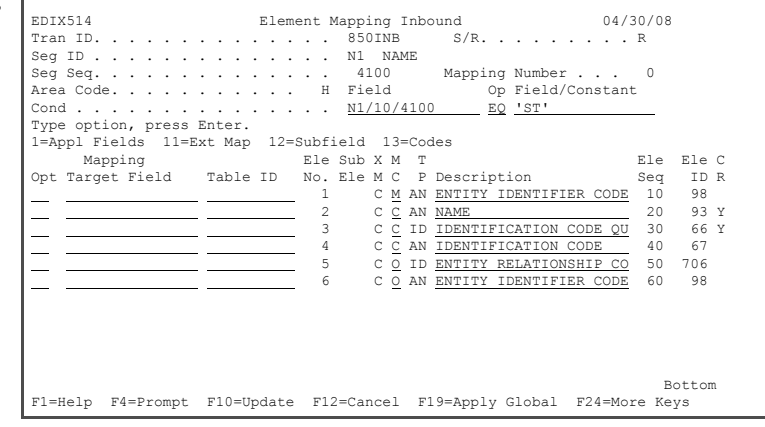

You now have a condition that reads: If element 10 (Entity Identifier Code) is equal to 'ST,' use the data; otherwise, ignore it.

- 5. Press **F19** (Apply Global).
- 6. Leave the default map number **0** and press **Enter**. This applies the If-condition to all the elements in the segment and flags the Ext Map column with a 'C' for conditions.

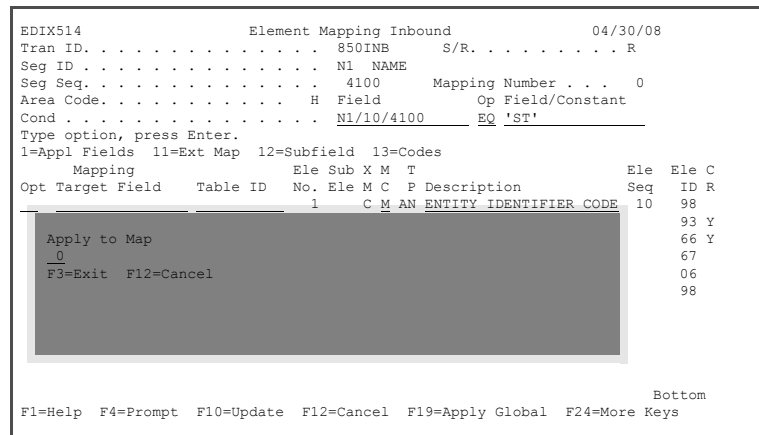

- 7. Enter **F010.SHIPTONAME** in the Mapping Target field next to element 2 (Name) or use Option **1** to select the field from the list.
- 8. Press **F17** (Next Rcd) to advance to the next segment (N3).

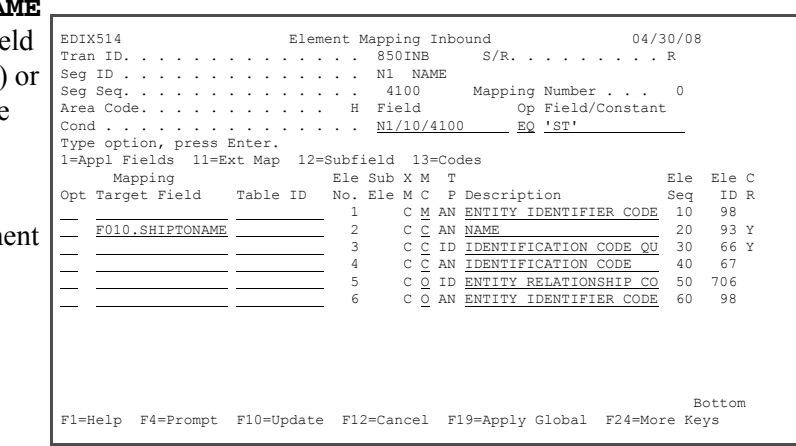

Op Field/Constant<br>EQ 'ST'

#### **Step 9: Map the N3 Segment**

Only Ship To address information is needed for this example, so use the same conditional statement here that was used on the N1 segment.

- 1. In the Cond field, enter **N1/10/4100**.
- 2. Use the **Tab** key to move the cursor to the Op field.
- 3. Enter **EQ** in the Op field.
- 4. The cursor automatically advances to the Field/Constant field. Enter **'ST'** (enclosed in single quotes) in this field.

Type option, press Enter.

.<br>Target Field<br>Target Field

 Apply to Map  $\frac{0}{F3}$ =Exit F12=Cancel

 $\mathsf{I}$ 

 $\mathsf{I}$ 

- 5. Press **F19** (Apply Global).
- 6. Leave the default map number **0** and press **Enter.**
- 7. Enter **F010.SHIPTOADD1** in the Mapping Target field for element 1 or use option **1** to select the field from the list.
- 8. Enter **F010.SHIPTOADD2** in the Mapping Target field for element 2 or use option **1** to select the field from the list.
- 9. Press **F17** (Next Rcd) to update the panel and to advance to the next segment.

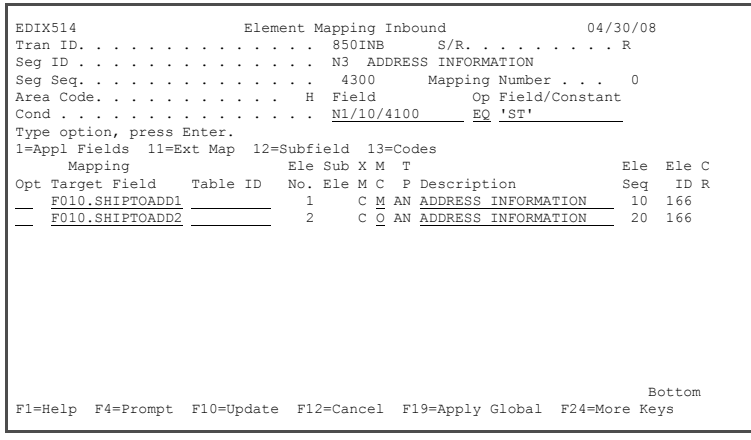

 EDIX514 Element Mapping Inbound 04/30/08 Tran ID. . . . . . . . . . . . . . . 850INB S/R. . . . . . . . . R<br>Seg ID . . . . . . . . . . . . . N3 ADDRESS INFORMATION Seg Seq. . . . . . . . . . . . . . 4300 Mapping Number . . . 0

Mapping **Ele Sub X M T** Ele Ele C<br>Opt Target Field Table ID No. Ele M C P Description **Se**q ID R

Bottom F1=Help F4=Prompt F10=Update F12=Cancel F19=Apply Global F24=More Keys

Cond . . . . . . . . . . . . . . . N1/10/4100 EQ 'ST'

1=Appl Fields 11=Ext Map 12=Subfield 13=Codes

#### **Step 10: Apply Conditions to the N4 Segment**

г

Only Ship To city and state information is needed for this example, so use the same conditional statement here that was used on the N1 segment.

- 1. In the Cond field, enter **N1/10/4100**.
- 2. Use the **Tab** key to move the cursor to the Op field.
- 3. Enter **EQ** in the Op field.

4. The cursor automatically

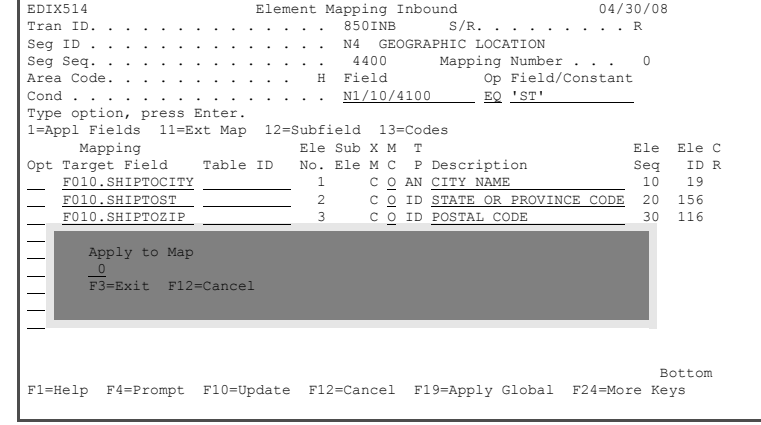

- advances to the Field/Constant field. Enter **'ST'** (enclosed in single quotes) in this field.
- 5. Press **F19** (Apply Global).
- 6. Leave the default map number **0** and press **Enter.**

#### **Step 11: Map the N4 Segment**

- 1. Enter **F010.SHIPTOCITY** in the Mapping Target field for element 1 or use Option **1** to select the field from the list.
- 2. Enter **F010.SHIPTOST** in the Mapping Target field for element 2.
- 3. Enter **F010.SHIPTOZIP** in the Mapping Target field for element 3.
- 4. Press **F17** (Next Rcd) to update the panel and advance to the next segment.

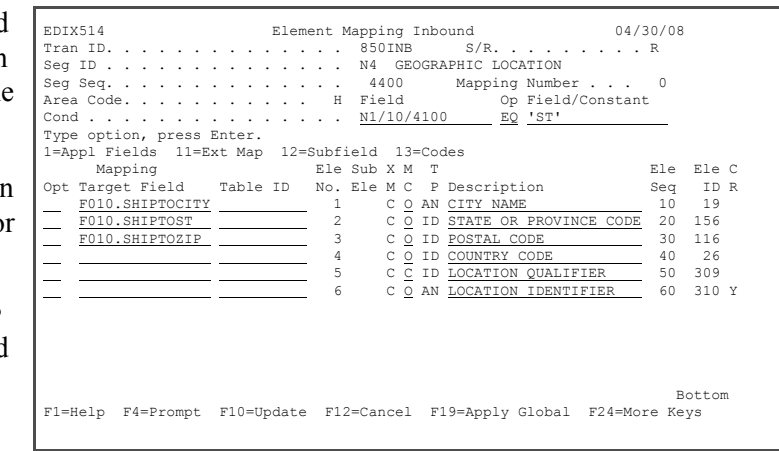

#### **Step 12: Map the PO1 Segment**

- 1. Enter **F020.QTYORD** in the Mapping Target field for element 2. Or use option **1** to select the field from the list.
- 2. Enter **F020.UOM** in the Mapping Target field for element 3.
- 3. Enter **SEMCODE** in the Table ID for element 3 (or press **F4** to see a list of tables from which to choose).

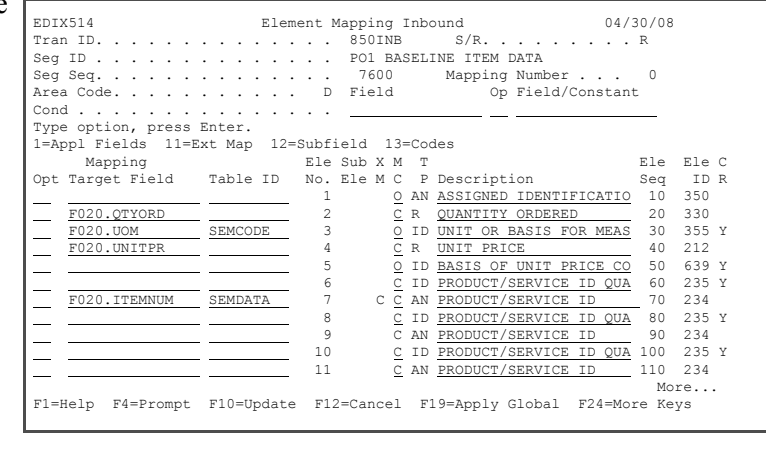

- 4. Enter **F020.UNITPR** in the Mapping Target field for element 4.
- 5. Enter **F020.ITEMNUM** in the Mapping Target and **SEMDATA** in the Table ID for element 7.
- 6. Press **Enter** to update.

#### **Step 13: Add Extended Maps for Element Sequence 70 of the PO1 Segment**

1. Enter **11** in the option field for element sequence  $70$ press **Enter**.

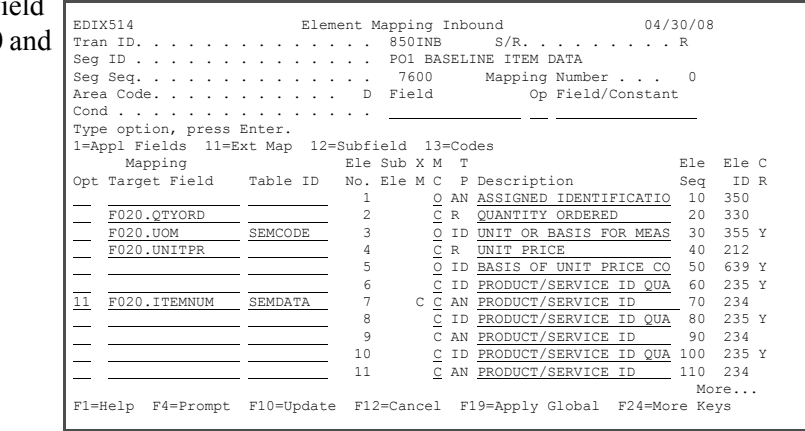

2. On the Extended Mapping panel, enter **2** in the option field for element sequence70 and press **Enter**.

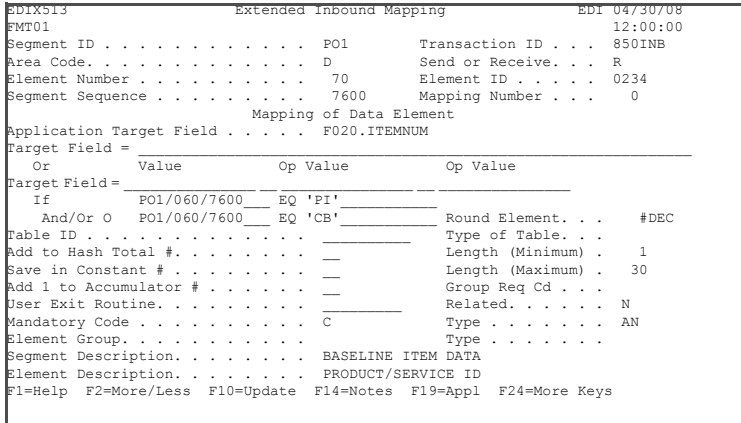

- 3. On the If condition line, enter **PO1/60/7600** in the first value field.
- 4. **Tab** to the OP field and enter **EQ** (for equal).
- 5. In the Value field, enter **'PI'** (enclosed in single quotes to indicate a literal value).
- 6. **Tab** to the And/Or line and enter **O** (uppercase letter o) to create an Or condition.

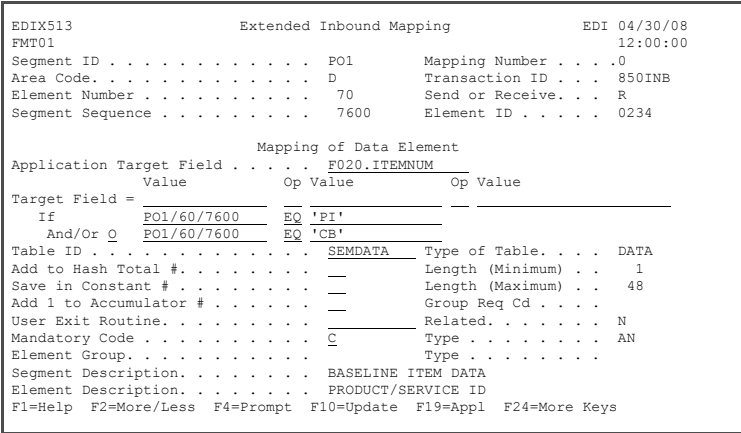

- 7. Enter **PO1/60/7600** in the first value field.
- 8. **Tab** to Op field and enter **EQ**.
- 9. In the second value field, enter **'CB'** (enclosed in single quotes). This mapping enables you to map to the item number field if the EDI qualifier is either 'PI' or 'CB.' Often, partners use different codes that mean the same thing to your application.
- 10. Press **F10** (Update) to update the extended map and return to the Work with Extended Mapping panel.
- 11. Enter **3** (Copy) in the Option field for element sequence 70, map 0, and press **Enter**.Enter **1** in the Copy To field in the pop-up window and press **Enter** to add extended map #1.

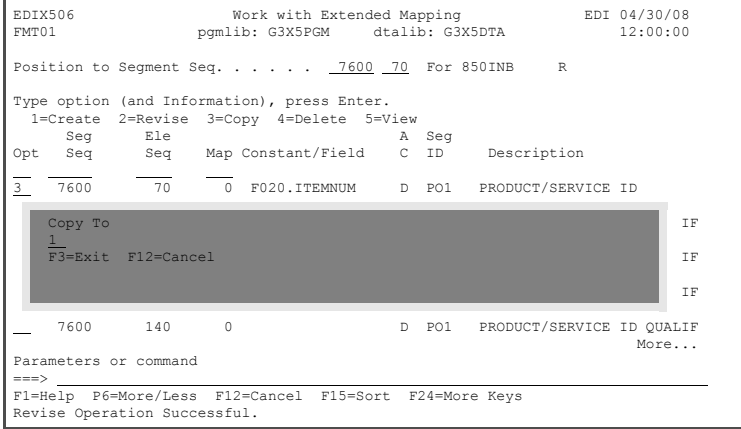

12. Enter **2** in the Option field for element sequence 70, map 1, and press **Enter**.

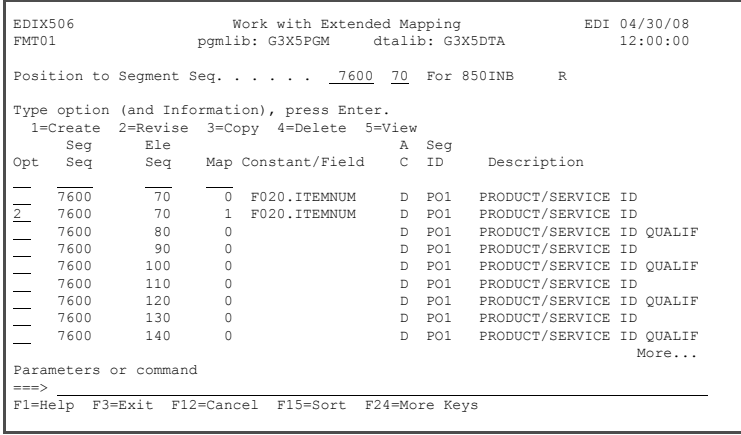

- 13. On the Extended Inbound Mapping panel, change the second value field on the If line to **'VN'**. Optionally, you can press **F20** (Codes) on the Value field to choose from a list of available codes.
- 14. Blank out all values on the And/Or line.
- 15. Blank out the Table ID field.
- 16. Press **F10** (Update) to add the extended map and return to the Work with Extended Mapping panel.

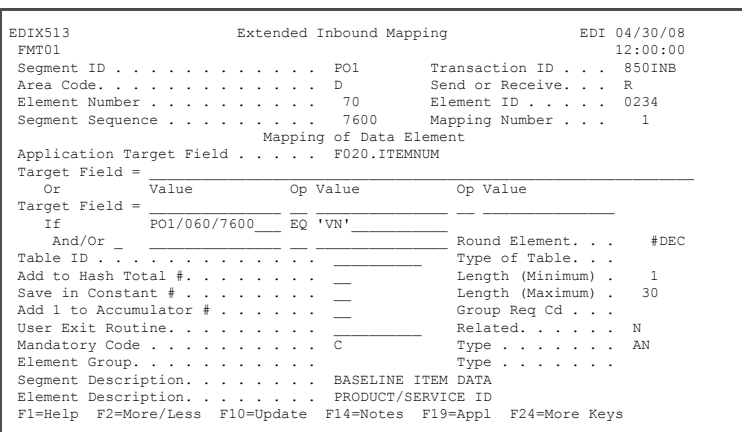

- 17. Press **F12** (Cancel) to return to the Element Mapping Inbound panel.
- 18. Press **F17** (Next Rcd) to advance to the next segment (PID).

#### **Step 14: Map the PID Segment**

- 1. On the Element Mapping Inbound panel, enter **F020.DESC** in the Mapping Target field for element 5 (Description) or use option **1** to select the field from the list.
- 2. Press **Enter**.
- 3. Press **F12** (Cancel) until yo return to the Work with Transaction Mapping panel.

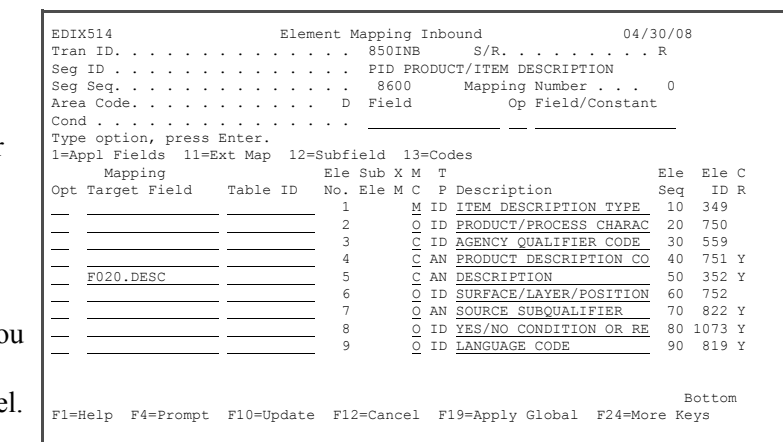

#### **EX NOTE**

Even though there is a CTT segment in the Summary section, there is nothing we need to map into our application.

#### **Step 15: View the Code Translation Table**

Gentran:Server allows you to create tables that will be used during inbound and outbound processing to translate between your application code values and EDI standard code values. Let us now look at the contents of the SEMCODE table.

1. On the Work with

Transaction Mapping panel, enter **13** (Tables) in the Option field on the key entry line and press **Enter**.

2. Enter **12** in the Option field next to SEMCODE and press **Enter**.

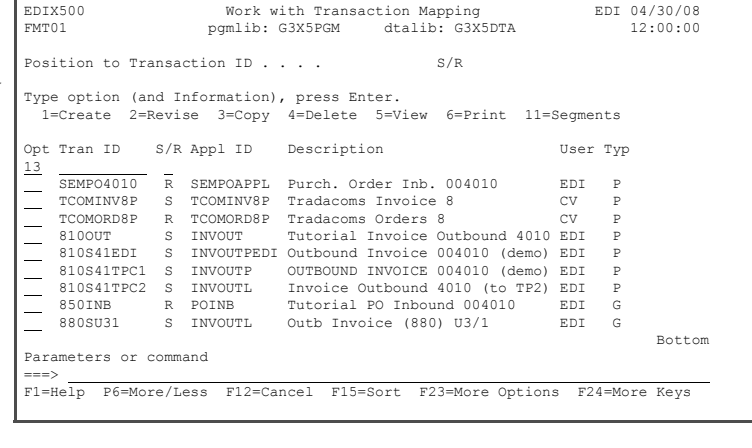

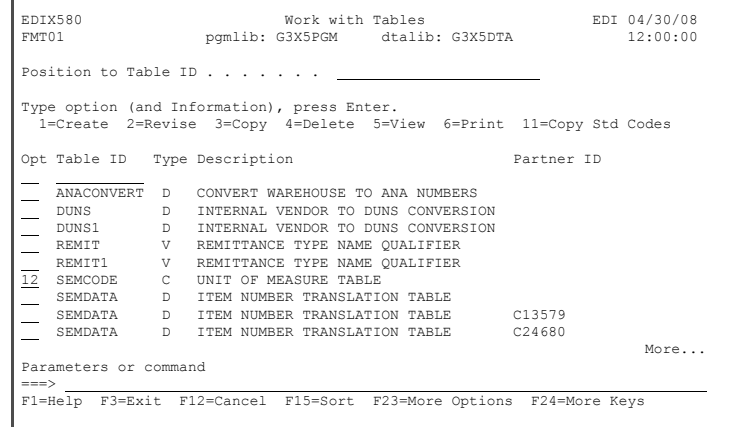

3. Once you have reviewed the values on the Code Translation panel, press **F12** (Cancel) until you return to the GENMAIN menu.

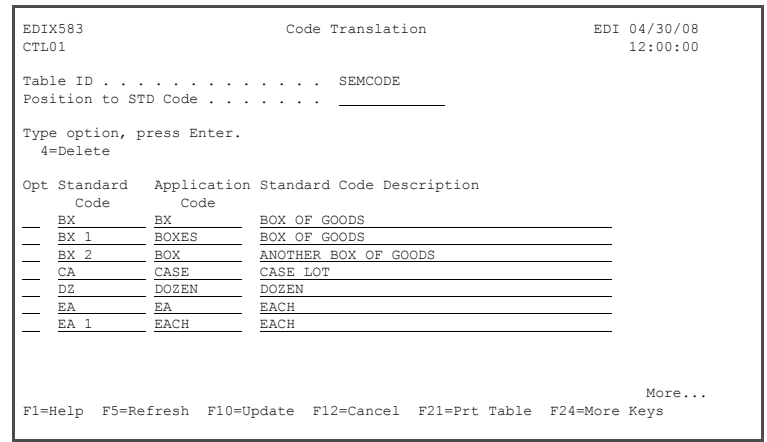

**Where to go next:** Go to Chapter 6, "Inbound Processing," and follow the step-by-step instructions.

## **Chapter**

# **6 Inbound Processing**

## **In this Chapter**

In this chapter, you will accomplish the following:

- $\triangleright$  Access the Processing Subsystem
- $\triangleright$  Perform Inbound Processing
- $\triangleright$  Access the Message Center
- $\triangleright$  Display Message Center Details for Job
- ¾ Access Spooled Files for Job (Inbound Processing Reports)
- $\triangleright$  Access the Audit Subsystem
- $\triangleright$  Search for a Document
- $\triangleright$  View Unwrapped EDI Data for a Partner
- ¾ Access EDI Monitor Reports
- ¾ Print EDI Monitor Reports

## **What is Processing?**

Processing, which is also called 'translation processing,' is the work Gentran:Server does to convert the format of the data transmitted between you and your trading partners. The best way to explain processing is to divide it into the inbound and outbound components.

**Outbound Processing** prepares your application output data for transmission to your trading partner. First, the data is translated into the proper EDI standard for your trading partner. The system then performs compliance checking.

**Inbound Processing** converts the EDI standard documents received from your trading partners into the proper input format for your applications. The system first performs 'compliance checking,' which verifies whether the data you received conforms to the EDI standard that your trading partner has agreed to use. The data is then converted into the application format that you specified in the Transaction Mapping subsystem.

#### **Step 1: Access the Processing Subsystem**

1. To access the Processing subsystem, select option **10** (Processing menu) on the GENMAIN menu and press **Enter**. Alternatively, you can access the Processing subsystem is to enter **GO GENPRC** on the command line and press **Enter**.

> The system displays the Gentran:Server Processing menu (GENPRC).

2. To run inbound processing (PRCTRNIN), select **2** (Process Inbound Files) on the GENPRC menu and press **Enter**.

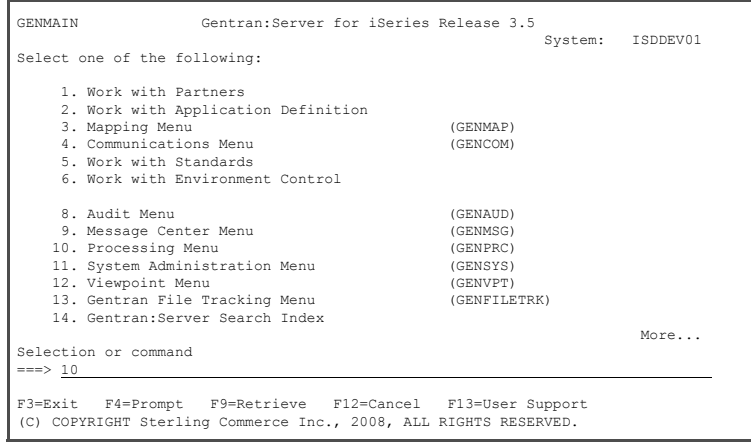

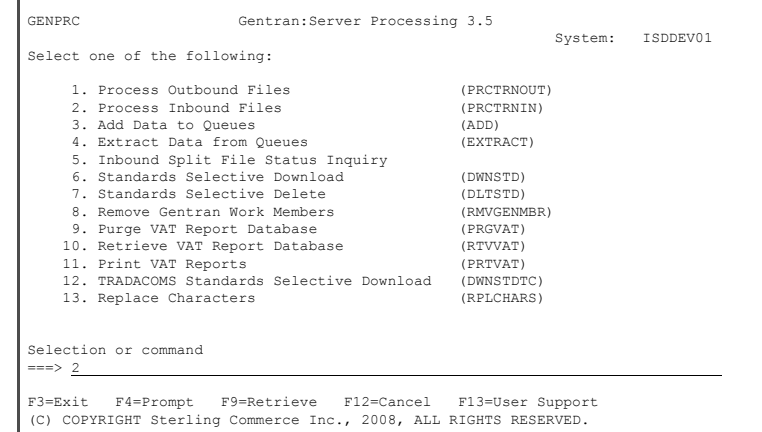

#### **Step 2: Perform Inbound Processing**

- 1. Enter **CN3BSC** in the Comm Profile ID field.
- 2. Enter the name of the application definition you created earlier (POINB) the Application ID field press **Enter** to submit the processing to batch.
- 3. Press **F12** (Cancel) until return to the GENMAIN menu.

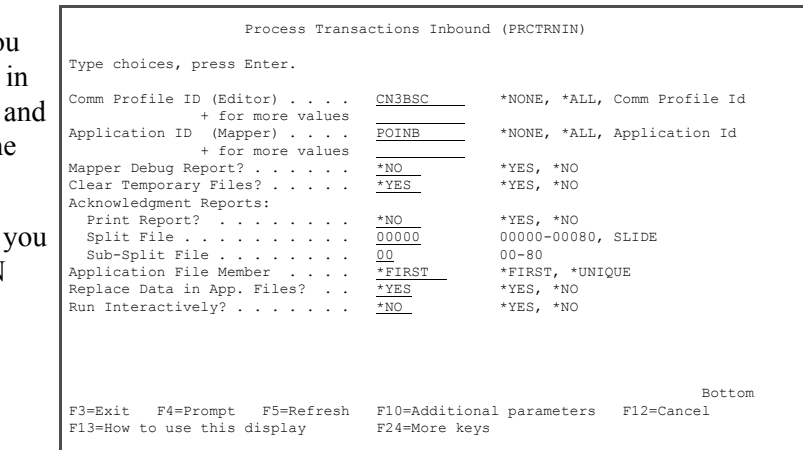

#### **Step 3: Access the Message Center**

- 1. To access the Message Center subsystem, select option **9** (Message Center menu) on the GENMAIN menu. Alternatively, you can directly access it by entering **GO GENMSG** on the command line.
- 2. To access entries logged in the Message Center, select option **2** (Work with Message Center) from GENMSG.

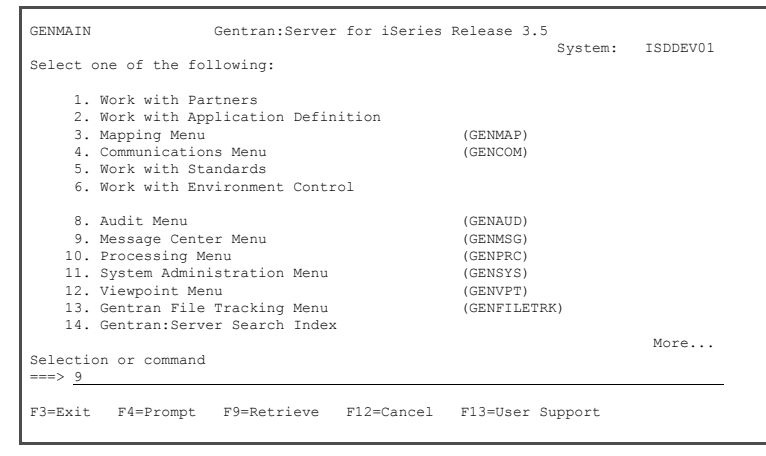

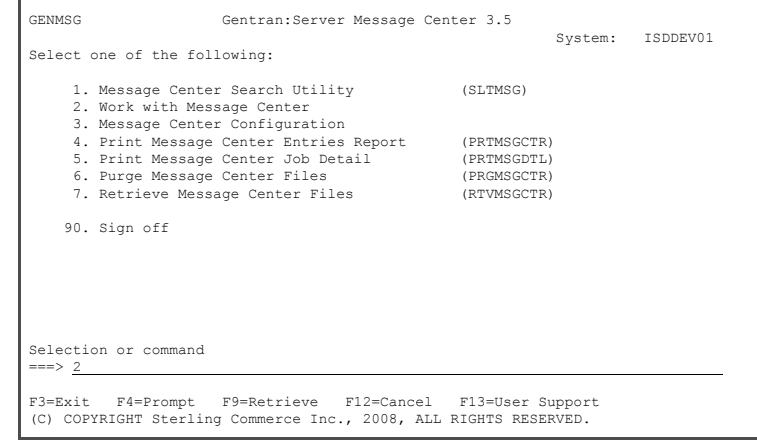

#### **Step 4: Display Message Center Details for Job**

Jobs are shown in descending date/time sequence, so the PRCTRNIN job shown at the top of the list should be the job you just submitted.

- 1. Press **F6** (More/Less) to display the second line that shows the STS (Status) for the job. Once it shows **Complete**, the job is done. You may need to press **F5** to refresh until it has completed.
- 2. To access job detail, enter **11** beside the PRCTRNIN job at the top of the list and press **Enter**.

L

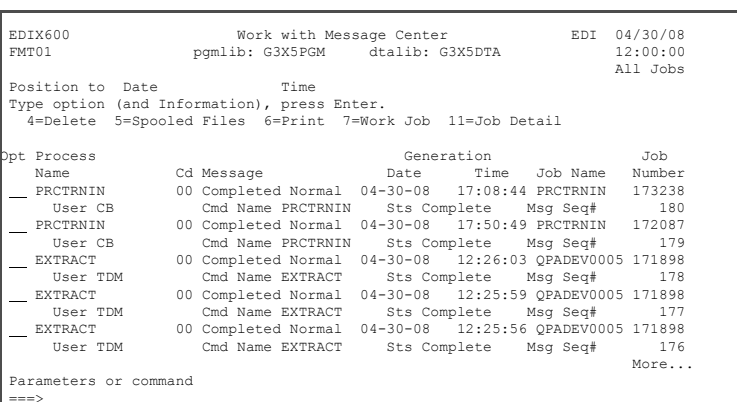

===> F1=Help F6=More/Less F12=Cancel F15=Sort F23=More Options F24=More Keys

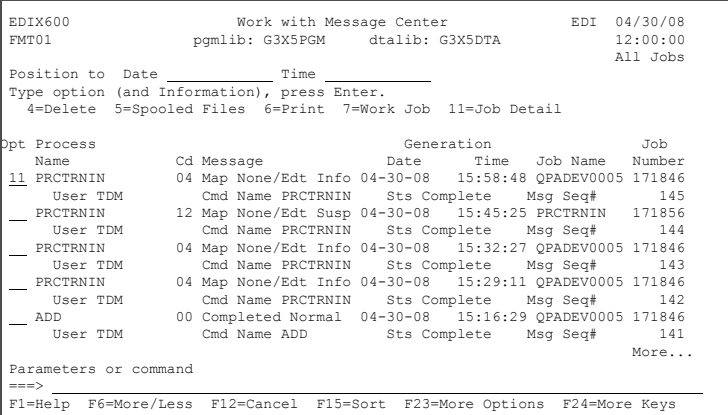

3. You can display detail information for errors by entering **5** beside an entry and pressing **Enter**.

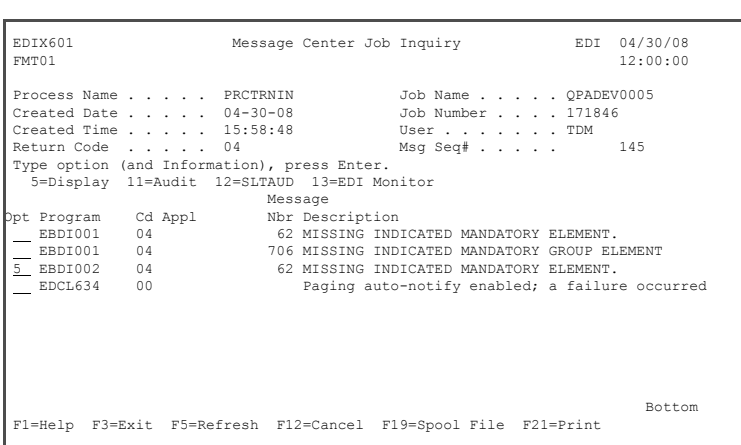

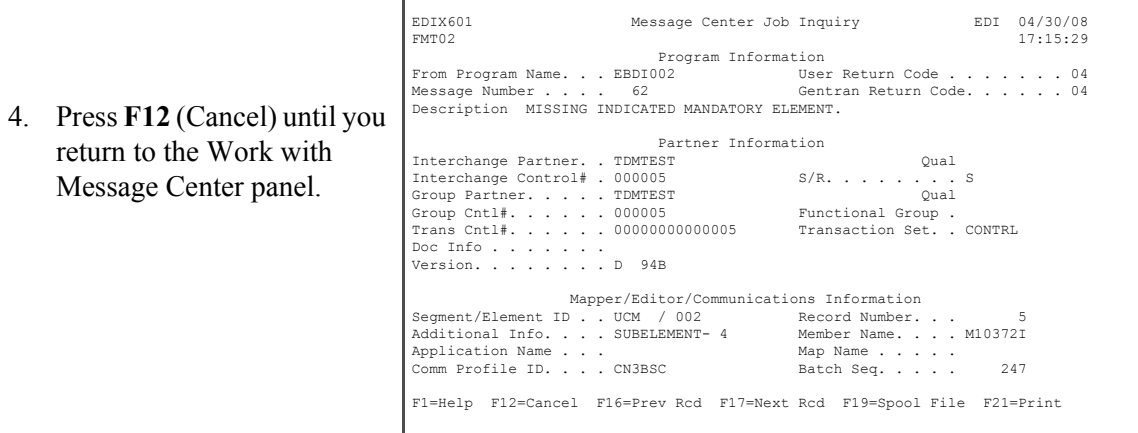

#### **Step 5: Access Spooled Files for Job (Inbound Processing Reports)**

You can directly access spooled files (reports) for the processing job from the Message Center or from the command line using the WRKSPLF command.

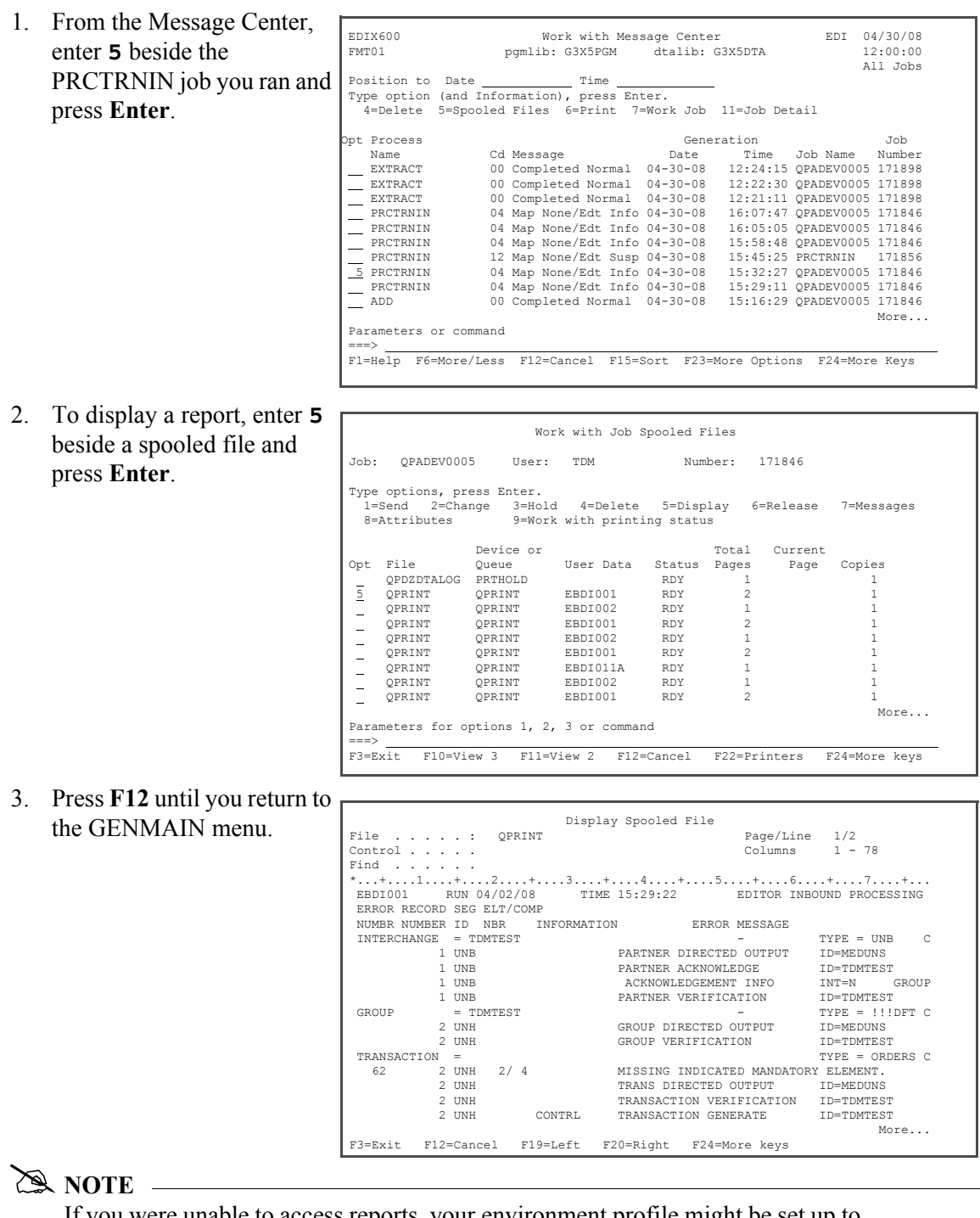

If you were unable to access reports, your environment profile might be set up to route reports to an active writer (hence, the reports would have already been printed). The reports can alternatively be accessed from the Work with Message Center panel using option **14** (EDI Monitor).

#### **Step 6: Access the Audit Subsystem**

To access the Audit subsystem, select option **8** (Audit menu) on the GENMAIN menu and press **Enter**. Alternatively, you can access the Audit file from the Message Center. This example illustrates the selection from the main menu.

The Audit subsystem enables you to see inbound and outbound documents that have been translated and determine if they have been acknowledged.

The first option, Audit Search Utility, is extremely useful for locating specific documents such as one particular invoice or all documents that have not been acknowledged or all purchase orders for a specific partner on a given date. The data must still reside in the communications queues to be selected for matching criteria.

Options 2 through 4 on the Audit menu allow you to access all documents at a specific level according to the EDI standards (Interchange, Group or Transaction).

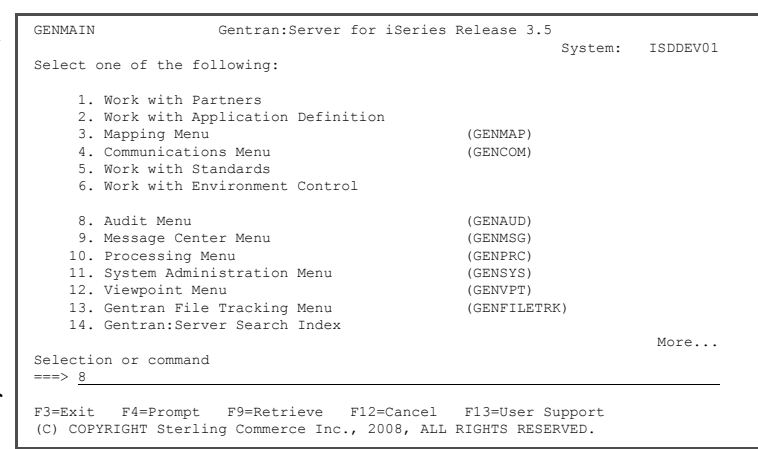

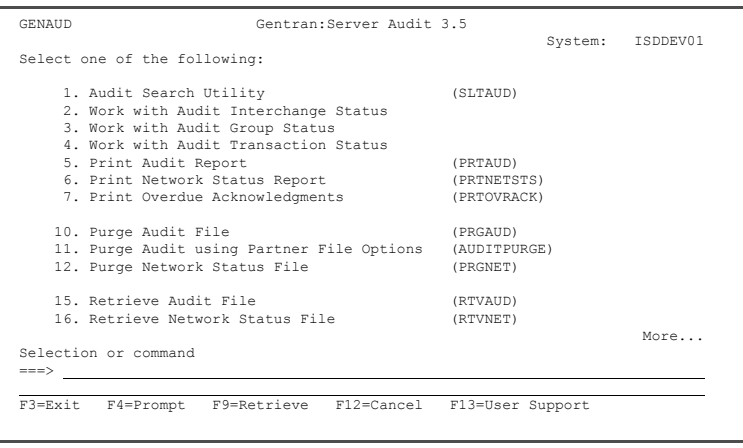

#### **Step 7: Search for a Document**

1. On the Audit menu, select option **1** (Audit Search Utility) and press **Enter**.

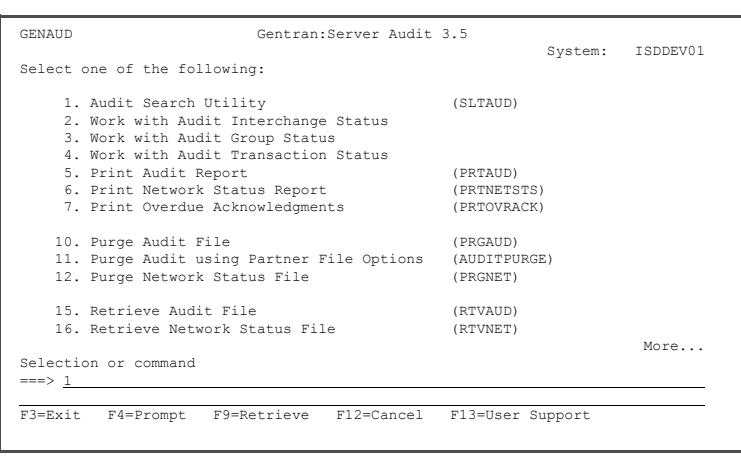

The Select Audit Records (SLTAUD) panel is displayed. In this example, you will search for an inbound document containing a specific purchase order number.

- 2. Enter **\*IN** in the direction field (for Inbound).
- 3. Enter **011200** in the Doc Info field (for the PO number) and press **Enter**.

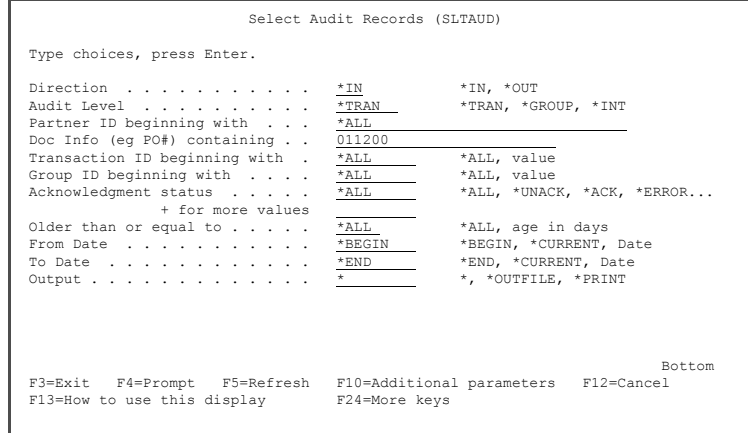

The Work with Selected Audit Records panel displays the results of the search. From this Work with panel, you can choose from various options to work with the documents that matched your selection criteria.

You can print the results, look at the actual EDI data, branch to the Audit entry and manually acknowledge or see the EDI data in an unwrapped view.

You may also choose to requeue the document with the ability to edit or modify the data so it can be processed again. This is useful if your partner sent bad data that needs to be corrected before being processed.

4. Enter **12** (EDI Data) in the option field next to any entry for Sweet Tea and press Enter. The EDI data is displayed on the Inbound Queue Inquiry panel. 5. Press **F12** (cancel) until you return to the Audit menu. EDIX259 Work with Selected Audit Records 04/30/08<br>
FMT01 pgmlib: G3X5PGM dtalib: G3X5DTA 12:00:00<br>Direction: INBOUND Audit Level: TRANSACTION Type option (and Information), press Enter. 6=Print EDI 11=Partner 12=EDI Data 13=Comm Queue 14=Audit 31=Requeue Tran Comm Opt Partner ID Date ID Doc Info Ack Profile Sts C13579 04-30-08 850 01120001 E CN3BSC PI C13579 04-30-08 850 01120030 E CN3BSC PI 12 SWEET TEA 04-30-08 850 01120001 A CN3BSC PI SWEET TEA 04-30-08 850 01120030 E CN3BSC PI SWEET TEA 04-30-08 850 01120001 E CN3BSC PI 123456789 C13579 04-30-08 850 01120001 A CN3BSC PI 123456789 C13579 04-30-08 850 01120030 A CN3BSC PI Bottom Bottom and the set of the set of the set of the set of the set of the set of the set of the set of the set of the set of the set of the set of the set of the set of the set of the set of the set of the set of the se Parameters or command ===> F3=Exit F6=Fold/Unfold F9=Retrieve F12=Cancel F21=Print Results EDIX408 Inbound Queue Inquiry EDI 04/30/08 12:00:00 Comm Profile Id . . CN3BSC Line Number . . . . 000001 Profile Seq . . . 000005 Status. . . . . . PI<br>
Date Received . . . 04-30-08 Batch Seq Number. . 0000010<br>
Time Received . . . 11:09<br>
Batch-Id. . . . . . POINB ISA\*00\* \*00\* \*01\*TPDUNSID \*01\*123456789 \*991012\* 1\*U\*00400\*000000001\*0\*T\*#?GS\*PO\*TPDUNSID \*123456789\*19991012\*1500\*000000001\*X  $\texttt{401075T*850*00017BEG*00*NE*01120001**19991012?N1*ST*XX**100?PO1**10*EA*5,12** \newline \hspace*{1.5em} \texttt{PRT*1237P013} \texttt{PST*1007} \texttt{PST*1237P14} \texttt{PST*1237P14} \texttt{PST*1247P14} \texttt{PST*1247P14} \texttt{PST*1247P14} \texttt{PST*1247P14} \texttt{PST*1247P14} \$  $\begin{split} \texttt{ISA*00*} \quad \texttt{+00*} \quad \texttt{+00*} \quad \texttt{+01*1*4} & \texttt{+01*2*4} \quad \texttt{+01*3*4} \quad \texttt{+01*2*4} \quad \texttt{+01*3*4} \quad \texttt{+01*4} \quad \texttt{+01*4} \quad \texttt{+01*4} \quad \texttt{+01*4} \quad \texttt{+01*4} \quad \texttt{+01*4} \quad \texttt{+01*4} \quad \texttt{+01*4} \quad \texttt{+01*4} \quad \texttt{$  PART-123?PO1\*\*30\*DA\*10.0\*\*PI\*PART-456?PO1\*\*5\*CA\*8.25\*\*PI\*PART-789?CTT\*3?SE\*8\* More... F1=Help F2=Hex F5=Refresh F12=Cancel F17=Next Rcd F19=Left F20=Right F21=Prt Dta

#### **Step 8: View Unwrapped EDI Data for a Partner**

You can search for Partner data using the Audit Search Utility or by using one of the other three audit options on the menu. This example illustrates using the Work with Audit Interchange panel to access the partner's document to show the data in an unwrapped view

1. Select option **2** from the Audit menu to display the Work with Audit Interchange Status panel and press **Enter**.

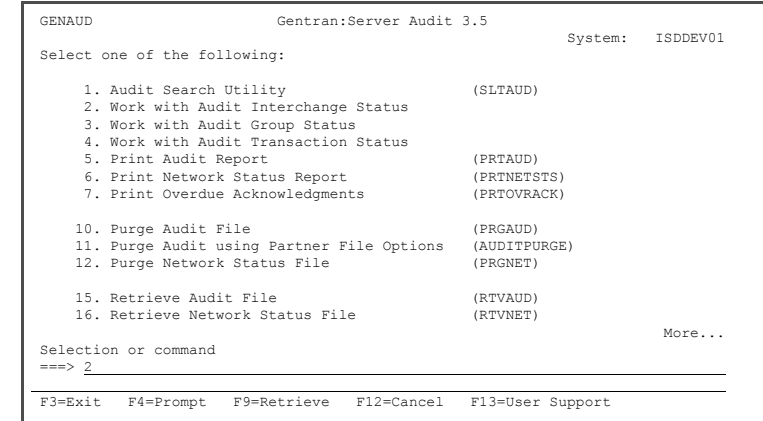

- 2. View the data for the partner you set up earlier, by entering **5** in the Option field next to Sweet Tea. Make sure you select the entry that has an **R** in the S/R (Send/Receive) column.
- 3. Press **Enter**.

The EDI data is displayed, as shown in the figure at right.

4. To see segment-level data, position the cursor on the desired segment and press Enter.

> For now, move your cursor to the **BEG** line and press Enter.

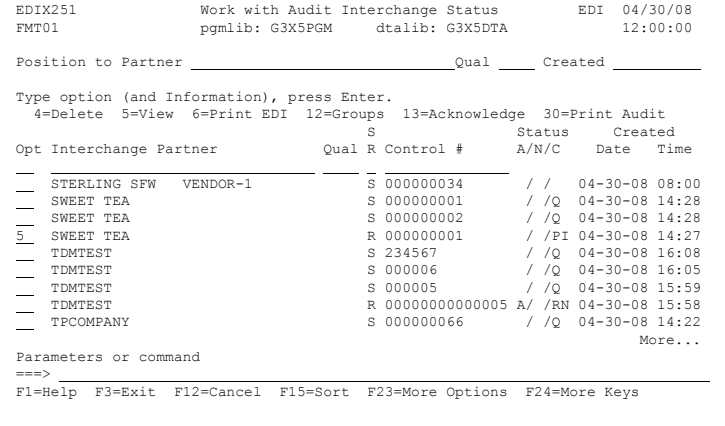

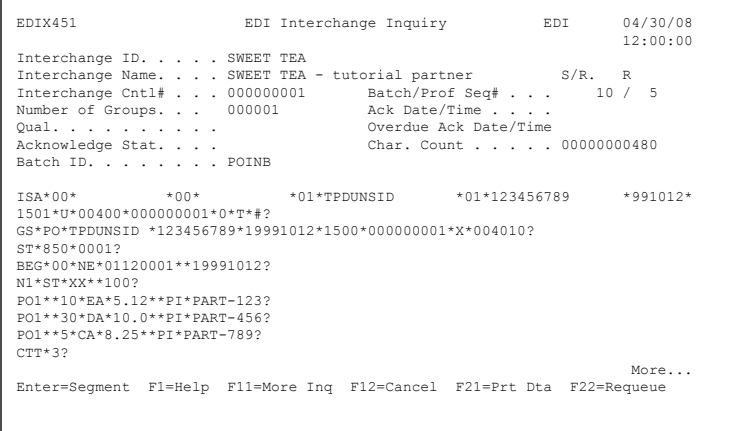

The data elements and their EDI Standard definitions are displayed in sequential order with the actual EDI data contained in the element (only the first 31 bytes are shown). 5. To view additional information about a data element, enter **1** in the Option field next to the selected element, and press **Enter**. The Data Element Definition panel (EDIX455) provides expanded information about individual data elements. This information is retrieved from the EDI Standards file. 6. Press **F12** (Cancel) once to return to the Segment Inquiry (EDIX454) panel. 7. To view the definition for the description of code values for the individual data element, enter 2 in the selected element and press **Enter**. EDIX454 Segment Inquiry EDI 04/30/08 12:00:00 Segment ID. . . . BEG Transaction Code: 850 Version ID. . . . 004010 Type option, press Enter.<br>1=Select 1=Select A Seq Ele Description Element Data 01 00 TRANSACTION SET PURPOSE CODE 00 02 00 PURCHASE ORDER TYPE CODE NE 1 03 00 PURCHASE ORDER NUMBER 01120001 05 00 DATE 19991012 Bottom Bottom and the set of the set of the set of the set of the set of the set of the set of the set of the set of the set of the set of the set of the set of the set of the set of the set of the set of the set of the se F1=Help F12=Cancel EDIX455 Data Element Definition EDI 04/30/08 12:00:00 Version ID. . . . . . . . . . . 004010<br>Data Element ID. . . . . . . . . . . 324<br>Description . . . . . . . . . . . PURCHASE ORDER NUMBER Element Type. . . . . . . . . . AN Minimum Length. . . . . . . . . 01<br>
Maximum Length. . . . . . . . . . . 022<br>
Cobol Name. . . . . . . . . . . . . . . . PURCHASE-ORDER-NUMBER<br>
Composite Code Definition . . . F1=Help F12=Cancel EDIX454 Segment Inquiry EDI 04/30/08 12:00:00 Segment ID. . . . BEG Transaction Code: 850 Version ID. . . . 004010 Type option, press Enter.<br>- 1=Select 2=View Codes<br>A Seq Ele - Description - The Blement Data 2 01 01 TRANSACTION SET PURPOSE CODE 00<br>\_ 02 00 PURCHASE ORDER TYPE CODE 1NE 108<br>03 00 PURCHASE ORDER NUMBER 01120001  $\begin{tabular}{lllllllllll} $\angle$ & $\upsilon1$ & $\text{transacr1ON SET~PURPOSE~CODE}$ & $00$ \\ $-$ & $02$ & $00$ & $\text{URCHASE~ORDER~IVPE~CODE} & $18$ \\ $-$ & $03$ & $00$ & $\text{URCHAS~ORDER~NUMBER}$ & $0112000 \\ $-$ & $05$ & $00$ & $\text{DATE}$ & $1991012 \\ \end{tabular}$  $\overline{\phantom{a}}$  $\mathcal{L}(\mathcal{L})$ Bottom Bottom and the set of the set of the set of the set of the set of the set of the set of the set of the set of the set of the set of the set of the set of the set of the set of the set of the set of the set of the se F1=Help F12=Cancel

The Data Code Element Code Definition (EDIX456) panel is displayed.

8. Press **F12** (Cancel) until you return to the GENMAIN menu.

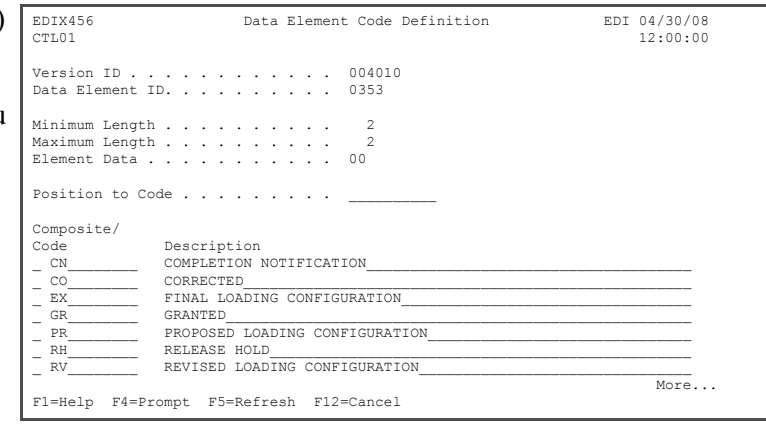

System: ISDDEV01

#### **Step 9: Access EDI Monitor Reports**

There are several ways to review the reports after processing has completed. Reports can be accessed from the Message Center (access spooled files), directly from the iSeries output queues (WRKSPLF), and from the EDI Monitor within Gentran.

The EDI Monitor stores a copy of the Processing reports if the global parameter is set up to do so. This can be a good way to access a report that is no longer on the iSeries system.

GENMAIN Gentran:Server for iSeries Release 3.5

#### # **NOTE**

The EDI Monitor can also be directly accessed for the job from the Message Center.

To access the EDI Monitor function:

1. Select option **11** (Gentran:Server System Administration) on the GENMAIN menu and press **Enter**.

2. Select option **3** (Work with EDI Monitor) on the GENSYS menu and press **Enter**.

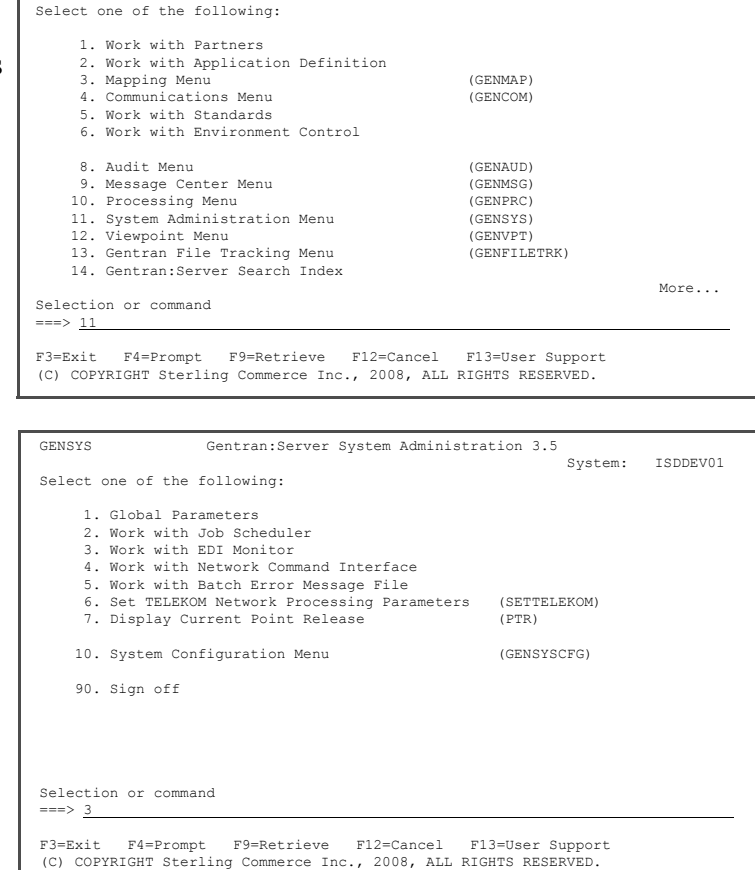
To view a report:

3. Enter **5** (View) in the Option field next to the process name EBDI01 and press **Enter**.

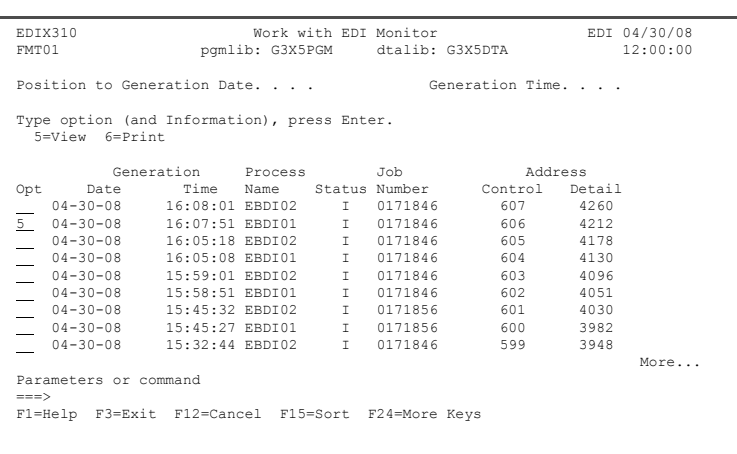

The EDI Monitor Inquiry panel is shown at right. The job number and process name shown at the top of the panel are the key fields identifying this report in the EDI Monitor file.

You can page through the report or scroll the report to the right or left to display lines that are longer than 76 characters. A plus symbol (+) indicator appears at the end of a line that contains additional data.

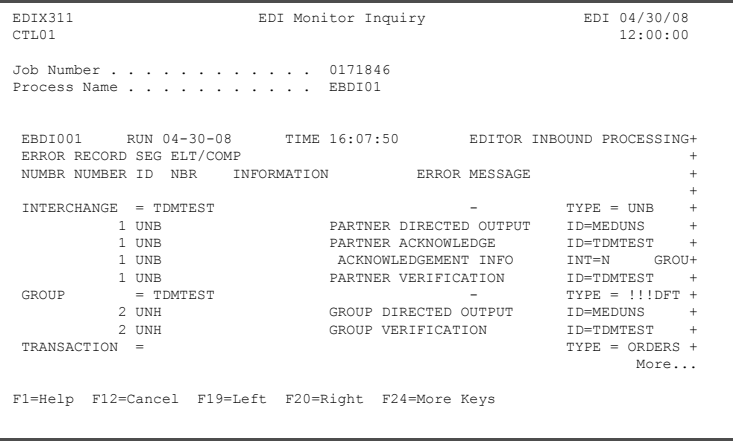

4. When you are finished viewing the report, press **F12** (Cancel) to return to the Work with EDI Monitor panel.

#### **Step 10: Print EDI Monitor Reports**

All Inbound and Outbound batch processing reports can be printed from the EDI Monitor.

- 1. To print reports, enter **6** in the Option field next to the selected report(s), and press **Enter**.
- 2. The system copies the report file to a spool file in the user's default output queue, as defined in the user's Gentran:Server profile. Reports are not deleted from the EDI Monitor file when they are printed, so they can be printed again.

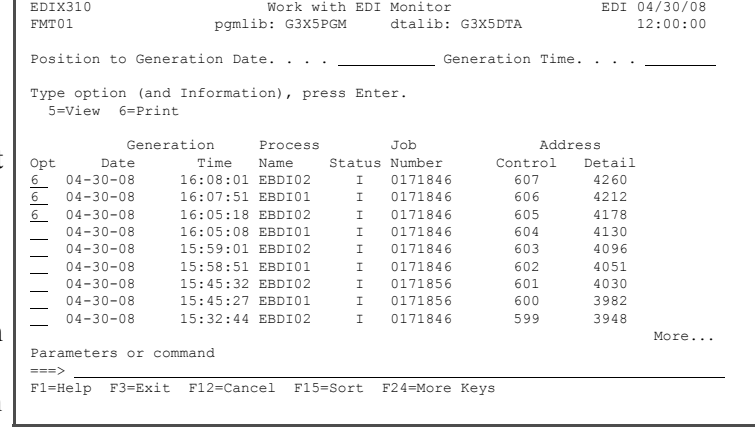

You have now completed the inbound portion of the ANSI tutorial. Press **F12** (Cancel) until you return to the GENMAIN menu.

**Where to go next:** You can go on to Chapter 7, "Outbound Overview," to continue with the outbound portion of the tutorial (if you have not already done so), or you can sign off the system (Option 90 on the GENMAIN menu)

## **Chapter**

# **7 Outbound Overview**

In this outbound exercise, you will set up your Gentran:Server system to send invoices to Sweet Tea. In this exercise, you will accomplish the following:

- $\triangleright$  Set up a trading partner.
- $\triangleright$  Create an application definition that tells Gentran: Server how to interface with your application.
- ¾ Create a transaction map that will give Gentran:Server the necessary pointers for the data translation between your application and EDI data.
- ¾ Perform outbound data processing and view the resulting reports generated.

This exercise is not intended to show you all of the Gentran:Server features, but to show you how it is possible to set the system up and get it running quickly. That is why you will sometimes be asked to only fill in required fields on panels.

### **Assumptions**

In this case scenario, assume the following information is being requested by your partner (Sweet Tea) for inclusion on the electronic invoices:

- Invoice Date
- $\blacksquare$  Invoice Number
- **Purchase Order date**
- Purchase Order number
- Remit To name and address
- **Ship To name**
- **Quantity Invoiced**
- **Unit of Measure**
- $\n$  Unit price
- **Product UPC number**
- Vendor product ID
- Total invoice amount
- $\blacksquare$  Item count

The following is a sample of the paper invoice sent by your company along with the EDI equivalents for each component. (You will be using ANSI X12 standard 004010 for your data.) In this exercise, you will be generating the EDI data during translation.

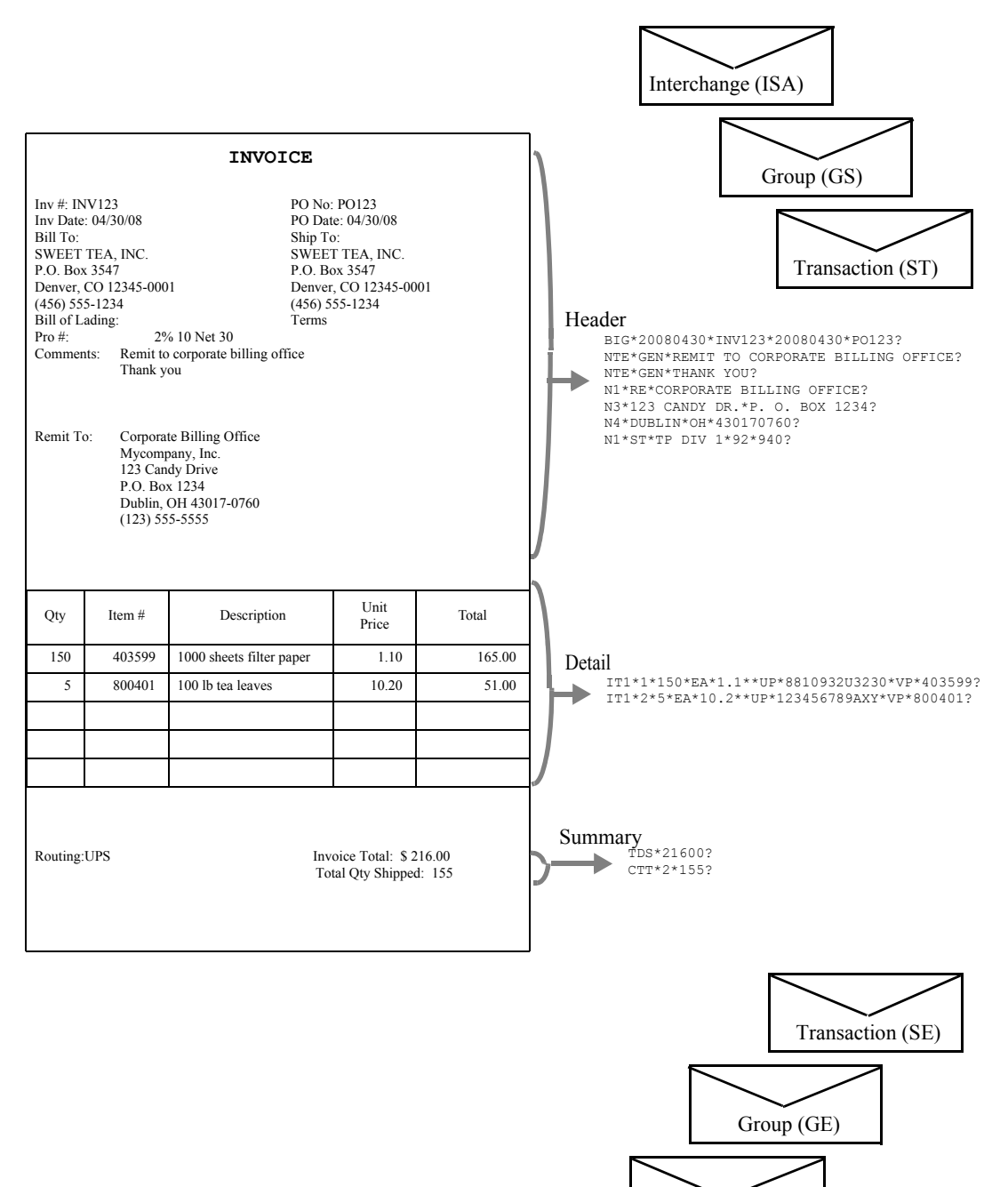

Interchange (IEA)

## **Signing On to the Gentran System**

If you are already signed on to the system and accessing the tutorial library, continue with Chapter 8.

- 1. Sign on to the iSeries using your iSeries user ID. If you do not have a user ID, see your System Administrator before continuing.
- 2. To access Gentran, enter **GO GENMAIN** on the command line and press **Enter**.
- 3. A user profile should have been created for you in the Environment Control subsystem in Gentran. To verify that you have access, select option **1** (Work with Partners) on the GENMAIN menu.
- 4. If you do not have access, see your System Administrator to get a profile created in Environment Control. If you were able to access Work with Partners, press **F12** (Cancel) to return to GENMAIN.

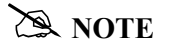

Your library list should have the following libraries: QTEMP, QGPL, G3X5SAMP (tutorial library), G3X5DTA (data library), G3X5PGM (program library). If you were unable to access the GENMAIN menu, see your System Administrator to help you set up your library list.

**Where to go next:** Go to Chapter 8, "Setting up a Partner," and follow the step-by-step instructions.

## **Chapter**

## **8 Setting Up a Partner**

### $\sum$  NOTE  $\equiv$

If you have already set up the 'Sweet Tea' partner during the inbound ANSI X12 tutorial, skip this chapter and go to Chapter 9, "Setting Up an Outbound Application Definition."

### **In this Chapter**

In this chapter, you will perform the following tasks to set up your trading partner, Sweet Tea:

- $\triangleright$  Creating a Partner ID
- $\triangleright$  Adding Partner Groups
- $\triangleright$  Adding Partner Transactions
- $\triangleright$  Updating Name and Address Information
- ¾ Adding Partner Cross References

### **What is a Partner?**

In EDI, anyone to whom you transfer documents is called your 'trading partner.' Trading partners may include your customers or vendors. You can think of the trading partner subsystem as a Rolodex that holds all the information about your trading partner(s).

If you mail a document to your trading partner, you need to know the destination address and where that information is stored. The same type of information is needed by Gentran:Server when the document is sent electronically. Gentran:Server requires that you define a unique 'profile' for each partner with whom you exchange EDI documents. Setting up a 'partner profile' identifies key characteristics of your EDI environment and your partner's environment associated with how the mail is sent and where it is sent.

Most of the information you will be setting up for the partner will be used to generate the envelopes illustrated in the sample invoice in Chapter 7, "Outbound Overview."

#### **Step 1: Create the Partner ID**

The trading partner ID and partner qualifier form a unique identifier for the partner profile. You may use any alphanumeric value for the partner ID. Typically, users choose an easily recognizable reference, such as a company name.

1. Select option **1** (Work with Partners) on the GENMAIN menu and press **Enter** to access the Work with Partners subsystem.

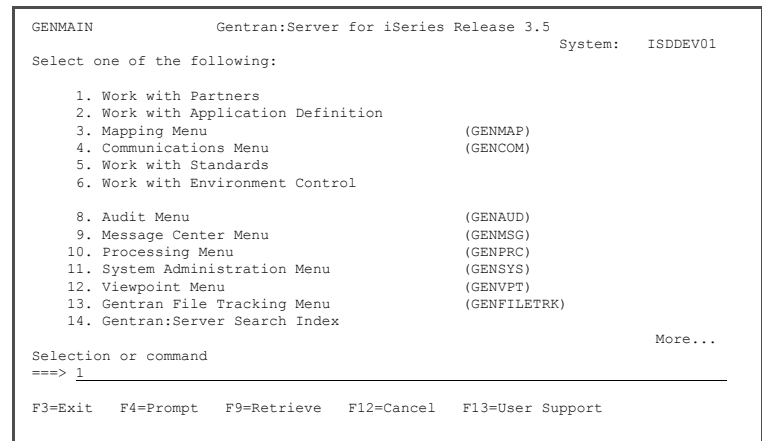

- 2. On the Work with Partners panel, enter **1** in the Option field on the key entry line.
- 3. Enter the partner ID **SWEET TEA** in the Partner ID field on the key entry line. If SWEET TEA already exists, add your initials to the partner ID.
- 4. Press **Enter**.

The Partner Control panel is displayed.

- 5. Enter **ISA** in the Interchange Header Option field. Optionally, you can press **F4** (Prompt) to select from a list of values.
- 6. Enter **CN3BSC** in the Comm Profile ID field. Optionally, you can press **F4** to prompt the list.
- 7. Press **Enter** to advance to the next panel.

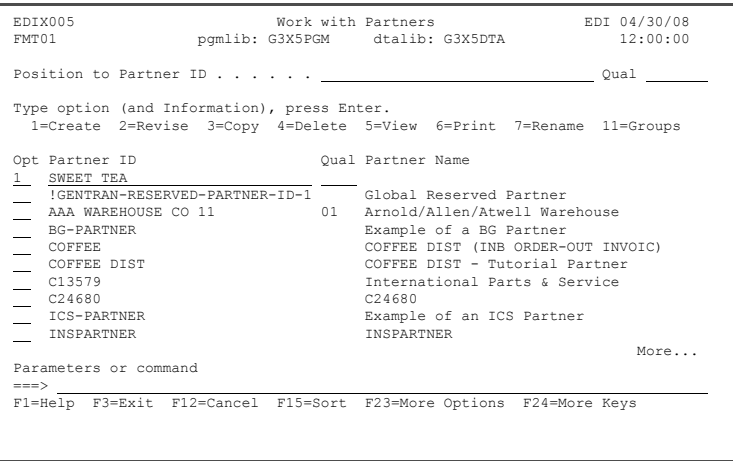

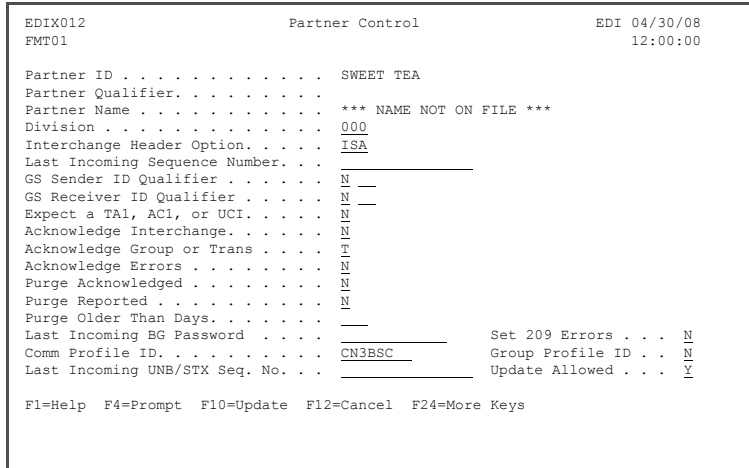

- 8. Enter **01** in the Sender ID Qual field. 9. Enter **MYDUNS** in the Sender ID field. 10. Enter **01** in the Receiver ID Qual field. 11. Enter **TPDUNSID** in the Receiver ID field. 12. Enter **U** in the Control Standards ID field. 13. Enter **00400** in the Version field. EDIX012 Partner Control EDI 04/30/08<br>
FMT05 12:00:00 FMT05 12:00:00 Partner ID . . . . . . . . . . . . SWEET TEA Partner Qualifier. . . . . . . . . .<br>Partner Name . . . . . . . . . . . \*\*\* NAME NOT ON FILE \*\*\* Outbound envelope information for ISA segment Authorization Qual . . . . . ISA01 00 Authorization. . ISA02 Security Code Qual . . . . . ISA03 00 Security Code. . ISA04 Sender ID Qual . . . . . . . ISA05 01 Sender ID. . . . ISA06 MYDUNS Receiver ID Qual . . . . . . ISA07 01 Receiver ID. . . ISA08 TPDUNSID Control Standards ID . . . . .ISA11 U or Hex E4 Version. . . . . . . . . . . ISA12 00400 Use. . . . . . . . . . . . . . . . D Control Number . . . . . . . ISA13 000000002 Ack Requested. . . . . . . . ISA14 0 (1=Yes,0=No) Subelement Separator . . . . ISA16 > or Hex 6E<br>
Element Separator . . . . . . . . \* or Hex 5C<br>
Segment Terminator . . . . . . . . or Hex 15 F1=Help F4=Prompt F10=Update F12=Cancel F24=More Keys
- 14. Leave the values shown in the Control Number, Ack Requested, Subelement Separator, Element Separator and Segment Terminator fields.
- 15. Press **F10** (Update) to create the partner and to return to the Work with Partners panel.

#### **Step 2: Add Partner Groups**

When the partner was created in the previous task, a default partner group record !!!DFT was also created. You can customize the group default values to replace the generic values. During this task, you will create three groups for this partner: IN (outbound invoices), PO (inbound purchase orders), and FA (functional acknowledgments). This is primarily required to generate the outbound group envelope that is required by the standards.

First, create the functional group ID 'IN.'

1. Enter **11** in the Option field beside the partner you created in the last step (Sweet Tea) on the Work with Partners panel and press **Enter**.

- 2. Enter **1** in the Option field on the key entry line.
- 3. Enter the functional group code **IN** in the Group ID field and press **Enter**. Optionally, you can press **F4** (Prompt) to see a list of groups as defined by the standards.

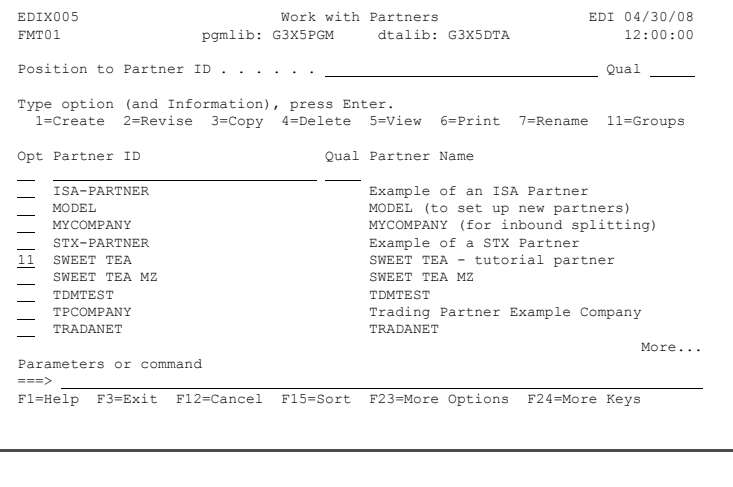

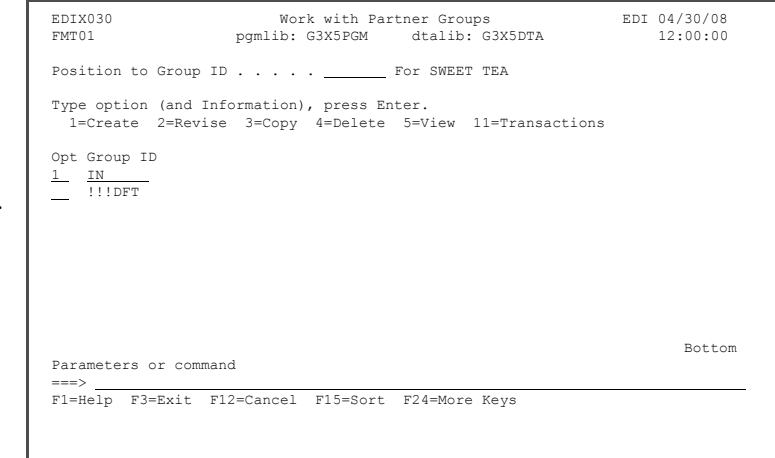

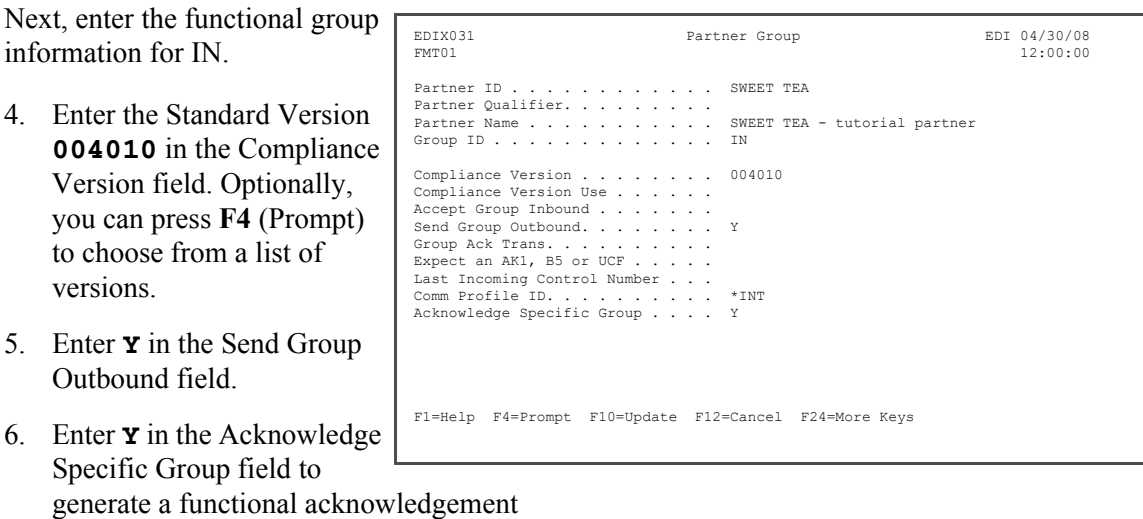

for this group. Otherwise, enter **N**, and then press **Enter** to advance to the next panel.

Enter outbound group information for 'IN.'

- 7. Enter **MYDUNS** in the Applications Senders Code field.
- 8. Enter **TPDUNSID** in the Applications Receivers Code field.
- 9. Enter **0** (zero) in the Control Number field and press the **Field Exit** key to zero-fill the field. Alternatively, you can enter all zeros in the field.

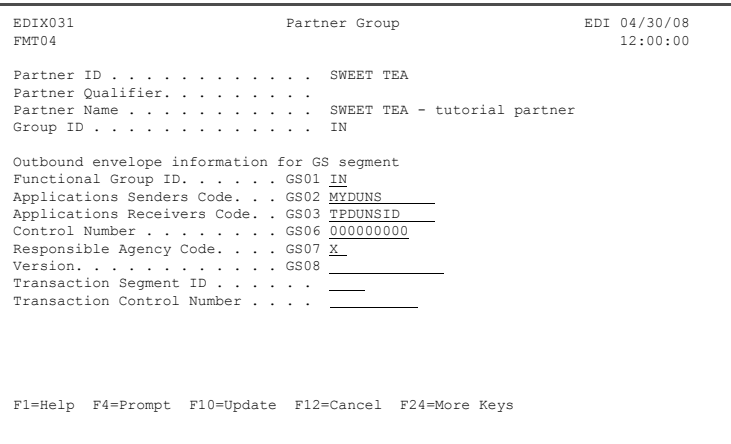

- 10. Enter **X** in the Responsible Agency Code field.
- 11. You can leave the version (GS08) field blank and the compliance version from the first screen will be used.
- 12. Press **F10 (Update**) to create the group ID and to return to the Work with Partner Groups panel.

Next, you will create the PO group by using the Copy feature.

13. Enter **3** in the Option field next to Group ID 'IN' and press **Enter**.

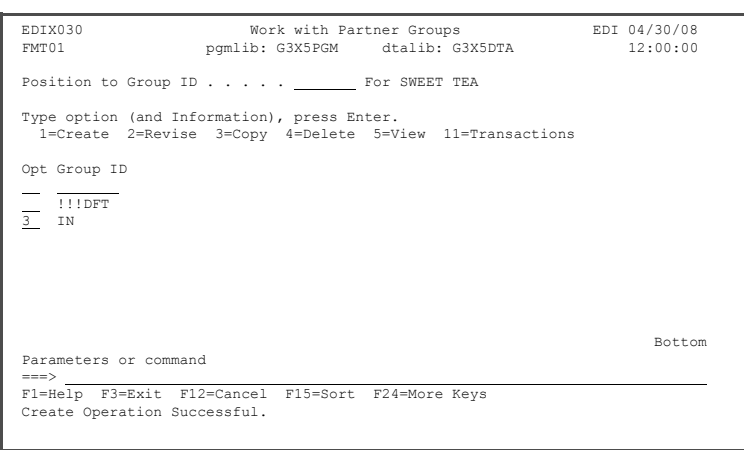

14. In the Copy To pop-up window, enter the functional group ID **PO** in the Copy To field and press **Enter**.

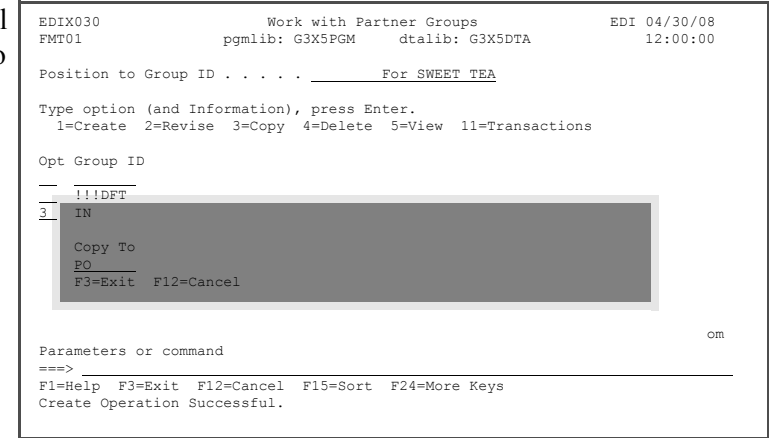

- 15. On the Partner Group panel, enter **Y** in the Accept Group Inbound field and **N** in the Send Group Outbound field.
- 16. Press **F10** (Update) to complete the copy and return to the Work with Partner Groups panel.

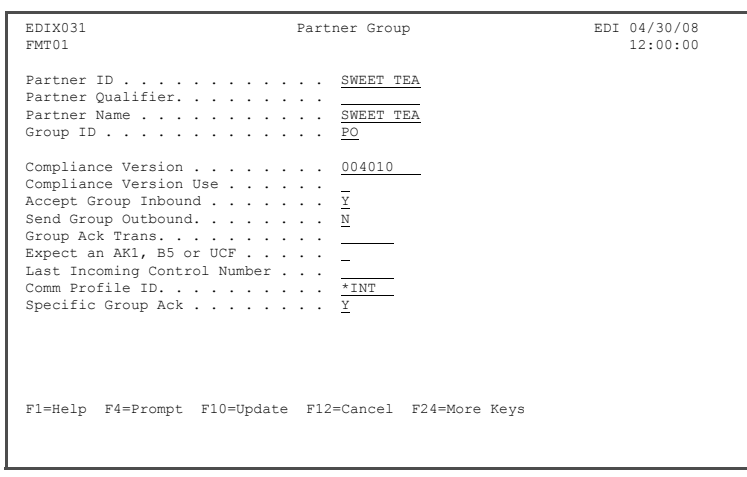

Next, you will create the FA Group (Acknowledgements) using the Copy feature again.

17. Enter **3** in the Option field next to Group ID 'IN' and press **Enter**.

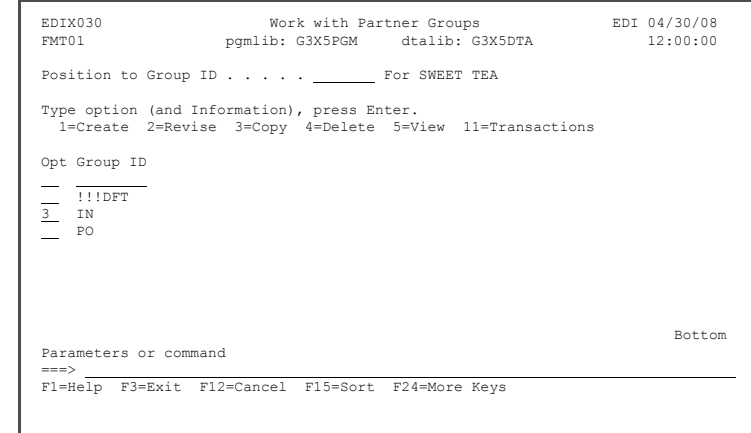

18. In the pop-up window, enter **FA** in the Copy To field and press **Enter**.

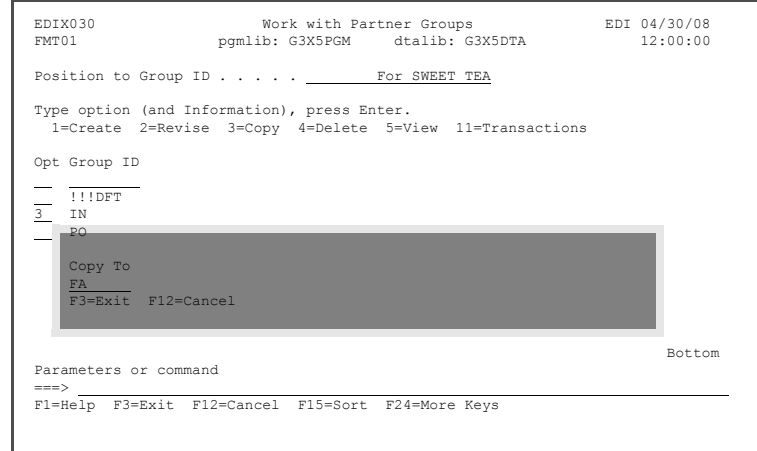

- 19. On the Partner Group panel, enter **Y** in the Accept Group Inbound field and leave the **Y** in the Send Group Outbound field
- 20. Press **F10** (Update) to advance to the next panel.
- 21. Press **F10** (Update) again to complete the copy and return to the Work with Partner Groups panel.

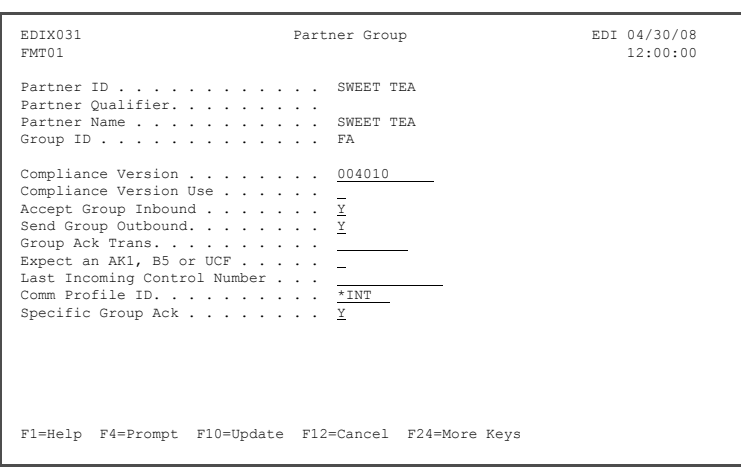

#### **Step 3: Add Partner Transactions**

When the new partner was initially created, a default partner transaction record '!!!DFT' was also created. You can customize the transaction default values to replace the generic values provided. During this task, you will create three transactions for this partner: 810 (invoices), 850 (purchase orders), and 997 (acknowledgments).

First, create transaction ID 810 (invoices).

1. On the Work with Partner Groups panel, enter **11** in the Option field on the key entry line and press **Enter**.

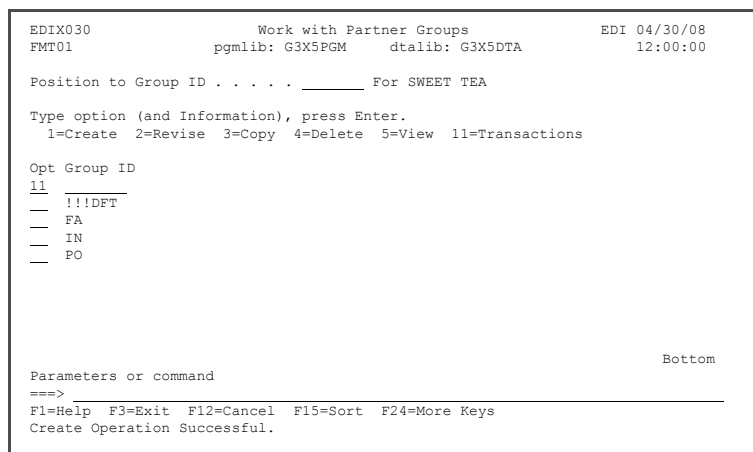

- 2. On the Work with Partner Transactions panel, enter **1** in the Option field on the key entry line.
- 3. Enter **810** in the Tran ID field and press **Enter**.

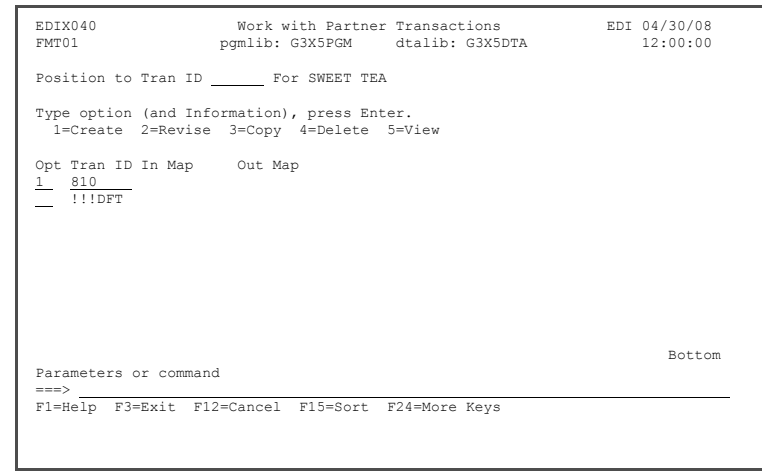

Enter the transaction set information for transaction ID '810':

- 4. Enter **Y** in the Send **Transaction Outbound fiel**
- 5. Enter N in the Acknowledge Specific Trans field and press **Enter** to advance to the second Partner Transaction panel.

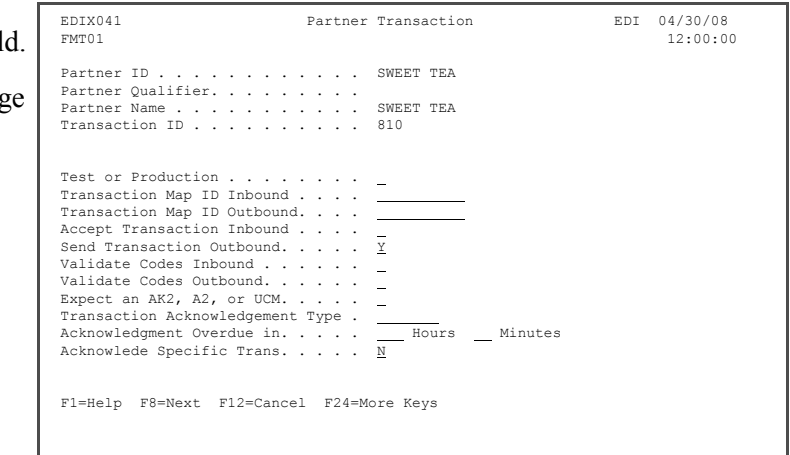

- 6. On the second Partner Transaction panel, enter **0** (zero) in the Control Number field and press the **Field Exit** key to zero-fill the field. (If you are not sure which key is Field Exit, see your emulation software manual or PC support personnel for assistance.) Alternatively, you can enter all zeros in the field.
- 7. Press **F10** (Update) to create the transaction and to return to the Work with Partner Transactions panel.

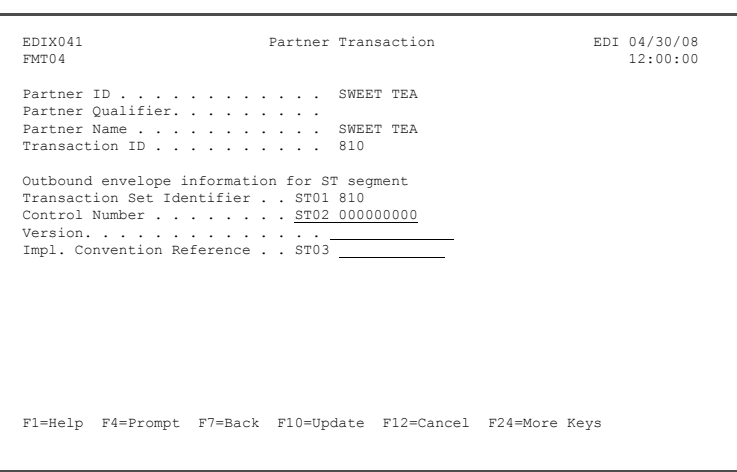

Next, create the 850 transaction using the Copy feature.

- 8. Enter **3** in the Option field next to transaction ID 810 and press **Enter**.
- 9. In the pop-up window, enter **850** in the Copy To field and press **Enter** to complete the copy.

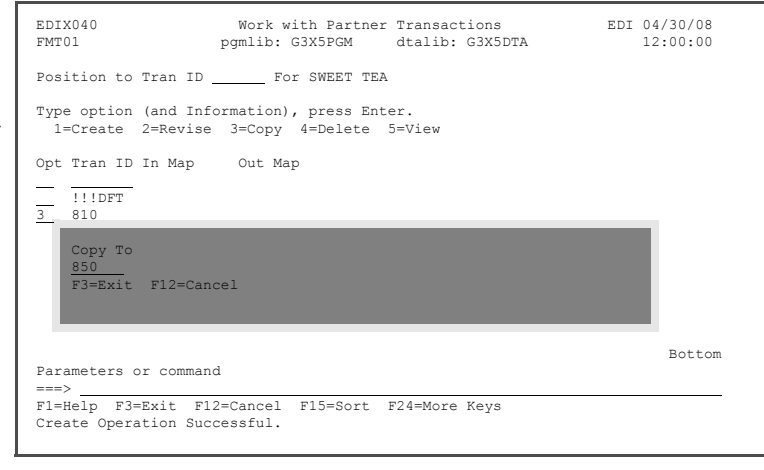

Next, change some of the values copied from the 810 transaction set.

- 10. Enter **Y** in the Accept Transaction Inbound, **N** in the Send Transaction Outbound fields, and **N** in the Acknowledge Specific Trans Field.
- 11. Press **Enter** or **F8** to access the second panel.
- 12. Press **F10** (Update) to create the transaction and return to the Work with Partner Transactions panel.

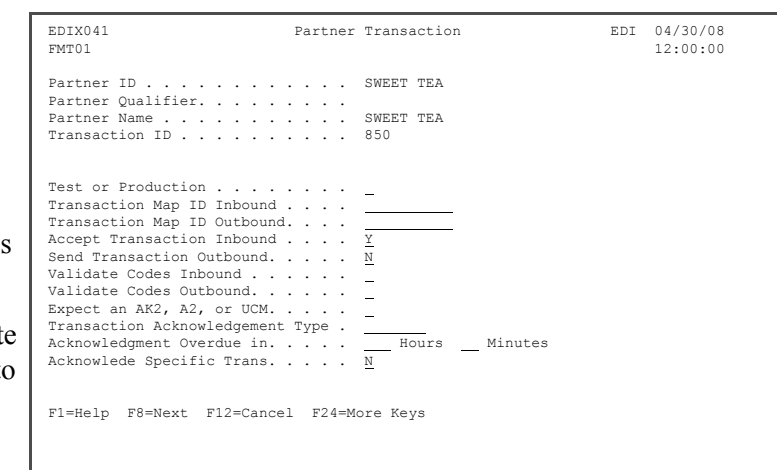

Next, create the 997 transaction (functional acknowledgements) using the Copy feature.

- 13. Enter **3** in the Option field next to Transaction ID 810 and press **Enter**.
- 14. In the pop-up window, enter  $\Gamma$ **997** in the Copy To field and press **Enter**.
- 15. Enter **Y** in the Accept Transaction Inbound field and keep the **Y** in the Send Transaction Outbound field.

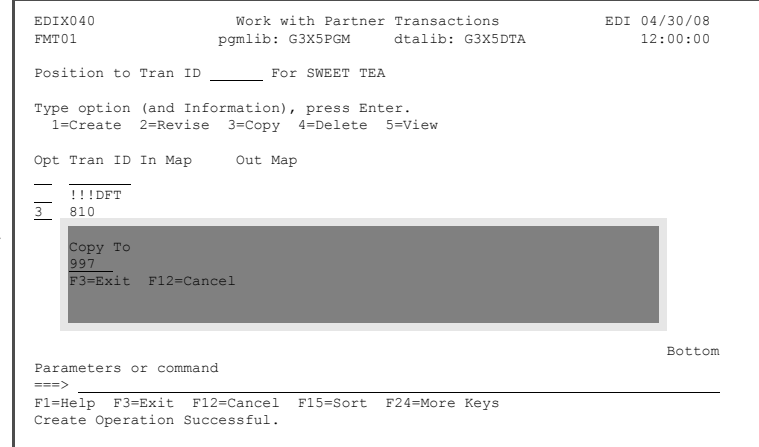

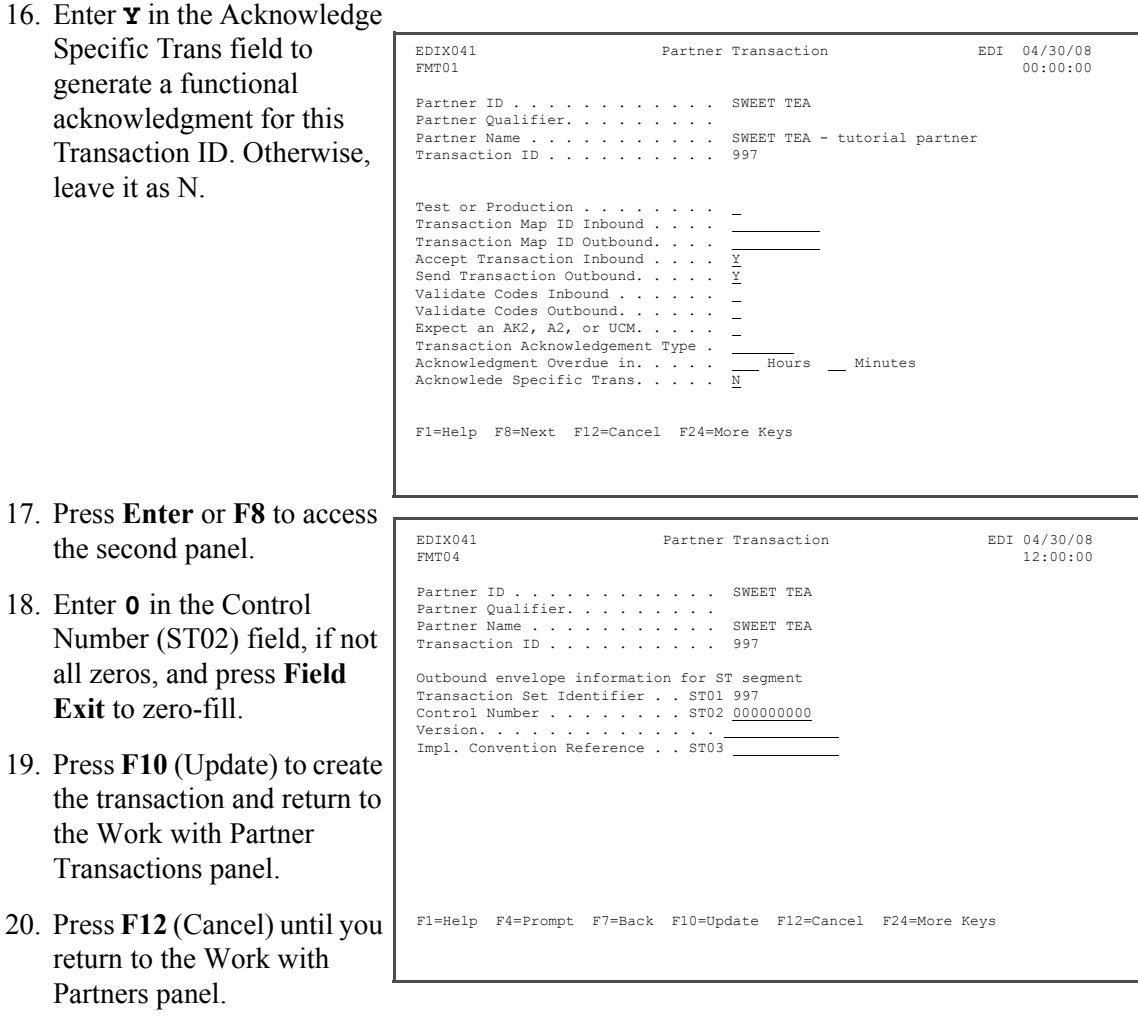

#### **Step 4: Update Name and Address Information**

This is an optional step, since the name defaults to the Partner ID, but it can help identify the partner if a non-descriptive partner ID was used.

1. Enter **13** in the Option field  $\Gamma$ beside the partner you created (SWEET TEA) on the Work with Partners panel and press **Enter**.

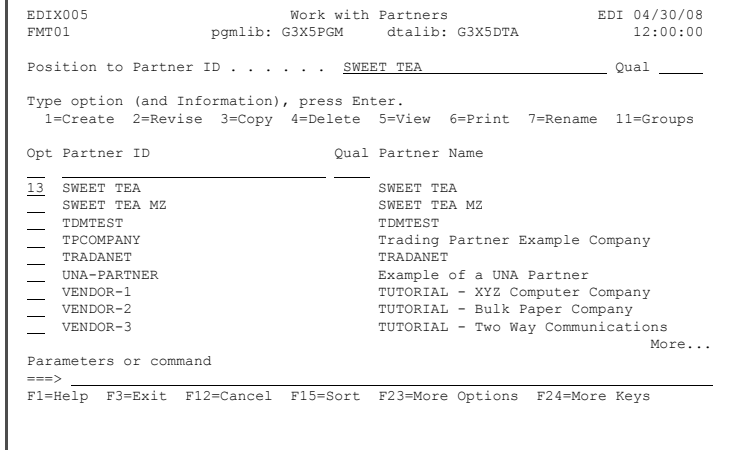

2. Modify the description to indicate this is a tutorial partner. Press **F10** (Update) to update and return to the Work with Partners panel.

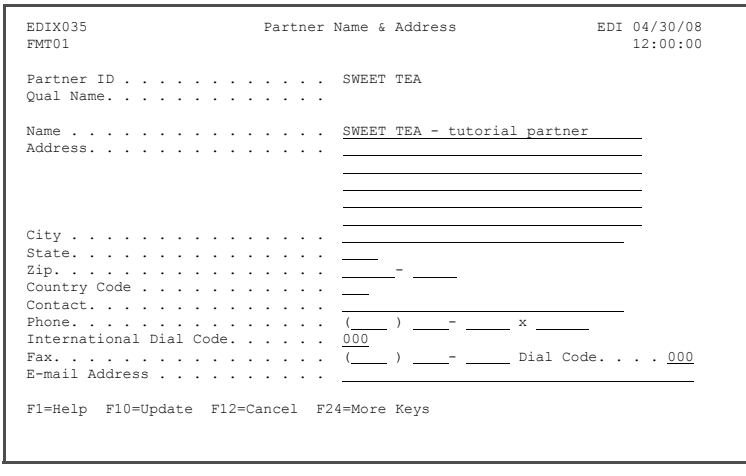

#### **Step 5: Add Partner Cross References**

Cross reference entries are used to help Gentran:Server find the partner ID in the partner file. These identifiers may be different from the application partner ID and EDI data. In this exercise, you will be adding several cross reference values for your partner (Sweet Tea).

1. On the Work with Partners panel, enter **17** in the Option field beside your partner (Sweet Tea) and press **Enter**.

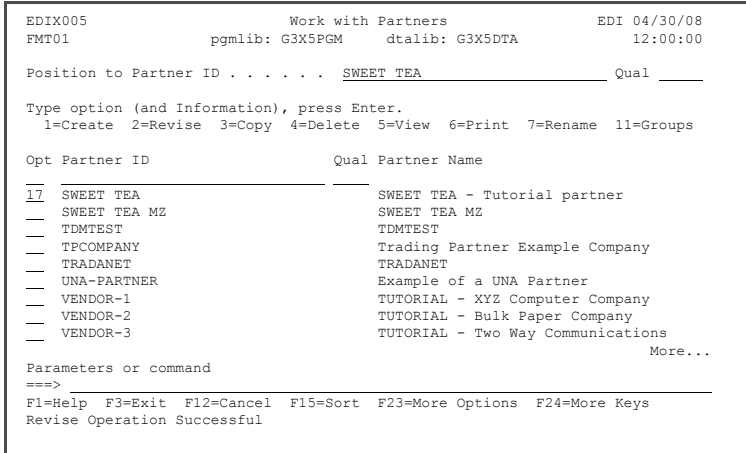

- 2. Enter **TPDUNSID** in the X-Ref field on the first line for the outbound GS partner resolution.
- 3. Enter **TPDUNSID** in the X-Ref field on the second line and **01** in the Qual field for the outbound ISA partner resolution.
- 4. Enter **VDR#55555** in the X-Ref field on the third line for the outbound application partner resolution. (VDR#55555 is how the partner is defined in the application.)

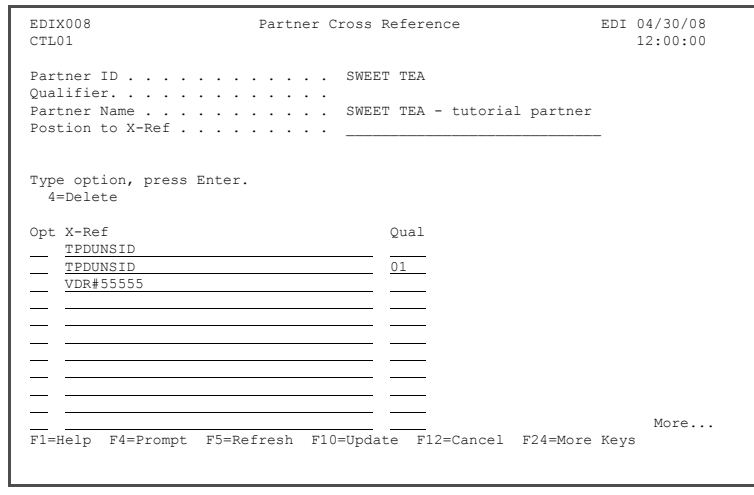

#### $\sum$  NOTE  $-$

Typically, the same EDI identifiers are used for inbound and outbound EDI data. This exercise illustrated that you can set up more cross references if your business requires it.

- 5. Press **Enter** to add the new cross references.
- 6. Press **F12** (Cancel) until you return to the GENMAIN menu.

You have now completed the partner setup – congratulations!

**Where to go next:** Go to Chapter 9, "Setting up an Outbound Application Definition," and follow the step-by-step instructions.

## **Chapter**

# **9 Setting Up an Outbound Application Definition**

## **In this Chapter**

In this chapter, you will accomplish the following:

- $\triangleright$  Access the Application Definition Subsystem
- $\triangleright$  Define the Application ID
- $\triangleright$  Revise the Application Files
- $\triangleright$  Revise Application Fields
- $\triangleright$  Update the Application Partner Reference

## **What is an Application Definition?**

The application definition contains all the information about the files, records, and fields used for a specific application document, such as an Invoice or Purchase Order. It defines the application interface file format used for translation. The file definitions that exist on the iSeries are pulled into Gentran:Server, stored under a single identifier (Application ID), and called the application definition.

The application definition is then used to create a link between the application files and the transaction definition (which is the EDI format). This link is established by identifying how the application data fields are related to the EDI elements. The term "element" is similar to the term "field"

The goal of this chapter is to build an application definition for your company's outbound invoice data. The logical file and associated physical files have been provided for you.

#### **Step 1: Access the Application Definition Subsystem**

To access the Application Definition subsystem, select **2** (Work with Application Definition) on the GENMAIN menu, and press **Enter**.

The Work with Application Definition panel is displayed.

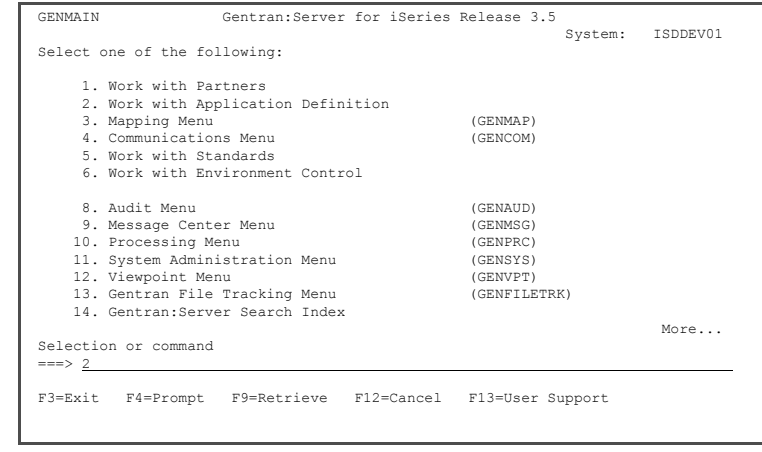

#### **Step 2: Define the Application ID**

For the application ID, most users choose a name that identifies the type of document being sent.

To define an Application ID for the sample invoice:

- 1. Enter **1** (Create) in the Option field on the key entry line.
- 2. Enter **INVOUT** (if INVOUT already exists, add your initials to the end to make it unique) in the App ID field.
- 3. Enter **S** in the S/R field and press **Enter** to go to the Application Definition panel.

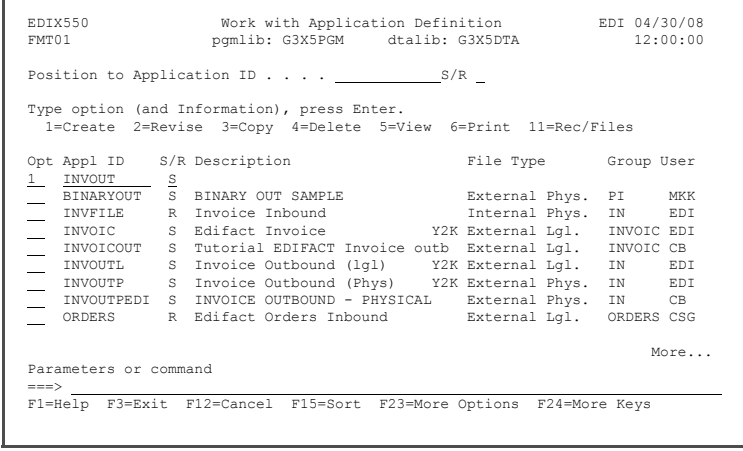

Enter the following information for the application definition:

- 4. On the Application Definition panel, enter **Tutorial X12 Invoice Outbound** in the Description field.
- 5. Enter **IN** on the first line of the Functional Groups field (as defined by the standards as the ID for an invoice).
- 6. Enter **L** in the File Type field (indicates that the application file is an externally defined

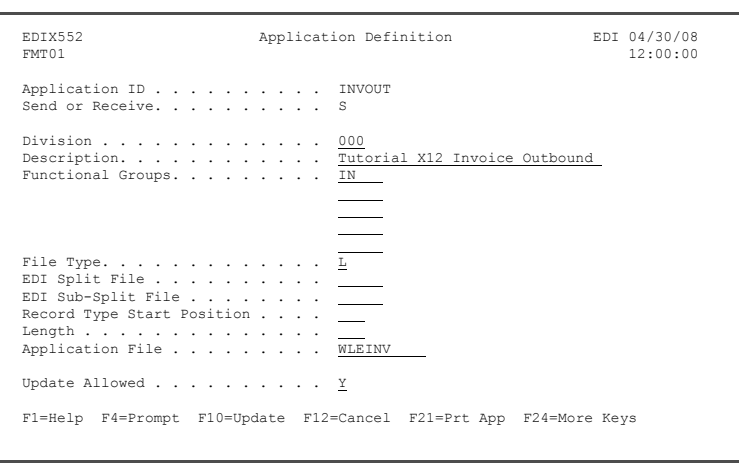

multi-format logical file). Optionally, press **F4** (Prompt) for a list of file types.

- 7. Enter **WLEINV** in the Application File field (this logical file has been provided for you).
- 8. Press **F10** (Update) to create the application definition and to return to the Work with Application Definition panel.

Gentran:Server automatically retrieves the files and fields from the multi-format logical file. The message **DDS was retrieved for the Application Files and Fields** is displayed at the bottom of the panel.

#### **Step 3: Revise the Application Files**

The first step in revising the files for your application definition is to access the Application Records/Files panel.

1. On the Work with

Application Definition panel, enter **11** (Rec/Files) in the Option field next to the application ID you just created (INVOUT) and press **Enter**.

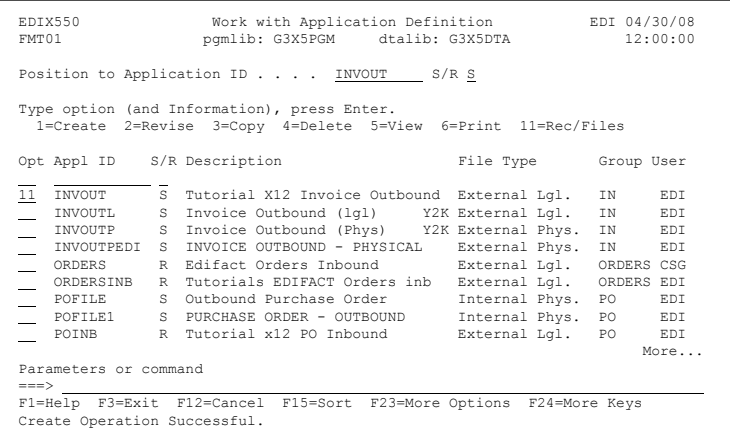

Next, modify the file information in the application definition.

- 2. Change the value in the Ma Use field to **100** for sequence 20.
- 3. Change the value in the A (Area) field for sequence 30 to **D** for Detail.
- 4. Enter **6000** in the Loop field for sequence 30 and press **Enter** to update.

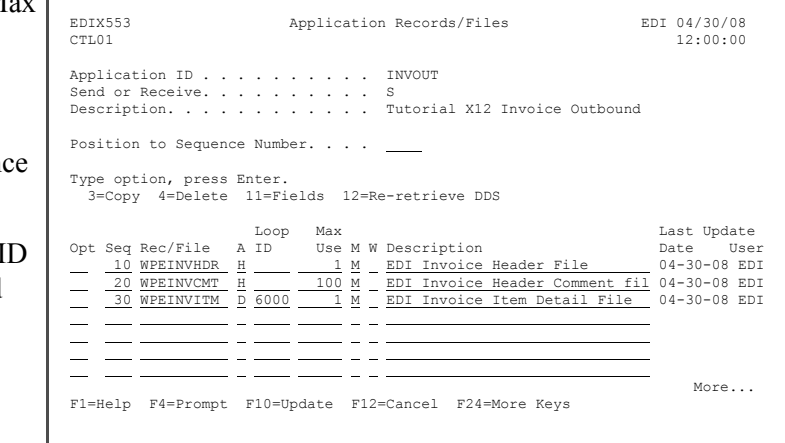

#### $\mathbb{R}$  NOTE  $-$

You may change the descriptions for any of the files or leave the file descriptions that were retrieved.

#### **Step 4: Revise Application Fields**

1. On the Application Records/Files panel, enter **11** (Fields) in the Option field next to the header file (WPEINVHDR) and press **Enter**.

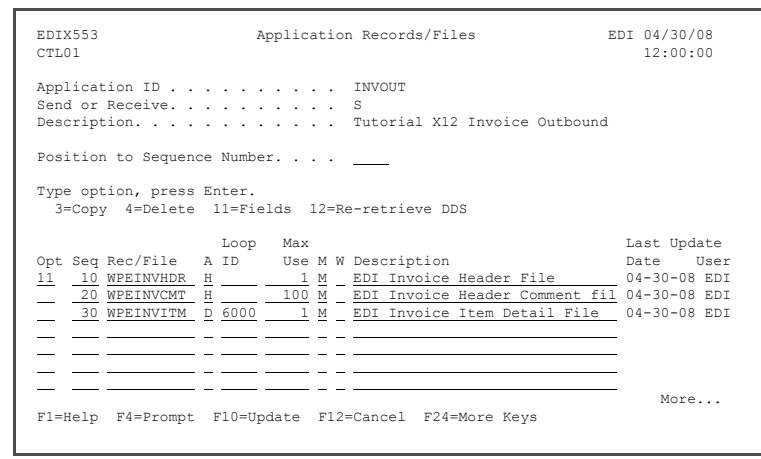

The Application Fields panel is displayed. Our sample application stores the invoice date in YYYYMMDD format, but the EDI date can be in either YYYYMMDD or YYMMDD format. To accomplish this task, make the following changes:

- 2. Enter **CY** in the Ty (Type) field for sequence 20 to convert the invoice date from YYYYMMDD format.
- 3. Enter **CY** in the Ty (Type) field for sequence 30 to convert the purchase order date from YYYYMMDD format.
- 4. Press **Page Down** until you get to field seg 150. Enter **CY** in the Ty (Type) field for seg 150 to convert the ship

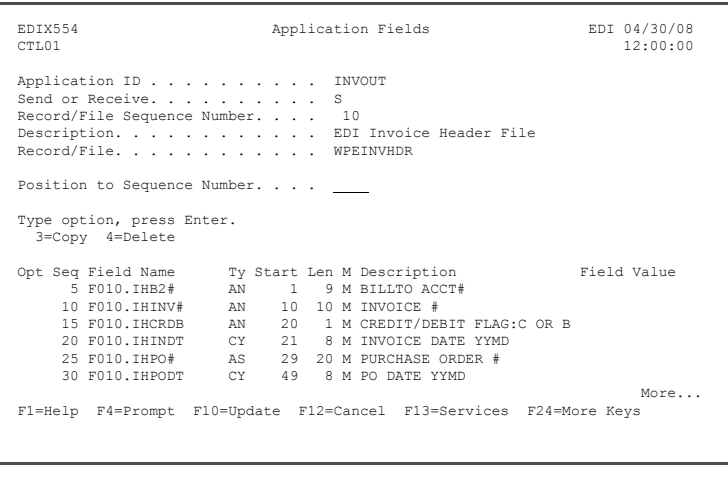

- date from YYYYMMDD format.
- 5. Press **F17** (Next Rcd) to update and advance to the next record for any other desired changes, or press F10 (Update) to update and return to the Application Records/Files panel. (Our example does not require any other changes.)
- 6. Press **F12** (Cancel) to return to the Work with Application Definition panel.

#### **Step 5: Update the Application Partner Reference**

Updating the Application Partner Reference tells Gentran:Server what fields should be examined to determine the partner to whom the data is being sent.

1. On the Work with Application Definition panel, enter **13** in the Option field next to your application definition (INVOUT) and press **Enter**.

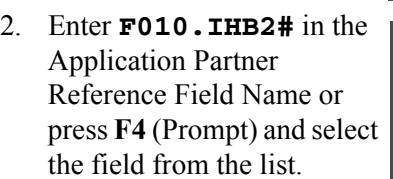

- 3. Press **F10** (Update) to update and to return to the Work with Application Definition panel.
- 4. Press **F12** (Cancel) until you return to the GENMAIN menu.

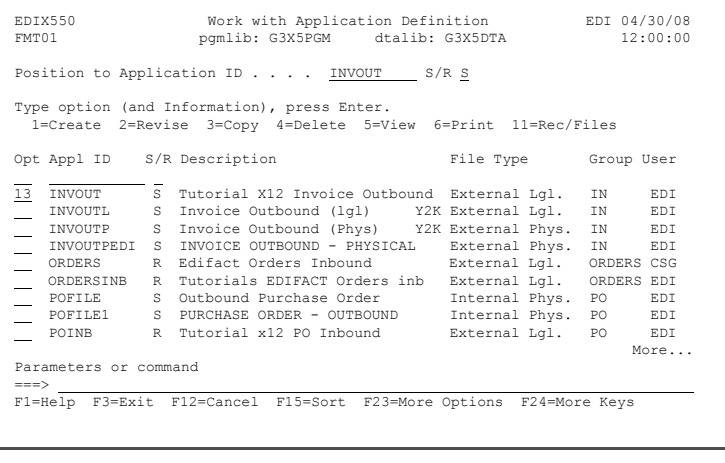

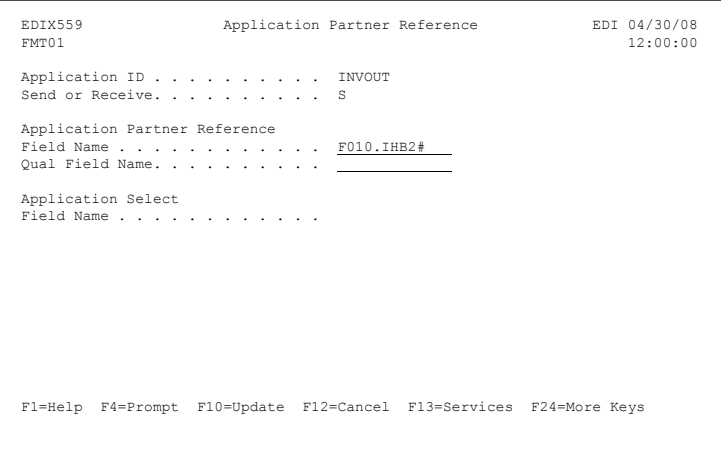

You have now finished customizing the invoice application definition – congratulations!

**Where to go next:** Go to Chapter 10, "Creating an Outbound Transaction Map," and follow the step-by-step instructions.

## **Chapter**

## **10 Creating an Outbound Transaction Map**

## **In this Chapter**

In this chapter, you will create a transaction map for an outbound invoice by performing the following tasks.

- $\triangleright$  Access the Transaction Mapping Subsystem
- ¾ Create and Define a New Transaction ID
- $\triangleright$  Copy Segments from Standards
- $\triangleright$  Map the Segments
- ¾ Create Subfield Mapping and Conditions for Some Segments
- $\triangleright$  View the Code Translation Table
- $\triangleright$  Update the Partner with the New Map

## **What is a Transaction Map?**

Transaction mapping is the process of creating a map. A map contains all the information about the EDI segments and elements that are used for a specific document, such as the invoice or purchase order. It defines the transaction format that is used for translation. The segments and elements are pulled into your map and stored under a single identifier called the transaction ID or map name.

The map is then used to create a link with the application definition. The link is established by identifying how the transaction elements are related to the application fields.

#### **Step 1: Access the Mapping Menu (GENMAP)**

To access the Mapping Menu (GENMAP), select option **3** (Mapping Menu) on the GENMAIN menu and press **Enter**.

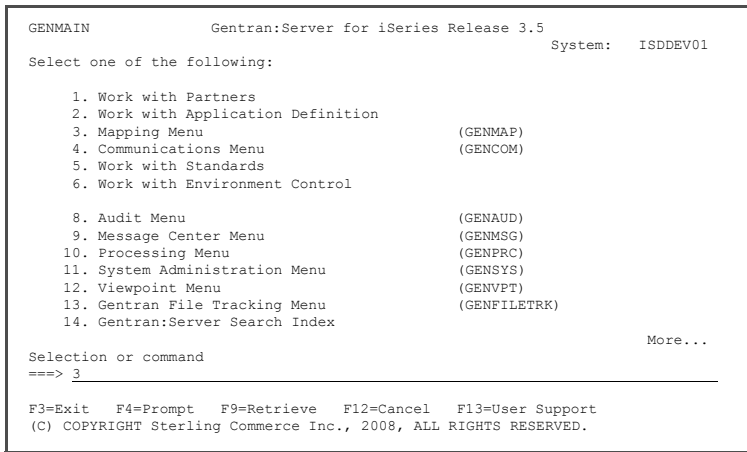

#### **Step 2: Access the Transaction Mapping Subsystem**

To access the Transaction Mapping Subsystem, enter **2** (Work with Transaction Mapping) on the GENMAP menu command line and press **Enter**.

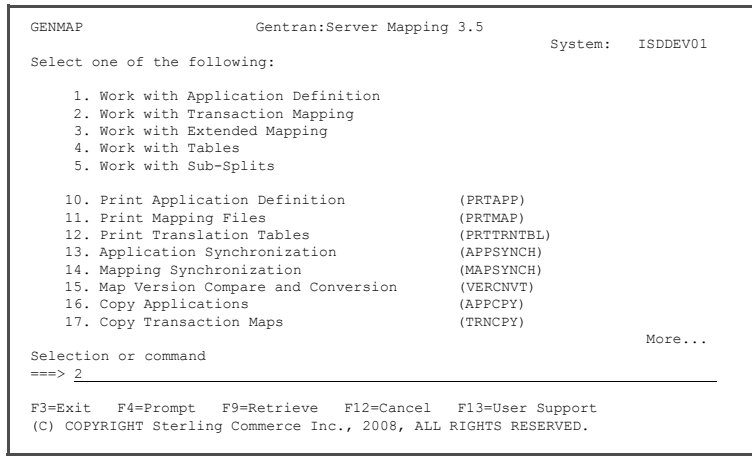

#### **Step 3: Create a Transaction ID**

The Work with Transaction Mapping panel provides you with the option for creating a new transaction ID. Typically, most users choose a name that identifies the transaction, version, and optionally, a partner-specific code.

To create a map for this example, complete the following instructions:

- 1. Enter **1** (Create) in the Option field.
- 2. Enter **810OUT** in the Tran(saction) ID field. If 810OUT already exists, add your initials to the end.
- 3. Enter **S** in the S/R (Send/Receive) field, and press **Enter**.

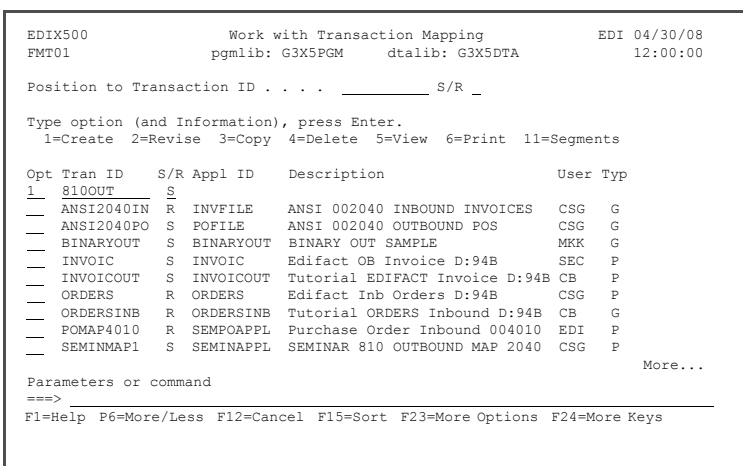

#### **Step 4: Define a New Transaction ID**

The Transaction Map Definition panel is used to specify the characteristics of your transaction ID.

- 1. Enter **Tutorial Invoice Outbound 4010** in the Description field.
- 2. Enter **004010** in the Standards Version field.
- 3. Enter **810** in the Transaction Set field.
- 4. Enter **T** in the Transaction Status field for 'Test.'
- 5. Enter **P** in the Use Code field for 'Partner-specific.'

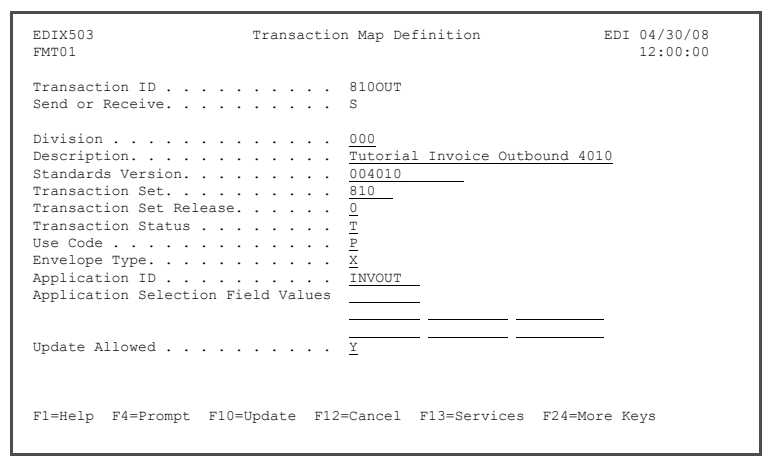

- 6. Enter **X** in the Envelope Type field for 'X12.'
- 7. Press **F4** (Prompt) on the Application ID field.
- 8. A pop-up window is displayed with a list of application IDs from which to choose. Enter **1** next to the application ID you created earlier (INVOUT) and press **Enter**.
- 9. Make sure the Update Allowed flag is set to **Y** and press **F10** (Update) to add the map.

#### **Step 5: Copy Segments from the Standards**

The next step is to copy the segments from the standards into your map.

1. Enter '12' (Copy Segments) in the Option field next to 810OUT, and press **Enter**.

Quite often, the segments that need to be included in your map are requested by your trading partner. The following table lists the segments that are required for this sample invoice map.

As you select the segments from the panels, verify that the Area and Seq# for each matches the

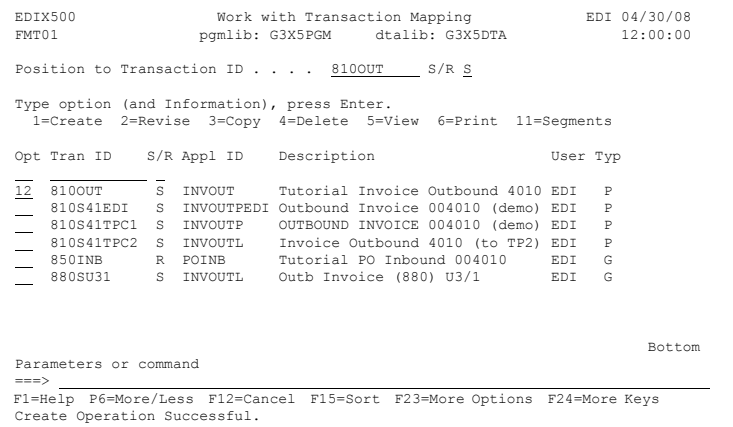

one given in the table below, because many segments occur more than once in a transaction. For example, you will see two sets of N1 through N4 segments as you go through the panels: one in the H (Header) area, and one in the D (Detail) area.

#### **Important:**

Be sure to choose the N1, N3, and N4 in the Header area to avoid mapping problems later on.

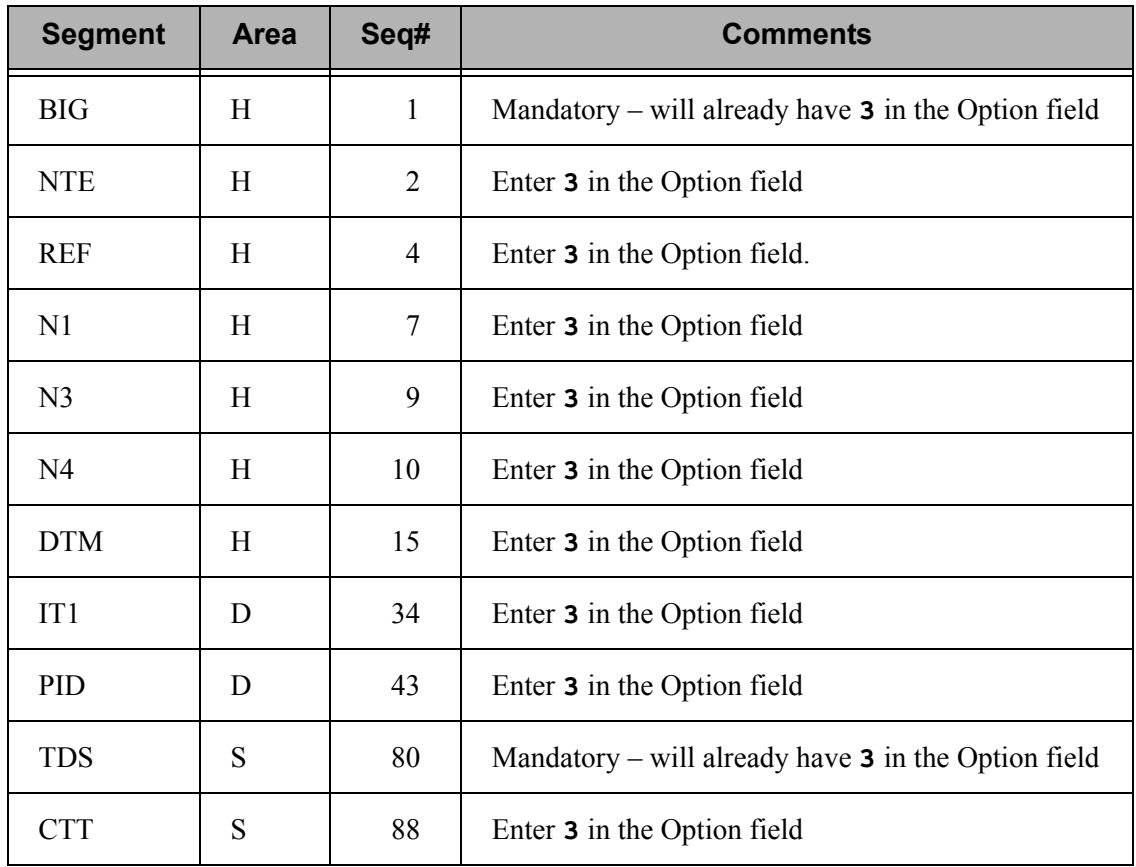

- 2. Enter **3** (Copy) in the Option field next to each segment listed in the table on the preceding page. The first panel is illustrated in the figure at right.
- 3. Press **Page Up**/**Page Down** to select additional segments to be copied. All mandatory segments will have a **3** already in the Option field.
- 4. When you have finished selecting the segments, press **Enter** to copy them into your map.

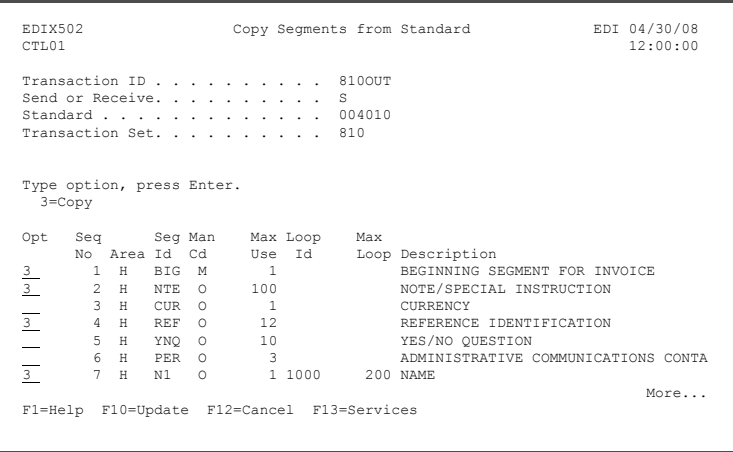

5. Press **F12** (Cancel) to return to the Work with Transaction Mapping panel.

#### **Step 6: Modify Segment Information**

The next several steps show how to change and copy segment information to properly align the segments. If you skip these steps, the segments might not be written (or not written as many times as you had expected) during translation. To align the segments in this sample invoice map, complete the following instructions:

> Transaction ID . . . . . . . . . . 810OUT Send or Receive. . . . . . . . . . Transaction Set. . . . . . . . . . 810 Standard . . . . . . . . . . . . . 004010

Position to Sequence Number. . . .

Type option, press Enter.

1. On the Work with

Transaction Mapping panel, enter **11** (Segments) in the Option field next to your map (810OUT) and press **Enter**.

 EDIX500 Work with Transaction Mapping EDI 04/30/08 FMT01 pgmlib: G3X5PGM dtalib: G3X5DTA 12:00:00 Position to Transaction ID . . . . 810OUT S/R S Type option (and Information), press Enter. 1=Create 2=Revise 3=Copy 4=Delete 5=View 6=Print 11=Segments Opt Tran ID S/R Appl ID Description User Typ  $\begin{tabular}{c|c|c|c} \hline 11 & 81000T & S & INVOUT & Tutorial Invoice Outbound 4010 EDI & P \\ \hline 810S41EDI & S & INVOUTFEDI outbound. Invoice 004010 (demo) EDI & P \\ \hline \multicolumn{3}{c}{=}\hline 810S41TFCI & S & INVOUTE outObound 4010 (demo) EDI & P \\ \hline \multicolumn{3}{c}{=}\hline 810S41TFC2 & S & INVOUTL & Invoice Outbound 4010 (t & TP2) EDI & P \\ \hline \multicolumn{3}{c}{=}\hline 85$ Bottom Bottom Bottom Bottom Bottom Bottom Bottom Bottom Bottom Bottom Bottom Bottom Bottom Bottom Bottom Bottom Bottom Bottom Bottom Bottom Bottom Bottom Bottom Bottom Bottom Bottom Bottom Bottom Bottom Bottom Bottom Botto Parameters or command ===> F1=Help P6=More/Less F12=Cancel F15=Sort F23=More Options F24=More Keys

 EDIX504 Transaction Map Segments EDI 04/30/08 CTL01 12:00:00

3=Copy 4=Delete 11=Elem Map 12=Ext Map 13=Loop-end 14=Split Screen Map

Opt Seq A Seg M Max Loop Max Description User W<br>  $\frac{100 \text{ H BIG M}}{200 \text{ H BIG M}} = \frac{100 \text{ H G}}{200 \text{ H H G}} = \frac{100 \text{ H G}}{100 \text{ H}} = \frac{100 \text{ H G}}{100 \text{ H}} = \frac{100 \text{ H G}}{100 \text{ H}} = 100 \text{ H} = 100 \text{ H} = 100 \text{ H} = 100 \text{ H} = 100 \text{ H} = 100$ 

100 H BIG M 1 BEGINNING SEGMENT FOR INVOI Y 200 H NTE O 100 NOTE/SPECIAL INSTRUCTION Y 400 H REF O 1 Dept number Y 700 H N1 O 1 1000 billto name Y 900 H N3 O 2 1000 billto address Y

More... F1=Help F4=Prompt F10=Update F12=Cancel F13=Services F24=More Keys

 $\begin{tabular}{|c|c|c|c|c|} \hline \rule{0pt}{.5ex} \rule{0pt}{.5ex} \rule{0pt}{.5ex$ 

No CODE<br>Loop BEGINNING SEGMENT FOR INVOI

- 2. For the REF segment at sequence 400, change the max use to **1** and change the description as shown.
- 3. For N1, blank out the Loop ID and the Max Loop fields and change the description as shown. Since we have 1 application record generating multiple EDI loops, we will set this up for manual looping.
- 4. For N3, change the Max Use to **1**, blank out the Loop ID, and change the description as shown.
- 5. For N4, blank out the Loop ID field and change the description as shown.
- 6. Press **Page Down** and for the DTM segment at 1500, change the Max Use to **1** and change the description as shown.
- 7. For the PID segment at 4300, change the Loop ID **6000** and blank out the max loop field.
- 8. Press **Enter** to update.

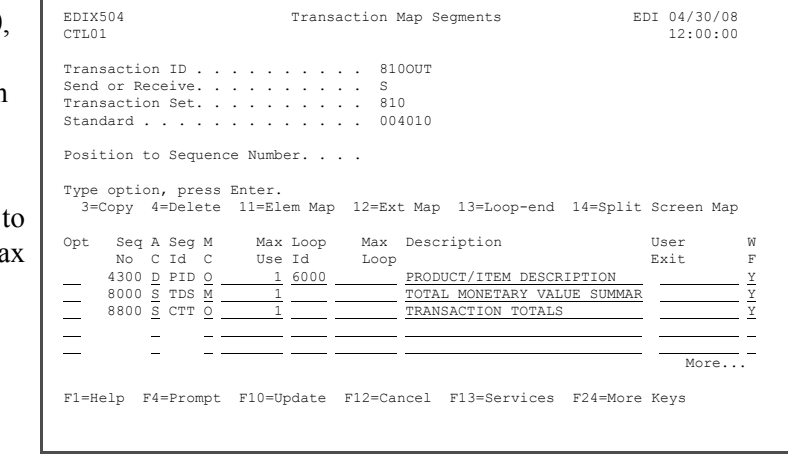

#### $\sum$  NOTE  $=$

You may change the descriptions to denote specific information, such as the Bill To and Ship To Name for the N1, as illustrated in the above figure, but it is not necessary for this exercise.

#### **Step 7: Copy Segments for Manual Loops**

The next step in aligning the segments is to create manual loops by copying existing segments. In this example, the segments in the N1 loop from the Bill To loop need to be copied to create another occurrence for the Ship To name loop. The N1 loop for the Bill To information is at segment sequence 700 through 1000. The next segment sequence occurs at 1500. This allows another N1 segment to be copied somewhere between sequence 1000 and 1500. For this exercise, copy the segment to sequence 1050.

To create a manual loop for the sample invoice, complete the following instructions:

- 1. Select the segment to be copied (in this example it is the N1 segment at sequence 700) using option **3** and press **Enter**. This action displays a pop-up window.
- 2. Enter **1050** on the Copy To line in the window and press **Enter**. This action redisplays the panel showing the copied segment ID **1050**.

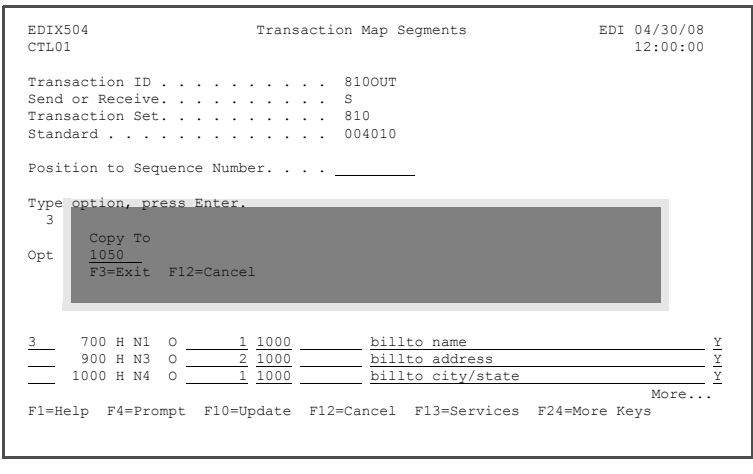

- 3. Change the Description field for sequence 1050 to 'shipto name' and press **Enter**.
- 4. Repeat the Copy step to copy the following segments and update the descriptions:
- $\blacksquare$  N1 at 700 to 1060
- $\blacksquare$  N3 at 900 to 1070
- N4 at 1000 to 1080

Change the descriptions to indicate Remit To information for the segments at  $1060 - 1080$ 

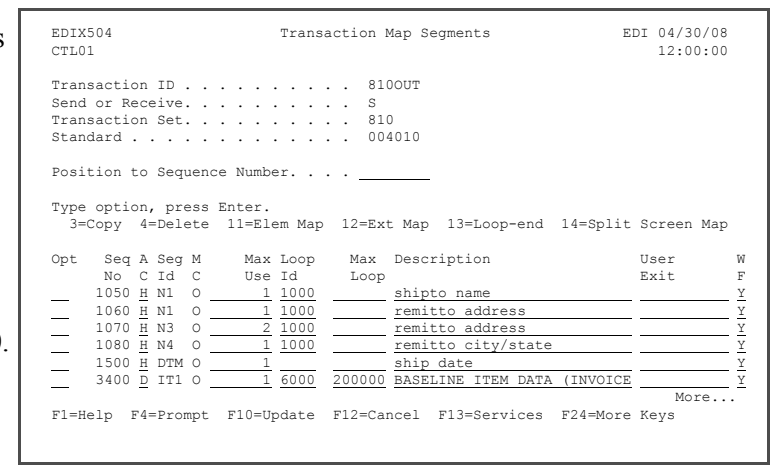

This tutorial illustrates calculating summary information within the map instead of having a summary application file. To do this, we will create a dummy segment.

- 5. Use option **3** to copy the TDS segment at 8000 to sequence **4350**.
- EDIX504 Transaction Map Segments EDI 04/30/08 CTL01 12:00:00 Transaction ID . . . . . . . . . . 810OUT<br>Send or Receive. . . . . . . . . . S Transaction Set. . . . . . . . . . 810 Standard . . . . . . . . . . . . . 004010 Position to Sequence Number. J. Copy To p 4350 F3=Exit F12=Cancel W in the contract of the contract of the contract of the contract of the contract of the contract of the contract of Y N<sub>N</sub>  $\frac{3}{1}$  8000 <u>S</u> TDS M  $\frac{1}{1}$  TOTAL MONETARY VALUE SUMMAR  $\frac{y}{y}$ More... F1=Help F4=Prompt F10=Update F12=Cancel F13=Services F24=More Keys
- 6. On the TDS at 4350, change the area code (AC field) from S to **D** and add the Loop ID of **6000**. Change the description to indicate it is a dummy segment and change the WF (write flag) field to an **N**.
- 7. Press **Enter** to update.

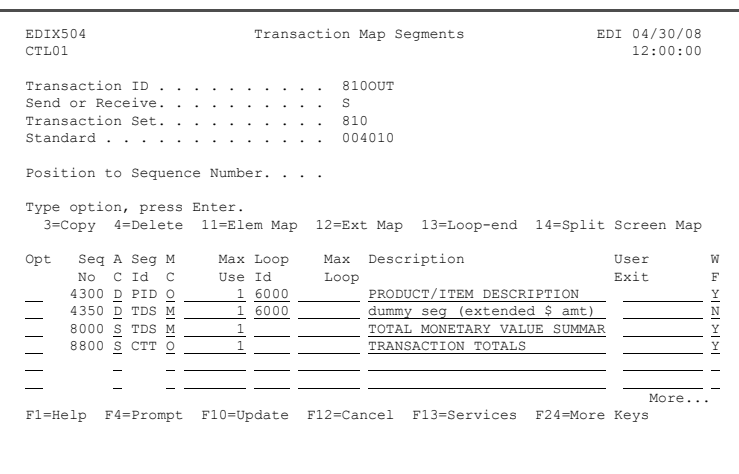

#### **Step 8: Access the Element Mapping Outbound Panel**

Now that the segments are aligned to work with our application definition, you need to define what will be mapped to each element.

For this tutorial, we will use the Split Screen Mapping feature. You could also perform mapping using option **11**.

- 1. Enter **14** (Split Screen Map) in the Option field next to the BIG segment as shown on the panel.
- 2. Press **Enter.**

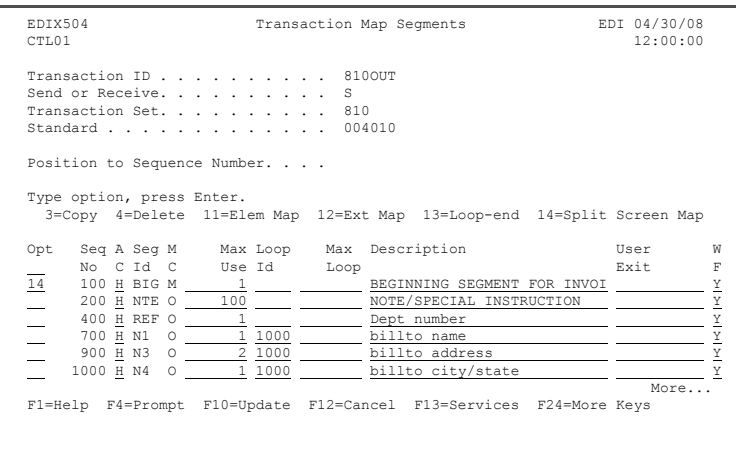
## **Step 9: Map the BIG Segment**

The split screen shows EDI elements in the bottom half and application fields in the top half. You will be modifying the bottom half only.

Application fields can be entered in the Target field or selected from the list in the top half of the screen. The panel below shows how to initiate mapping for an element.

1. Enter **1** in the Option field next to Element 1 (Invoice Date) and press **Enter**. Control is passed to the top portion of the screen so you can select the field. 2. Enter **1** (select) in the Option field next to F010.IHINDT and press **Enter** to populate the Target Field. EDIX526 CTL01 From Application Fields 04/30/08 12:00:00<br>Application: INVOUT S/R: S 1=Select Application: INVOUT S/R: S 1=Select<br>Opt Rec Type No Field Name Typ Len Cde Description WPEINVHDR 5 F010.IHB2# AN 9 M BILLTO ACCT# WPEINVHDR 10 F010.IHINV# AN 10 M INVOICE # WPEINVHDR 15 F010.IHCRDB AN 1 M CREDIT/DEBIT FLAG:C OR BLANK WPEINVHDR 20 F010.IHINDT CY 8 M INVOICE DATE YYMD WPEINVHDR 25 F010.IHPO# AS 20 M PURCHASE ORDER # WPEINVHDR 30 F010.IHPODT CY 8 M PO DATE YYMD WE BOOT AND THE CONTROL CONTROL CONTROL CONTROL CONTROL CONTROL CONTROL CONTROL CONTROL CONTROL CONTROL CONTROL CONTROL CONTROL CONTROL CONTROL CONTROL CONTROL CONTROL CONTROL CONTROL CONTROL CONTROL CONTROL CONTROL CONTRO More... \_\_\_\_\_\_\_\_\_\_\_\_\_\_\_\_\_\_\_\_\_\_\_\_\_\_\_\_\_\_\_\_\_\_\_\_\_\_\_\_\_\_\_\_\_\_\_\_\_\_\_\_\_\_\_\_\_\_\_\_\_\_\_\_\_\_\_\_\_\_\_\_\_\_\_\_\_\_ EDIX525 CTL01 To Transaction Element Mapping Map: 810OUT S/R: S 1=Select 11=Ext Map 12=Subfield 13=Codes Seg ID: BIG BEGINNING SEGMENT FOR INVOICE Seq. 100 Area: H Opt Target Field Table ID Ele Sub X M Ty Description Seq ID C<br>0 Opt Target Field Table ID Ele Sub X M Ty Description Seq ID C<br>1 M DT DATE 10 373  $\frac{1}{1}$   $\frac{1}{2}$   $\frac{M}{M}$  DT <u>DATE</u> 10 373  $\frac{1}{2}$   $\frac{1}{2}$   $\frac{1}{2}$   $\frac{1}{2}$   $\frac{1}{2}$   $\frac{1}{2}$  AN INVOICE NUMBER 20 76  $\begin{tabular}{c|c|c|c} 3 & $\underline{\text{O}}$ & DTP \text{ DATE} & \multicolumn{2}{c|}{\text{O}}$ & 30 & 373 \\ 4 & $\underline{\text{O}}$ & \multicolumn{2}{c|}{\text{AN}}$ & \multicolumn{2}{c|}{\text{PUCHASE}~} \text{ODER} & \multicolumn{2}{c|}{\text{NUMBER}} & 30 & 324 \\ 5 & $\underline{\text{O}}$ & \multicolumn{2}{c|}{\text{AN}}$ & \multicolumn{2}{c|}{\text{ELEASE}~} \text{NUMBER} & 50 & 328 \\ \end{tabular}$ PURCHASE ORDER  $\overline{O}$  AN RELEASE NUMBER 50 328<br>6 O AN CHANGE ORDER SEQUENCE 60 327  $\overline{O}$  AN CHANGE ORDER SEQUE More... F1=Help F10=Update F12=Cancel F16=Prev Rcd F17=Next Rcd F24=More Keys EDIX526 CTL01 From Application Fields 04/30/08 12:00:00 Application: INVOUT S/R: S 1=Select<br>
Opt Rec Type No Field Name Typ Len Cde Description<br>
- WPEINVHDR 5 F010.IHB2# AN 9 M BILLTO ACCT#<br>
WPEINVHDR 10 F010.IHINV# AN 10 M INVOICE # WPEINVHDR 15 FO10.IHCRDB AN 1 M CREDIT/DEBIT FLAG:C OR BLANK<br> $\overline{1}$  WPEINVHDR 20 FO10.IHINDT CY 8 M INVOICE DATE YYMD 1 WPEINVHDR 20 F010.IHINDT CY 8 M INVOICE DATE YYMD WPEINVHDR 25 F010.IHPO# AS 20 M PURCHASE ORDER # WPEINVHDR 25 F010.IHPO# AS 20 M PURCHASE ORDE<br>WPEINVHDR 30 F010.IHPODT CY 8 M PO DATE YYMD More...  $\mathcal{L}_\text{max}$ EDIX525 CTL01 To Transaction Element Mapping<br>
Map: 8100UT S/R: S<br>
Seq ID: BIG BEGINNING SEGMENT FOR INVOICE Seq. 100 Area: H Map: 810OUT S/R: S 1=Select 11=Ext Map 12=Subfield 13=Codes Seg ID: BIG BEGINNING SEGMENT FOR INVOICE Seq. 100 Area: H Opt Target Field Table ID Ele Sub X M Ty Description Seq ID C<br>
<u>D</u> <u>I</u> <u>M DT DATE</u> 10 373<br>
<u>-</u> <u>1</u> <u>M DT DATE</u> 10 373<br>
- <u>M AN INVOICE NUMBER</u> 20 76 1 <u>1 M DT DATE</u> 10 373  $\begin{array}{c|cccccc} \hline \text{...} & \text{...} & \text{...} & \text{...} & \text{...} & \text{...} & \text{...} & \text{...} & \text{...} \\ \hline \text{...} & \text{...} & \text{...} & \text{...} & \text{...} & \text{...} & \text{...} & \text{...} & \text{...} & \text{...} & \text{...} \\ \hline \text{...} & \text{...} & \text{...} & \text{...} & \text{...} & \text{...} & \text{...} & \text{...} & \text{...} & \text{...} & \text{...} & \text{...} & \text{...} \\ \hline$ <u>3</u> <u>O</u> DT <u>DATE</u> 30 373 THE CONSTRUCTION OF A CONSTRUCTED AND DURCHASE ORDER NUMBER 40 324  $\begin{array}{cccc}\n 0 & \text{AN} & \text{PURCHASE ONDER NUMBER} \\
 \hline\n 0 & \text{AN RELEASE NUMBER} & 50 & 328 \\
 \hline\n 0 & \text{AN CHANGE ORDER SEOUENCE} & 60 & 327\n\end{array}$ O AN CHANGE ORDER SEQUENCE More... F1=Help F10=Update F12=Cancel F16=Prev Rcd F17=Next Rcd F24=More Keys

3. Repeat the instructions used in steps 1 and 2 to select the application fields to map to Invoice Number, Purchase Order date, and Purchase Order number (Elements 2, 3, and 4).

> The figure at right shows how the panel should look once you have mapped these elements.

4. Press **F17** (Next Rcd) to update the panel and advance to the next segment (NTE).

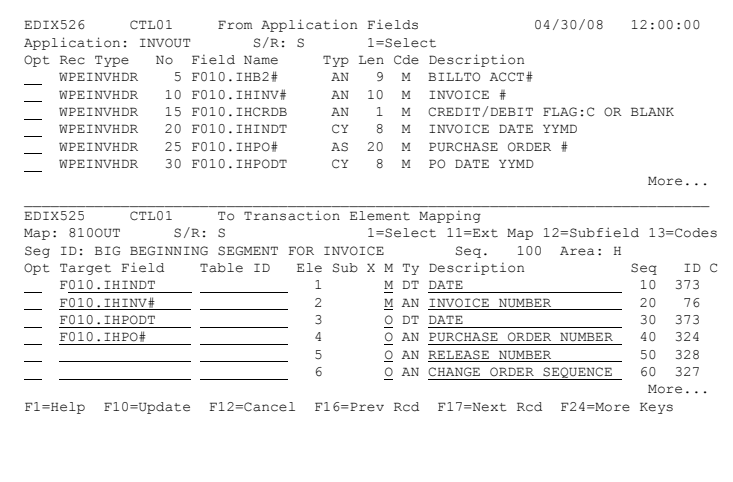

#### **Step 10: Map the NTE Segment**

To select an EDI code to map to Element 1, complete the following instructions:

1. Enter **13** (Codes) in the Option field next to Element 1 and press **Enter**.

> A pop-up window is displayed.

- 2. Press **Page Up/Page Down** to find the code GEN. Enter **1** next to the code GEN and press **Enter** to select it. Optionally, you can just enter the EDI code, enclosed by single quotes, into the field.
- 3. Use option **1** to map F020.ICMSG to Element 2 or simply enter it in the field. Press **Enter** to update.

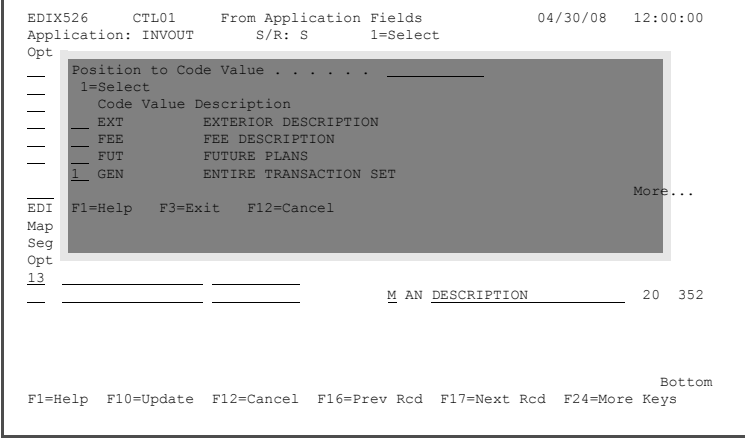

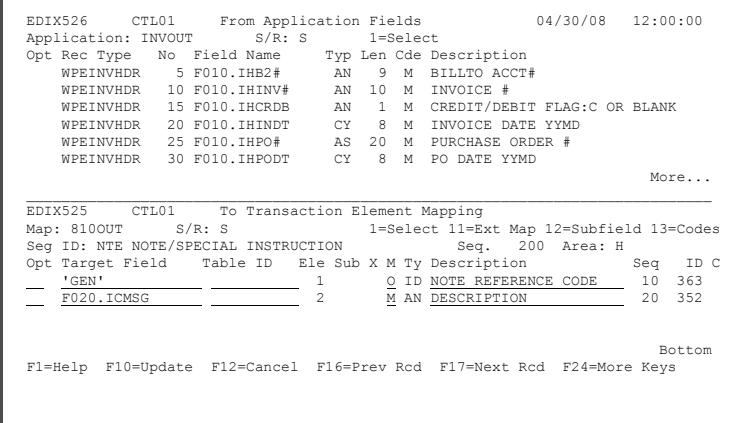

4. Enter **11** (Ext Map) in the Option field next to 'GEN' as shown on the panel at right, and press **Enter**.

> The Work with Extended Mapping panel is displayed.

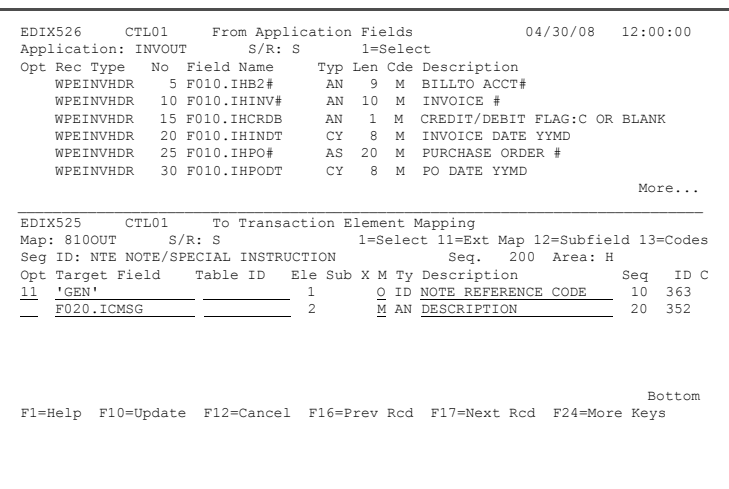

5. Enter **2** (Revise) in the Option field next to the first extended map and press **Enter** to display the Extended Outbound Mapping panel.

Next, specify an If-condition to prevent the code GEN from being written if there is no message. To add the If-condition, complete the following instructions:

- 6. Enter **F020.ICMSG** (or press **F19** (Appl) to select the field from a list) on the If-condition line under the Value field to identify the application field to be checked.
- 7. Enter **GT** (Greater Than) in the Op (Operator) field or press **F4** (Prompt) for a list of valid operators that can be used in the Operator field for the If-condition.

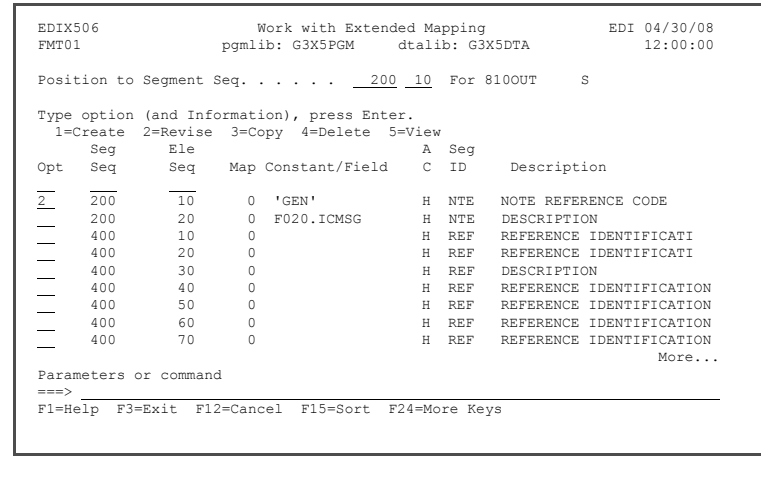

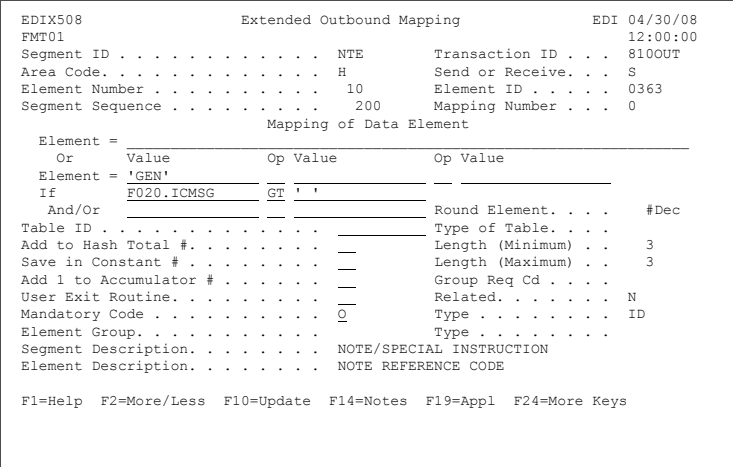

- 8. Enter **' '** (single quote, space, single quote) in the second value field on the If-condition line. This enables you to check for a BLANK field.
- 9. Press **F10** (Update) to update the panel. This action returns you to the previous panel and displays the message **Revise Operation Successful** at the bottom of the panel.
- 10. Press **F12** (Cancel) to return to the Split Screen Mapping panel. Notice the Y that appears in the X field for Element 1. This indicates that an Extended Mapping panel exists for this element.
- 11. Press **F17** (Next Rcd) to advance to the next segment (REF).

# **Step 11: Map the REF segment**

- 1. Enter **'DP'** (enclosed in single quotes to indicate a literal value) in the Target field for Element 1 to indicate a department number.
- 2. Enter **F010.IHSDPT** in Element 2 or use option **1** to select the field from the field list in the top half of the screen.
- 3. Enter **11** (Ext Map) in the Option field next to the 'DP' element and press **Enter**.
- 4. Enter **2** (Revise) in the Option field next to the first extended map and press **Enter** to display the Extended Outbound Mapping panel.

- 5. Enter **F010.IHSDPT** on the If-condition line under the value or use **F19** (Appl) to select the field from the list.
- 6. Enter **GT** (Greater Than) in the Op field.
- 7. Enter **' '** (single quote, space, single quote) in the second value field on the If-condition line. This checks for a blank field.

## 8. Press **F10** (Update) to

update and return to the Work with Extended Mapping panel.

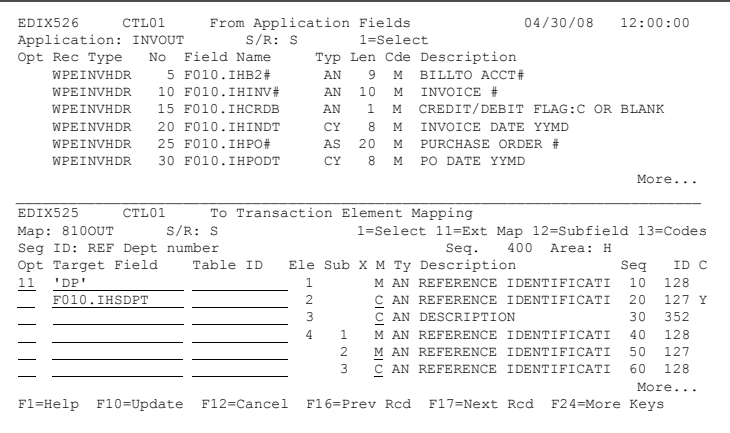

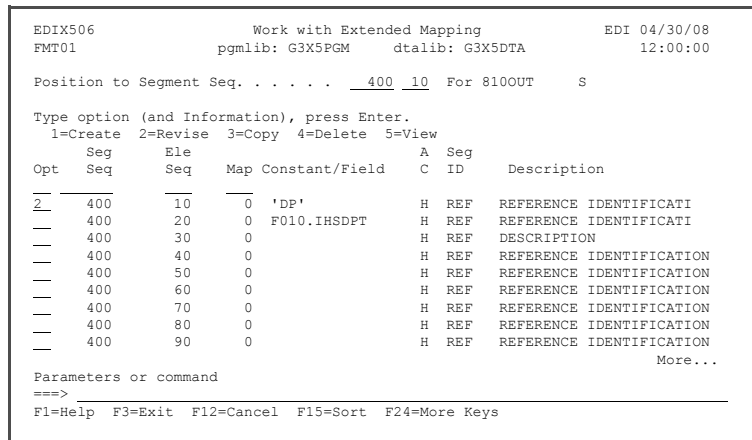

 EDIX508 Extended Outbound Mapping EDI 04/30/08 FMT01 12:00:00 Segment ID . . . . . . . . . . . . REF Transaction ID . . . 810OUT Area Code. . . . . . . . . . . . . H Send or Receive. . . S Element Number . . . . . . . . . 10 Element ID . . . . . 0128<br>Segment Sequence . . . . . . . . 400 Mapping Number . . . 0 Mapping of Data Element Element = \_\_\_\_\_\_\_\_\_\_\_\_\_\_\_\_\_\_\_\_\_\_\_\_\_\_\_\_\_\_\_\_\_\_\_\_\_\_\_\_\_\_\_\_\_\_\_\_\_\_\_\_\_\_\_\_\_\_\_\_\_\_\_\_ Or Value Op Value Op Value  $Element = 'DP'$ If  $\frac{F(010.1HSDPT)}{F(010.1HSDPT)}$  GT  $\frac{1}{\frac{1}{1.1}}$  And/Or Round Element. . . . N #Dec 0 Table ID . . . . . . . . . . . . . Type of Table. . . . Add to Hash Total #. . . . . . . . \_\_\_ Length (Minimum) . . 2<br>Save in Constant # . . . . . . . . Length (Maximum) . . 3 Add 1 to Accumulator # . . . . . . Group Req Cd . . . . User Exit Routine. . . . . . . . . Related. . . . . . . N Mandatory Code . . . . . . . . . . M Type . . . . . . . . AN Element Group. . . . . . . . . . . Type . . . . . . . . Segment Description. . . . . . . . Dept number<br>Element Description. . . . . . . REFERENCE IDENTIFICATI F1=Help F2=More/Less F10=Update F14=Notes F19=Appl F24=More Keys

- 9. Press **F12** (Cancel) to return to the Split Screen Mapping panel.
- 10. Press **F17** (Next Rcd) to advance to the next segment (Billto N1).

# **Step 12: Map the Billto N1 Segment**

In this step, you will map the N1 segment for the Billto location.

- 1. Enter **'BT'** (with the single quotes) in the Target field for Element 1.
- 2. Enter **F010.IHB2NM** in the Target field for Element 2 use option **1** to select the field from the list at the top.
- 3. Press **F17** (Next Rcd) to update and advance to the next segment (Billto N3).

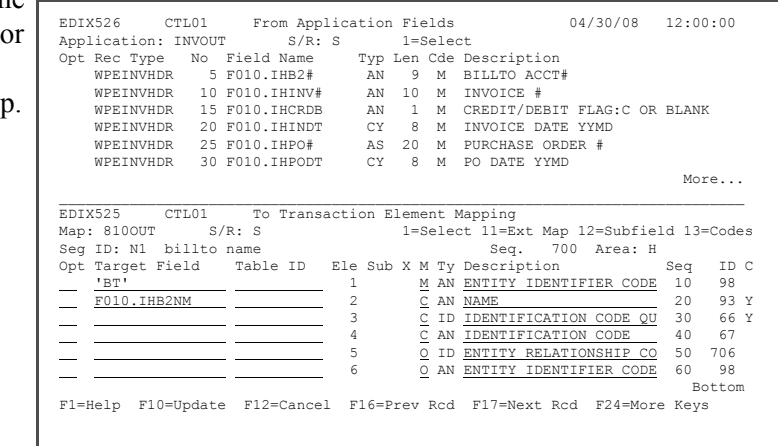

# **Step 13: Map the Billto N3 Segment**

In this step, you will map the N3 segment for Billto address information.

- 1. Use Option **1** to select the F010.IHB2A1 field for Element 1 or enter the field name in the Target field.
- 2. Use Option **1** to select the F010.IHB2A2 field for Element 2 or enter the field name in the Target field.
- 3. Press **F17** (Next Rcd) to update and advance to the next segment (Billto N4).

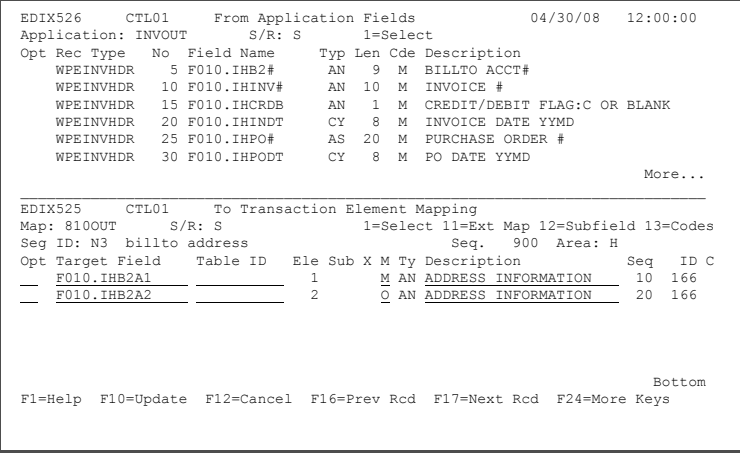

# **Step 14: Map the Billto N4 Segment**

In this step, you will map the N4 segment for Billto city and state information.

- 1. Use Option **1** to select the F010.IHB2CT field for Element 1 or enter the field name in the Target field.
- 2. Use Option **1** to select the F010.IHB2ST field for Element 2 or enter the field name in the Target field.
- 3. Use Option **1** to select the F010.IHB2ZP field for Element 3 or enter the field name in the Target field.

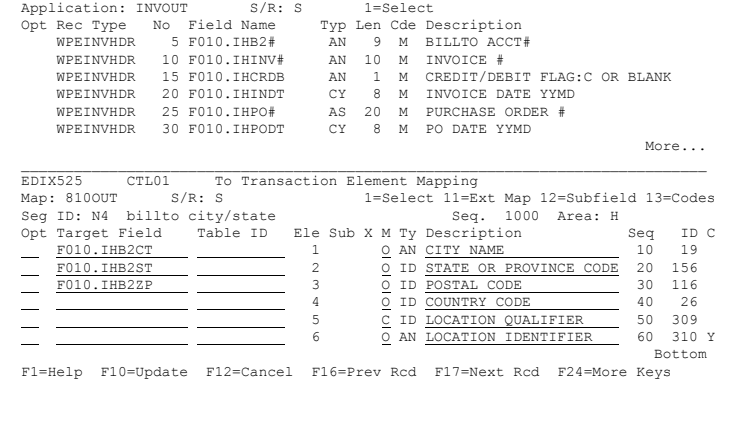

EDIX526 CTL01 From Application Fields 04/30/08 12:00:00

4. Press **F17** (Next Rcd) to update and advance to the next segment (Shipto N1).

# **Step 15: Map the Shipto N1 Segment**

In this step, you will map the N1 segment for Shipto location.

- 1. Enter **'ST'** (with quotes) in the Target field for Element 1 for Shipto.
- 2. Use Option **1** to select the F010.IHS2NM field for Element 2 or enter the field name in the Target field.
- 3. Enter **92** (with quotes) in the Target field for Element 3 or use Option **13** (Codes) to select the 92 code from the list.
- Application: INVOUT S/R: S 1=Select<br>
Application: INVOUT S/R: S 1=Select<br>
Opt Rec Type No Field Name Typ Len Cde Description<br>
WPEINVHDR 5 FO10.IHB2# AN 9 M BILLTO ACCT# Opt Rec Type No Field Name Typ Len Cde Description WPEINVHDR 5 F010.IHB2# AN 9 M BILLTO ACCT# WPEINVHDR 10 FO10.IHINV# AN 10 M INVOICE#<br>WPEINVHDR 15 FO10.IHCRDB AN 1 M CREDIT/DEI WPEINVHDR 15 F010.IHCRDB AN 1 M CREDIT/DEBIT FLAG:C OR BLANK WPEINVHDR 20 F010.IHINDT CY 8 M INVOICE DATE YYMD WPEINVHDR 25 F010.IHPO# AS 20 M PURCHASE ORDER #<br>WPEINVHDR 30 F010.IHPO# CY 8 M PO DATE YYMD 8 M PO DATE YYMD  $M$ ore... \_\_\_\_\_\_\_\_\_\_\_\_\_\_\_\_\_\_\_\_\_\_\_\_\_\_\_\_\_\_\_\_\_\_\_\_\_\_\_\_\_\_\_\_\_\_\_\_\_\_\_\_\_\_\_\_\_\_\_\_\_\_\_\_\_\_\_\_\_\_\_\_\_\_\_\_\_\_ EDIX525 CTL01 To Transaction Element Mapping Map: 810OUT S/R: S 1=Select 11=Ext Map 12=Subfield 13=Codes Seg ID: N1 shipto name Seq. 1050 Area: H<br>Opt Target Field Table ID Ele Sub X M Ty Description Seq Target Field Table ID Ele Sub X M Ty Description Seq ID C<br>
ST' 1 M AN ENTITY IDENTIFIER CODE 10 98 **EXAMPLE 1 M AN ENTITY IDENTIFIER CODE 10 98**<br>
<u>F010.IHS2NM 2</u> 2 CAN NAME 20 93 Y '92' 3 C ID IDENTIFICATION CODE QU 30 66 Y F010.IHS2LC 4 C AN IDENTIFICATION CODE 40 67 **EXECUTE:** THE CONSTRUCTED STATE OF SUPERINTING CONSTRUCTED STATES OF THE STATE STATES OF THE STATE STATES OF THE STATES OF THE STATES OF THE STATES OF THE STATES OF THE STATES OF THE STATES OF THE STATES OF THE STATES OF  $\begin{array}{c|cccccc} \hline \text{S1} & \text{S1} & \text{S1} & \text{S2} & \text{S3} & \text{S1} & \text{S3} & \text{S4} \\ \hline \text{S2} & \text{S3} & \text{S1} & \text{S2} & \text{S3} & \text{S4} & \text{S5} & \text{S6} & \text{S7} \\ \hline \text{S1} & \text{S2} & \text{S3} & \text{S3} & \text{S4} & \text{S5} & \text{S5} & \text{S6} & \text{S7} \\ \hline \text{S1} & \text{S2} & \text$ Bottom F1=Help F10=Update F12=Cancel F16=Prev Rcd F17=Next Rcd F24=More Keys

EDIX526 CTL01 From Application Fields 04/30/08 12:00:00<br>Application: INVOUT S/R: S 1=Select

- 4. Use Option **1** to select the F010.IHS2LC field for Element 4 or enter the field name in the Target field.
- 5. Press **F17** (Next Rcd) to update and advance to the next segment (Remit To N1).

#### **Step 16: Map the Remit To N1 Segment**

In this step, you will map the N1 segment for the Remit To location.

To map the Remit To Name, complete the following instructions:

- 1. Enter **RE** (Remit to) in the Target field next to Element 1.
- 2. Use Option **1** to select the F010.IHR2NM field for Element 2 or enter the field name in the Target field.
- 3. Press **F17** (Next Rcd) to update and advance to the next segment (Remit To N3).

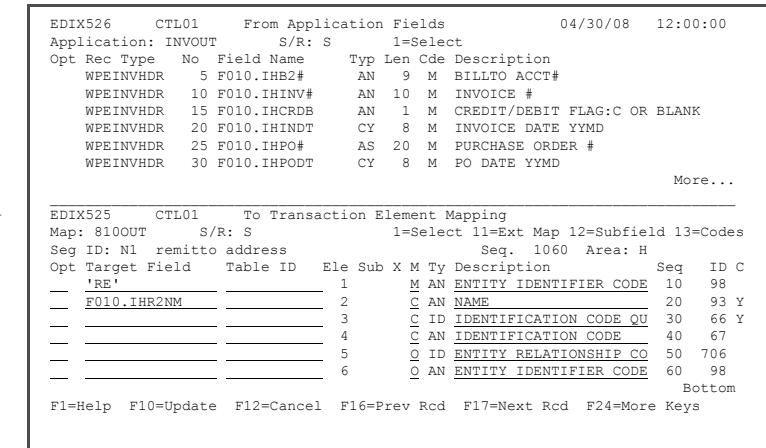

## **Step 17: Map the Remit To N3 Segment**

In this step, you will map the N3 segment for the Remit To address.

- 1. Use Option **1** to select the F010.IHR2A1 field for Element 1 or enter the field name in the Target field.
- 2. Press **F17** (Next Rcd) to update and advance to the next segment (Remit To N4).

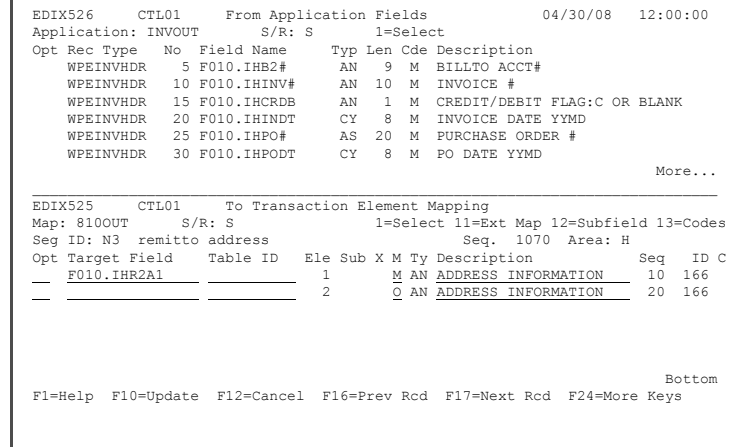

# **Step 18: Subfield the N4 Segment for Remit To**

The postal code for the Remit To location consists of two fields: a five-character zip code and a four-character extension. These two fields can be concatenated by using subfield mapping, which allows the user to break a single element into multiple "sub-elements." An application field, constant, or literal value can be moved into each "sub-element."

1. Enter **12** in the Option field next to Element 3 (Postal Code) and press **Enter**.

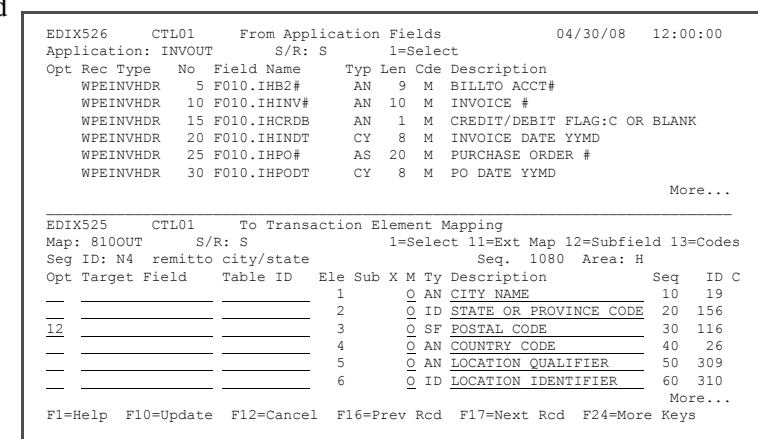

- 2. Enter **31** in the first Seq No field.
- 3. Enter **1** in the From field.
- 4. Enter **5** in the To field.
- 5. Enter **O** (uppercase letter 'O') in the MC (Mandatory/Optional) field.
- 6. Enter **AN** in the Type field.
- 7. Enter **ZIP 5** in the Description field.
- 8. Repeat steps  $2 7$  for sub-element 32 with the values shown in the figure.

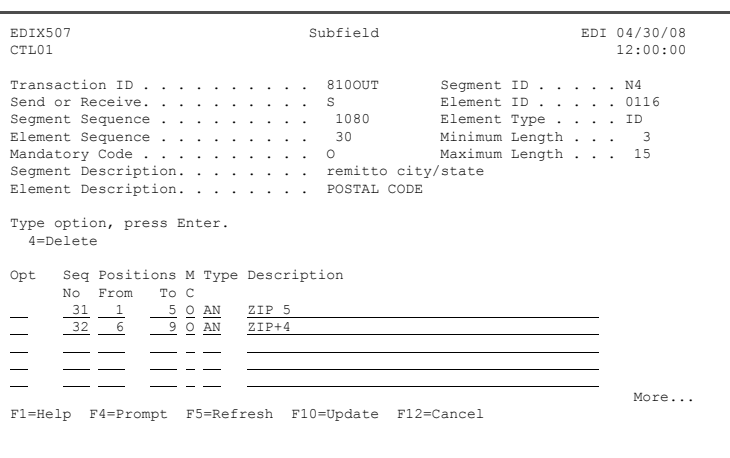

9. Press **F10** (Update) to add the two sub-elements to the map and to return to the Split Screen Mapping panel.

## **Step 19: Map the Remit To N4 segment**

- 1. Enter **F010.IHR2CT** in the Target field for Element 1 or use option **1** to select the field.
- 2. Enter **F010.IHR2ST** in the Target field for Element 2 or use option **1** to select the field.
- 3. Enter **F010.IHR2ZP** in the Target field for Element Sequence 31 or use option **1** to select the field.

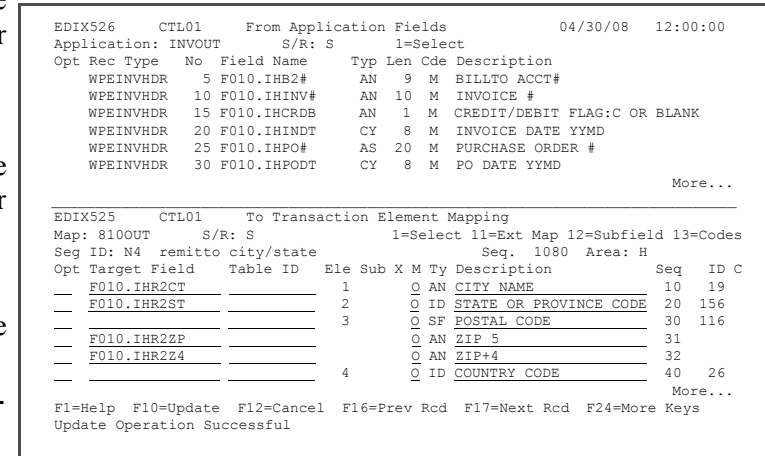

- 4. **Enter F010.IHR2Z4** in the Target field for Element Sequence 32 or use option **1** to select the field.
- 5. Press **F17** (Next Rcd) to update and advance to the next segment (DTM).

# **Step 20: Map the DTM Segment**

In this step, you will map the DTM segment for the Ship To date.

- 1. Enter the value **'011'** (in single quotes) in the Target field for Element 1.
- 2. Enter **F010.IHSHDT** in the Target field for Element 2 or use option **1** to select the field.
- 3. Press **F17** (Next Rcd) to update the panel and to advance to the next segment (element 10 in the IT1 segment).

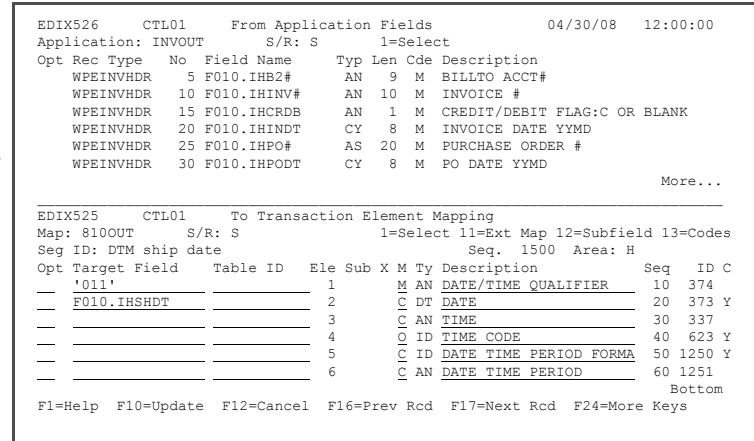

#### **Step 21: Map Element Sequence 10 of the IT1 Segment**

Segment IT1 is the first segment in the detail loop. It contains the information that needs to be mapped for the line item segment. This segment will be mapped from the extended mapping panel.

First, you will need to set up the map to count the number of line items. This is accomplished by using one of the reserved 'accumulator' formulas.

1. Enter **11** in the Option field next to Element 1 and press **Enter**. 2. Enter **2** (Revise) in the option field next to the Element Seq 10 and press **Enter**. 3. On the Extended Outbound Mapping panel, enter **ACCUMULATOR-01** as the Value on the Element line. 4. Enter **01** in the "Add 1 to Accumulator #" field. This will add 1 to the accumulator 01 and then map the accumulator 01 value into Element 10. 5. Press **F17** (Next Rcd) to update the record and to EDIX526 CTL01 From Application Fields 04/30/08 12:00:00<br>Application: INVOUT S/R: S 1=Select Application: INVOUT S/R: S 1=Select<br>
Opt Rec Type No Field Name Typ Len Cde Description<br>
WPEINVITM 5 F030.IDB2# AN 9 M BILLTO ACCT#<br>
WPEINVITM 10 F030.IDINV# AN 10 M INVOICE# WPEINVITM 15 F030.IDITEM AN 6 M ITEM # (OUR ITM)<br>WPEINVITM 20 F030.IDQTY 90 5 M QTY SHIPPED WPEINVITM 20 F030.IDQTY P0 5 M QTY SHIPPED<br>WPEINVITM 25 F030.IDUPRI P0 7 M UNIT PRICE<br>WPEINVITM 30 F030.IDUOM AN 4 M UNIT OF MEASURE More... \_\_\_\_\_\_\_\_\_\_\_\_\_\_\_\_\_\_\_\_\_\_\_\_\_\_\_\_\_\_\_\_\_\_\_\_\_\_\_\_\_\_\_\_\_\_\_\_\_\_\_\_\_\_\_\_\_\_\_\_\_\_\_\_\_\_\_\_\_\_\_\_\_\_\_\_\_\_ EDIX525 CTL01 To Transaction Element Mapping 1=Select 11=Ext Map 12=Subfield 13=Codes<br>E) Seq. 3400 Area: D Seg ID: IT1 BASELINE ITEM DATA (INVOICE) Seq. 3400 Area: D<br>Ont Thront Field Teble ID: Ele Sub X M Ty Description Seq. Opt Target Field Table ID Ele Sub X M Ty Description Seq ID C<br>11 0 AN ASSIGNED IDENTIFICATIO 10 350 0 AN ASSIGNED IDENTIFICATIO 10 350<br>
C R QUANTITY INVOICED 20 358 Y 2 C R QUANTITY INVOICED 20 358 Y 3 C ID UNIT OR BASIS FOR MEAS 30 355  $\frac{1}{1}$   $\frac{1}{1}$  5 O ID BASIS OF UNIT PRICE CO 50 639  $\overline{C}$  ID PRODUCT/SERVICE ID QUA 60 235<br>More... More... F1=Help F10=Update F12=Cancel F16=Prev Rcd F17=Next Rcd F24=More Keys EDIX506 Work with Extended Mapping BDI 04/30/08<br>
FMT01 Pomlib: G3X5PGM dtalib: G3X5DTA 12:00:00 dtalib: G3X5DTA Position to Segment Seq.  $\ldots$  . . .  $3400$  10 For 8100UT Type option (and Information), press Enter 1=Create 2=Revise 3=Copy 4=Delete 5=View Seg Ele A Seg Opt Seq Seq Map Constant/Field C ID Description  $\overline{2}$  $\begin{array}{ccccccc} 3400 & & & & & & & & \text{D} & \text{IT1} & \text{ASSIGNED IDENTIFICATION} \\ 20 & & 0 & & & & & \text{D} & \text{IT1} & \text{QUANTITY INVOICED} \\ 3400 & & 30 & & 0 & & & & \text{D} & \text{IT1} & \text{UNIT TOR BASIS FOR MEASUI} \end{array}$  3400 20 0 D IT1 QUANTITY INVOICED 3400 30 0 D IT1 UNIT OR BASIS FOR MEASURE — 3400 40 0<br>— 3400 50 0 D IT1 UNIT PRICE<br>— 3400 50 0 D IT1 PRODUCT/SER<br>— 3400 70 0 D IT1 PRODUCT/SER 3400 50 0 D IT1 BASIS OF UNIT PRICE CODE 3400 60 0 D IT1 PRODUCT/SERVICE ID OUAL 3400 60 0 D IT1 PRODUCT/SERVICE ID QUALIF PRODUCT/SERVICE ID — 3400 80 0 D IT1 PRODUCT/SERVICE ID QUALIF<br>3400 90 0 D IT1 PRODUCT/SERVICE ID PRODUCT/SERVICE ID<br>More... More... Parameters or command ===> F1=Help F3=Exit F12=Cancel F15=Sort F24=More Keys EDIX508 Extended Outbound Mapping EDI 04/30/08 FMT01 12:00:00 Segment ID . . . . . . . . . . . . IT1 Transaction ID . . . 8100UT Area Code. . . . . . . . . . . . D<br>
Element Number . . . . . . . . . 10 Element ID . . . . . 0350 Element Number . . . . . . . . . . . . . . 10<br>Segment Sequence . . . . . . . . . . 3400 Segment Sequence . . . . . . . . 3400 Mapping Number. . . . 0 Mapping of Data Element Element = \_\_\_\_\_\_\_\_\_\_\_\_\_\_\_\_\_\_\_\_\_\_\_\_\_\_\_\_\_\_\_\_\_\_\_\_\_\_\_\_\_\_\_\_\_\_\_\_\_\_\_\_\_\_\_\_\_\_\_\_\_\_\_\_ Or Value Op Value Op Value  $Element = ACCUMULATOR-01$  = If<br>And/Or And/Or Round Element. . . . N #Dec 0 Table ID . . . . . . . . . . . . . Type of Table. . . . Add to Hash Total #. . . . . . . . <u>\_</u> Length (Minimum) . . 1 Save in Constant  $\#\dots \dots \dots \longrightarrow$  Length (Maximum) . . 20<br>Add 1 to Accumulator  $\#\dots \dots \longrightarrow$  01 Group Req Cd . . . Add 1 to Accumulator  $\frac{1}{r}$  . . . . . .  $\frac{01}{01}$  Group Req Cd . . . . . . N<br>User Exit Routine. . . . . . . . . Related. . . . . . . N Mandatory Code  $\dots \dots \dots$ <br>
Element Group.  $\dots \dots \dots$  Segment Description. . . . . . . . BASELINE ITEM DATA (INVOICE) Element Description. . . . . . . . ASSIGNED IDENTIFICATION F1=Help F2=More/Less F10=Update F14=Notes F19=Appl F24=More Keys

advance to element 20 in the

IT1 segment.

# <span id="page-120-0"></span>**Step 22: Map Element 20 of the IT1 Segment**

In this step, you will map element 20 of the IT1 segment.

- 1. In the Element = field, press **F19** (Appl) to select from a list of application fields.
- 2. Enter **1** next to F030.IDQTY and press **Enter** to select.

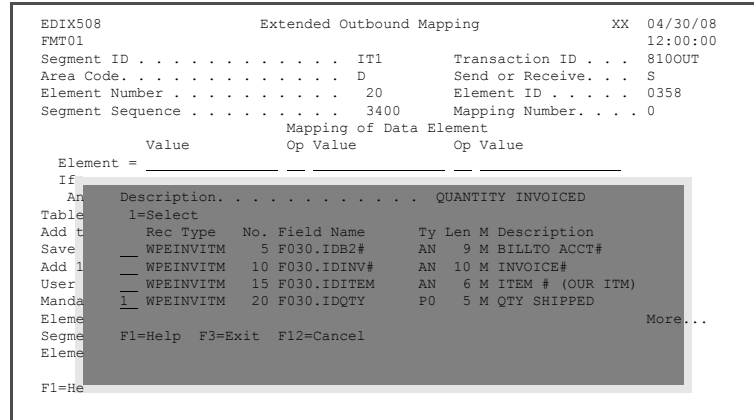

- 3. Enter **01** in the "Add to Hash Total #" field.
- 4. Press **F17** (Next Rcd) to update and advance to element 30 in the IT1 segment.

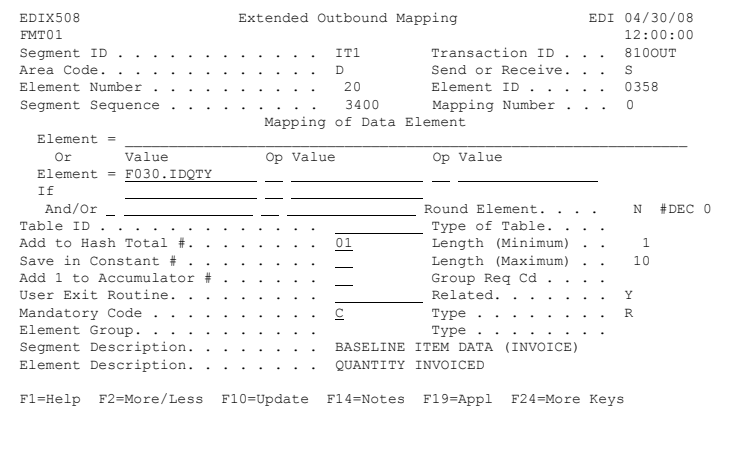

# **Step 23: Map Element 30 of the IT1 Segment**

In this step, you will map element 30 of the IT1 segment.

- 1. Enter **F030.IDUOM** in the
- Element field or use **F19** to select the field from the list.

A truncation warning message is displayed when you press Enter or select the field from the **F19** window. Press **Enter** to acknowledge and bypass the message. This is the reason a table is being used: to convert the application code to the EDI code.

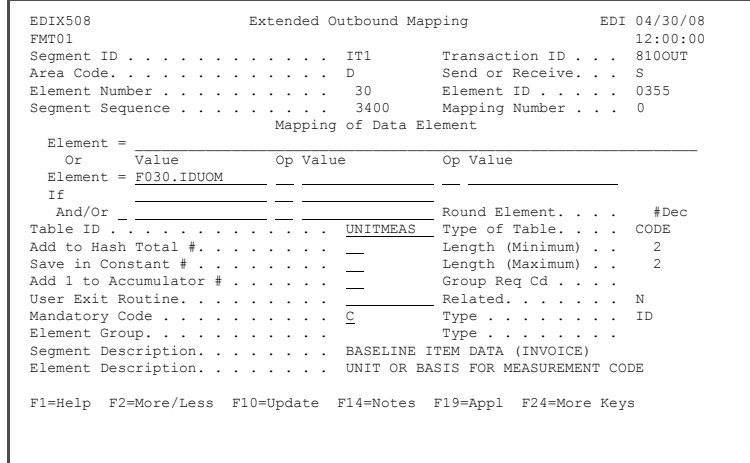

- 2. On the Table ID field, press **F4** (Prompt) to see the list of available tables.
- 3. Enter **1** in the field next to UNITMEAS and press **Enter** to select the table.
- 4. Press **F17** (Next Rcd) to update the record and advance to element 40 in the IT1 segment.

# **Step 24: Map Element 40 of the IT1 Segment**

In this step, you will map element 40 of the IT1 segment.

- 1. Enter **F030.IDUPRI** in the Element field or use **F19** to select the field from the list.
- 2. Press **F17** (Next Rcd) to update the record and to advance to the next element in the IT1 segment.
- 3. Press **F17** (Next Rcd) to go to Element 60.

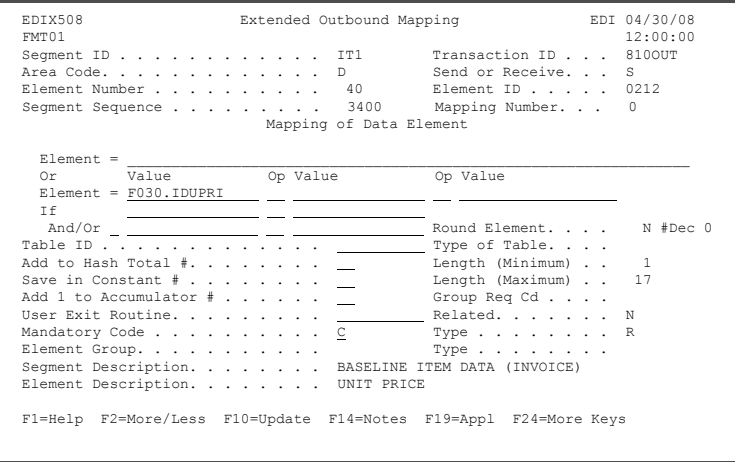

# **Step 25: Map Element 60 of the IT1 Segment**

In this step, you will map element 60 of the IT1 segment.

- 1. On the Element  $=$  field, press **F20** (Codes).
- 2. Enter **1** next to the code UP and press **Enter** to select it. Optionally, you can enter **UP** in the Element field.
- 3. Press **F17** (Next Rcd) to update the record and to advance to element 70 in the IT1 segment.

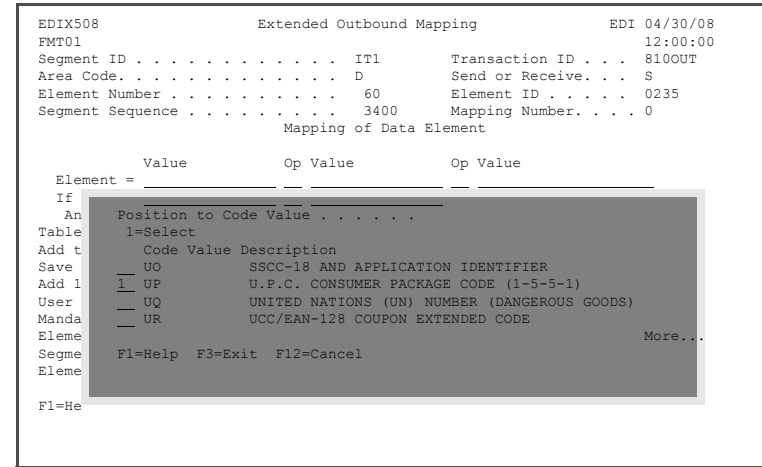

# **Step 26: Map Element 70 of the IT1 Segment**

In this step, you will map element 70 of the IT1 segment.

- 1. Enter **F030.IDUPC#** in the Element field or use **F19** to select the field from the list.
- 2. Press **F17** (Next Rcd) to update the record and to advance to element 80 in the IT1 segment.

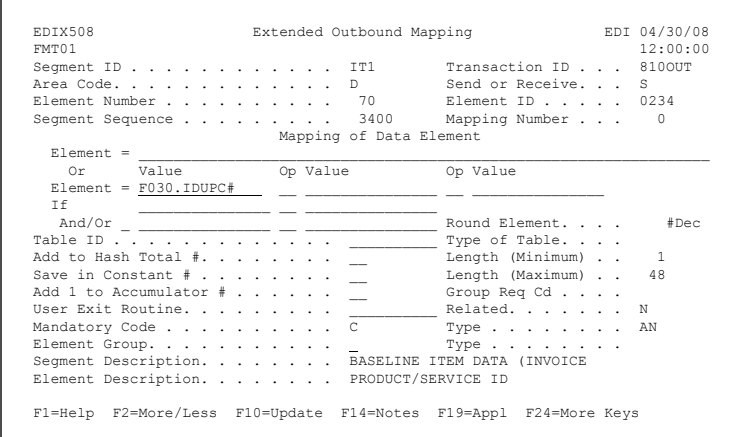

# **Step 27: Map Element 80 of the IT1 Segment**

In this step, you will map element 80 of the IT1 segment.

- 1. Enter **'VP'** (enclosed in single quotes) in the Element field or press **F20** to select the code from the list.
- 2. Press **F17** (Next Rcd) to update the record and to advance to element 90 in the IT1 segment.

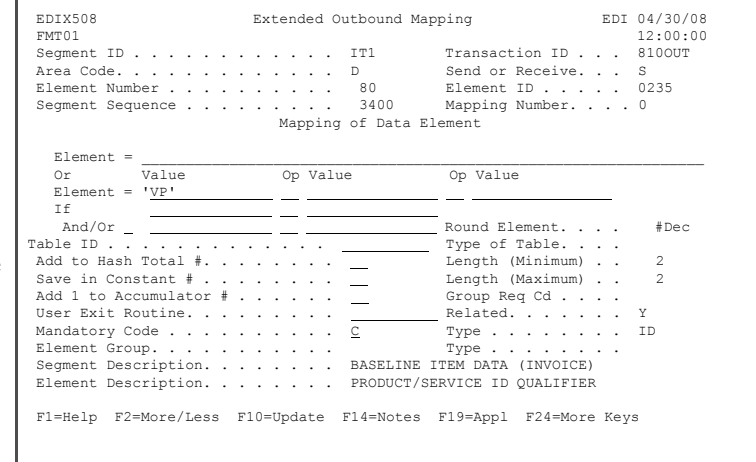

# **Step 28: Map Element 90 of the IT1 Segment**

In this step, you will map element 90 of the IT1 segment.

- 1. Enter **F030.IDITEM** in the Element field or use **F19** to select the field from the list.
- 2. Press **F10** (Update) to add the value and return to the Work with Extended Mapping panel.
- 3. Press **F12** (Cancel) to return to the Split Screen Mapping panel.
- 4. Press **F17** (Next Rcd) to advance to the next segment (PID).

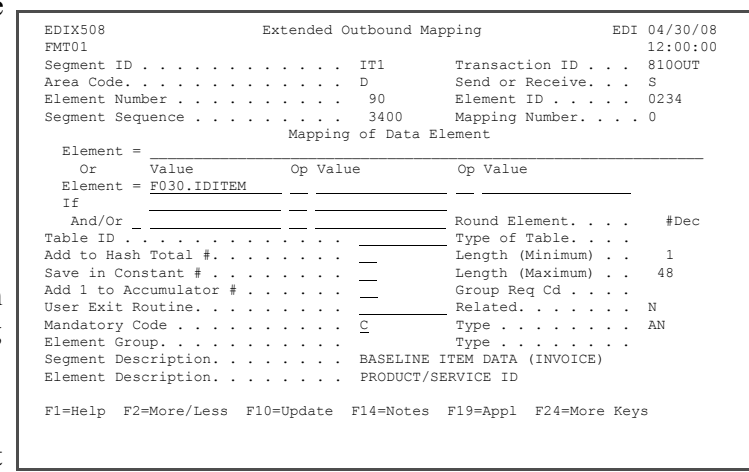

#### **Step 29: Map the PID Segment**

In this step, you will map the PID segment.

- 1. Enter **'F'** (enclosed in single quotes) in the Target field for Element 1 or use Option **13** to select from the list of codes.
- 2. Enter **F030.IDIDSC** in the Target field for Element 5, or use Option '1' to select from the list.
- 3. Press **F17** (Next Rcd) to update and advance to the next segment.

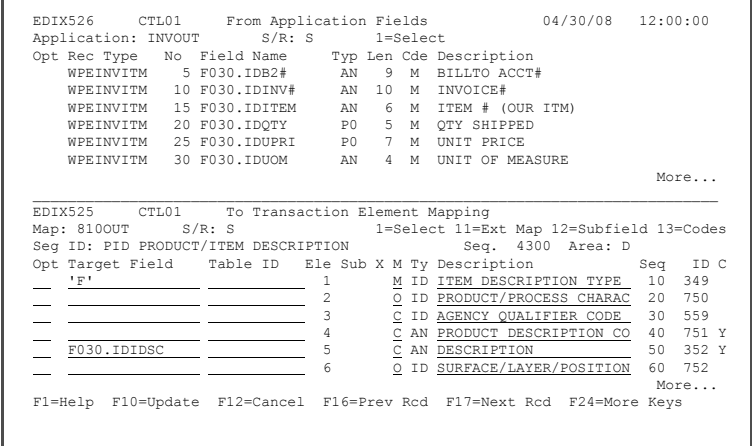

# **Step 30: Map the Dummy TDS Segment**

The dummy TDS segment in the detail area is being used to calculate the extended dollar amount for each line item on the invoice so the total invoice dollar amount can be mapped without having an application field to map from. This can be calculated within Gentran.

1. Enter **11** (Ext Map) in the Option field for Element 1 and press **Enter**.

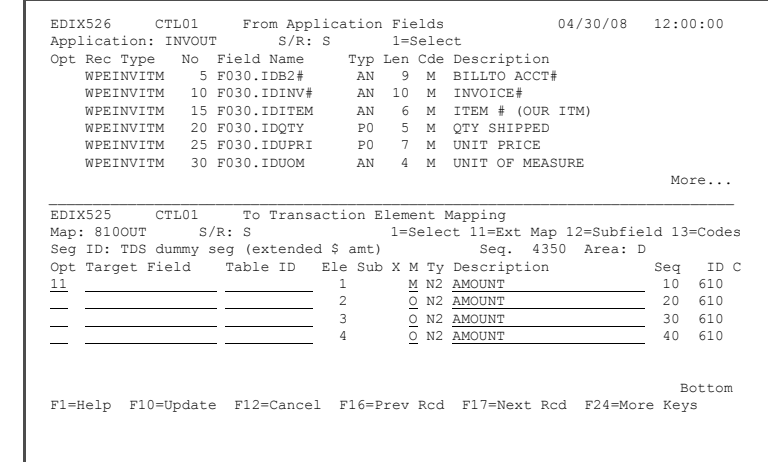

2. Enter **2** (Revise) in the Option field next to element seq 10, map 0, and press **Enter**.

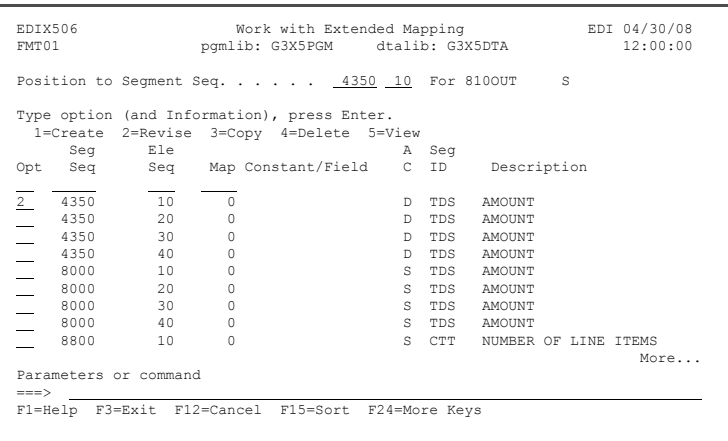

- 3. Enter **F030.IDQTY** in the first value field on the Element line or use **F19** to select the field from the list.
- 4. Enter **\*** (Multiply) in the Op field or press **F4** to select it from the list.
- 5. Enter **F030.IDUPRI** in the second value on the Element line or use **F19** to select the field from the list.
- 6. Enter **02** in the "Add to Hash Total#" field or press **F4** to select it from the list.

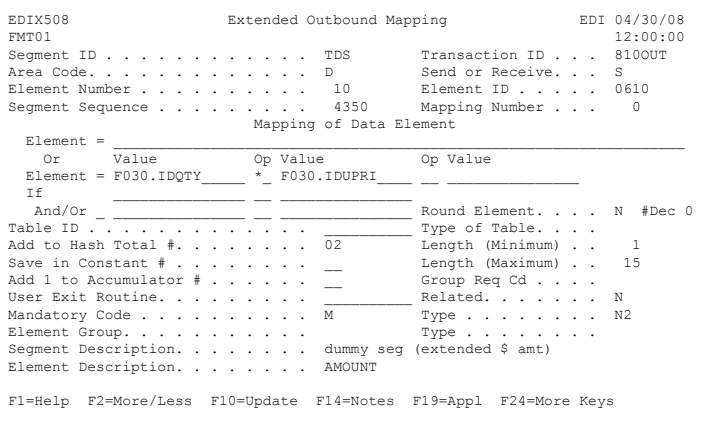

- 7. Press **F10** (Update) to update and return to the Work with Extended Mapping panel.
- 8. Press **F12** (Cancel) to return to the Split Screen Mapping panel.
- 9. Press **F17** (Next Rcd) to advance to the next segment (TDS).

## **Step 31: Map the TDS Segment in Summary**

In this step, you will map the TDS segment in the summary.

1. Enter **HASH-TOTAL-02** in the Target field for Element 1.

#### **Note:**

No fields are displayed in the top half because there are no summary files in the application.

2. Press **F17** (Next Rcd) to update the panel and to advance to the next segment (CTT).

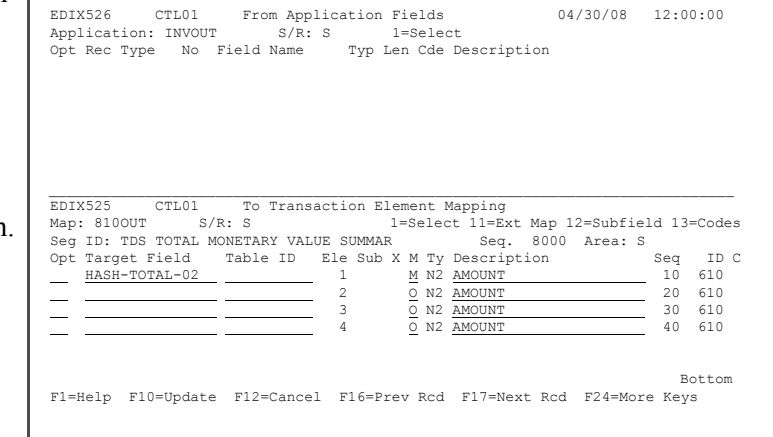

# **Step 32: Map the CTT Segment in Summary**

The CTT is a control-type segment included in many of the transaction sets. It carries some control totals used to ensure that all of the line items are included in the document.

- 1. Enter **ACCUMULATOR-01** in the Target field for Element 10.
- 2. Enter **HASH-TOTAL-01** in the Target field for Element 20 and press **Enter** to update.
- 3. Press **F12** (Cancel) until you return to the Work with Transaction Mapping panel.

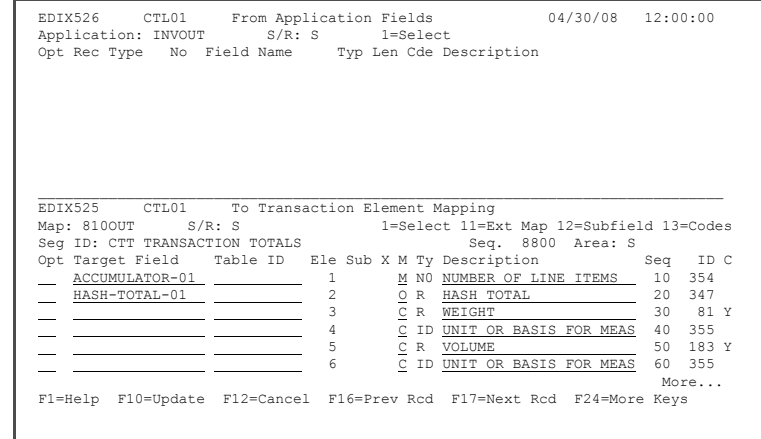

#### **Step 33: View a Code Translation Table**

Gentran:Server allows you to create tables that will be used during inbound and outbound processing to translate between your application code values and EDI standard code values. In **[Step 22: Map Element 20 of the IT1 Segment](#page-120-0)**, you used an existing table called UNITMEAS, which contains the codes for units of measurement for your application and their corresponding EDI codes. At this point, you will go look at the contents of UNITMEAS table.

1. On the Work with

Transaction Mapping panel, enter **13** (Tables) in the Option field on the key entry line and press **Enter**.

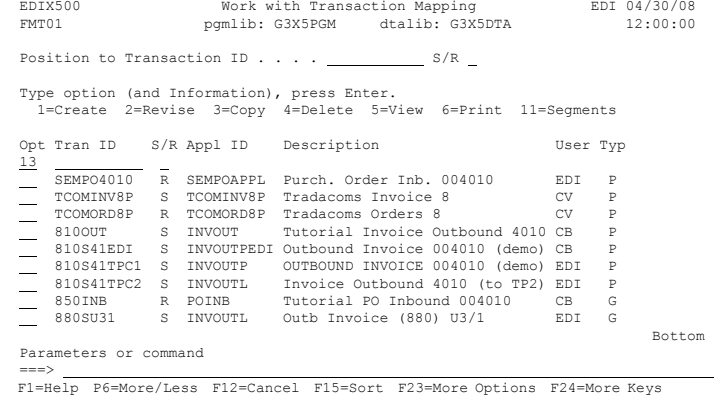

2. Page down and enter **12** (Table) in the Option field next to UNITMEAS and press **Enter** to see the values included in this table.

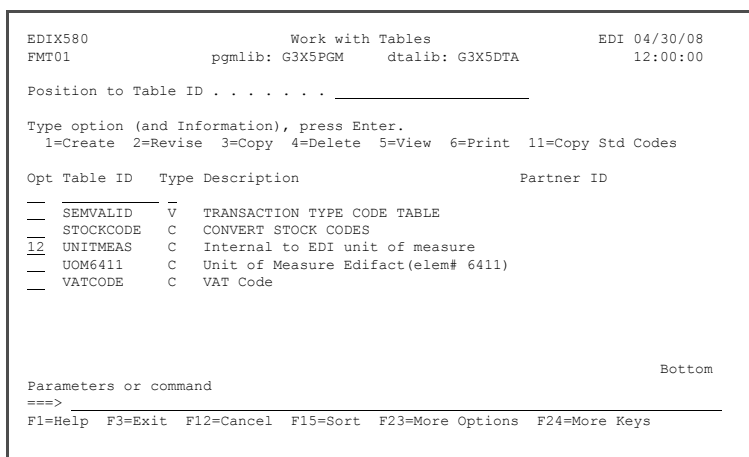

3. After you have reviewed the Code Translation panel, press **F12** (Cancel) until you return to the GENMAIN menu.

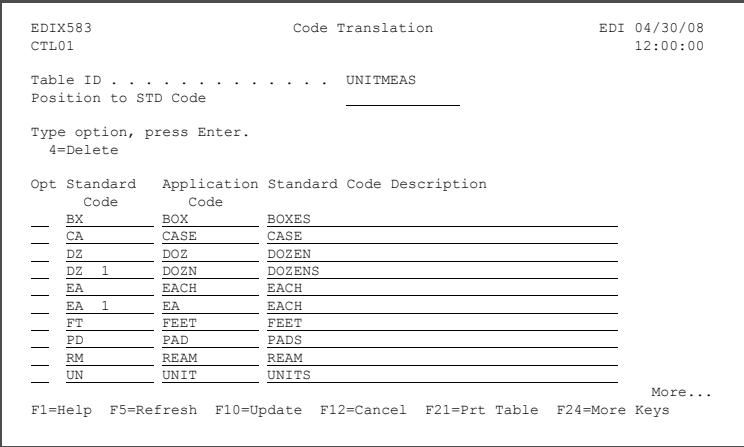

#### **Step 34: Update Your Partner with the New Map**

When you set up your partner, you may have identified an existing map to be used with it or left it blank. Now that your map is complete, you will update the partner to use your own map.This enables the outbound to use a partner-specific map instead of a general map to be used for all partners.

1. To access the Work with Partners subsystem, select option **1** (Work with Partners) on the GENMAIN menu and press **Enter**.

 GENMAIN Gentran:Server for iSeries Release 3.5 System: ISDDEV01 Select one of the following: 1. Work with Partners 2. Work with Application Definition 3. Mapping Menu (GENMAP)<br>3. Mapping Menu (GENMAP)<br>4. Communications Menu (GENCOM) 4. Communications Menu (GENCOM) 5. Work with Standards 6. Work with Environment Control 8. Audit Menu (GENAUD)<br>9. Message Center Menu (GENAUD) 9. Message Center Menu (GENMSG)<br>10. Processing Menu (GENPRC) 10. Processing Menu (GENPRC)<br>11. System Administration Menu (GENSYS) 11. System Administration Menu (GENSYS) 12. Viewpoint Menu (GENVPT) 13. Gentran File Tracking Menu (GENFILETRK) 14. Gentran:Server Search Index More... Selection or command  $\Rightarrow$  == $> 1$ F3=Exit F4=Prompt F9=Retrieve F12=Cancel F13=User Support

2. Enter **12** in the Option field beside your partner (Sweet Tea) on the Work with Partners panel and press **Enter**.

3. On the Work with Partner Transactions panel, enter **2** (Revise) in the Option field for transaction ID 810 and press **Enter**.

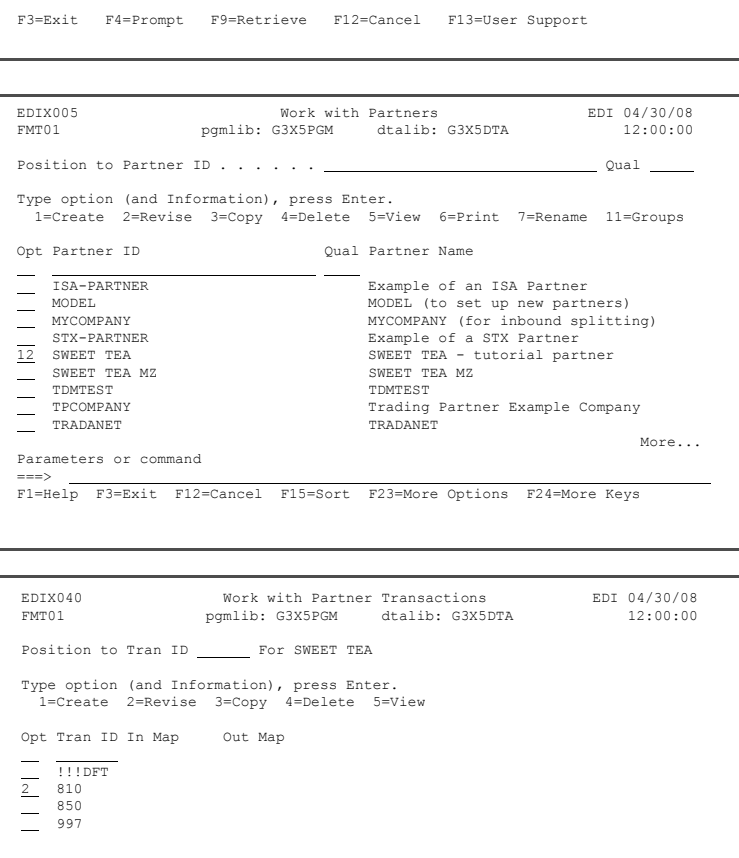

Bottom Bottom and the set of the set of the set of the set of the set of the set of the set of the set of the set of the set of the set of the set of the set of the set of the set of the set of the set of the set of the se

===> F1=Help F3=Exit F12=Cancel F15=Sort F24=More Keys

Parameters or command

- 4. On the Partner Transaction panel, enter the map name you just created for the outbound invoice (**810OUT**) in the Transaction Map ID Outbound field. Optionally, you can press **F4** (Prompt) to select the map from the list.
- 5. Press **F10** (Update) to update the panel and return to the Work with Partner Transactions panel.

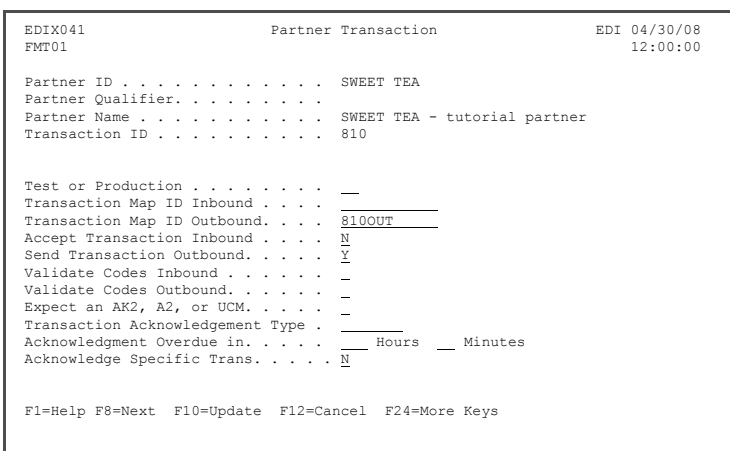

6. Press **F12** (Cancel) until you return to the GENMAIN menu.

You have now completed the ANSI outbound transaction map – congratulations!

**Where to go next:** Go to Chapter 11, "Outbound Processing," and follow the step-by-step instructions.

# **Chapter**

# **11 Outbound Processing**

# **In this Chapter**

In this chapter, you will complete the following tasks.

- $\triangleright$  Access the Processing Subsystem
- $\triangleright$  Perform Outbound Processing
- $\triangleright$  Access the Message Center
- $\triangleright$  Display Message Center Details for Job
- ¾ Access Spooled Files for Job (Outbound Processing Reports)
- $\triangleright$  Access the Audit Subsystem
- $\triangleright$  Search for a Document
- $\triangleright$  View Unwrapped EDI Data for a Partner
- ¾ Access EDI Monitor Reports
- ¾ Print EDI Monitor Reports

# **What is Processing?**

Processing, which is also called 'translation processing,' is the work Gentran:Server does to convert the format of the data transmitted between you and your trading partners. The best way to explain processing is to divide it into the inbound and outbound components.

**Outbound Processing** prepares your application output data for transmission to your trading partner. First, the data is translated into the proper EDI standard for your trading partner. The system then performs compliance checking.

**Inbound Processing** converts the EDI standard documents received from your trading partners into the proper input format for your applications. The system first performs 'compliance checking,' which verifies whether the data you received conforms to the EDI standard that your trading partner has agreed to use. The data is then converted into the application format that you specified in the Transaction Mapping subsystem.

## **Step 1: Access the Processing Subsystem**

1. To access the Processing subsystem, select option **10** (Processing menu) on the GENMAIN menu and press **Enter**. Optionally, enter **GO GENPRC** on the command line and press **Enter**.

> The system displays the Gentran:Server Processing menu (GENPRC).

2. To run outbound processing (PRCTRNOUT), select **1** (Process Outbound Files) on the GENPRC menu command line and press **Enter**.

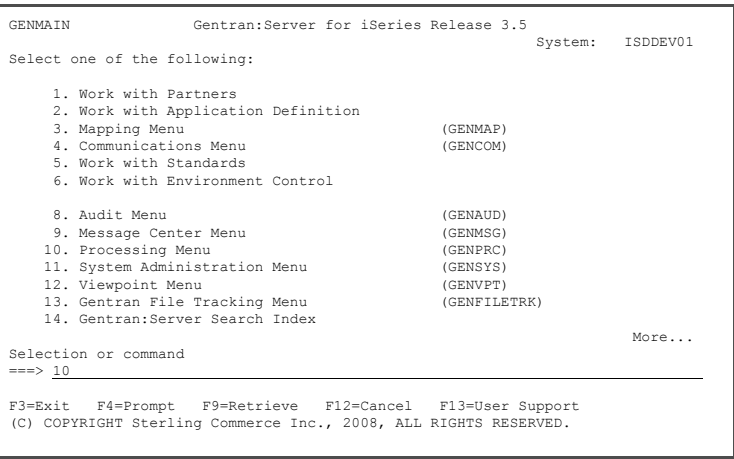

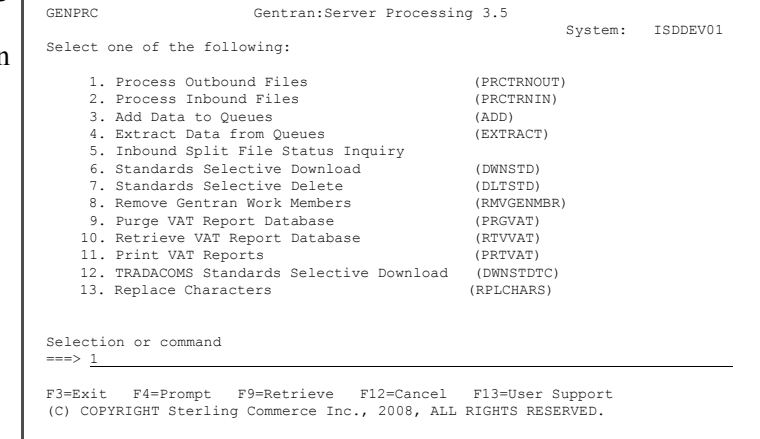

# **Step 2: Perform Outbound Processing**

- 1. Enter the name of the application definition you created earlier (**INVOUT**) in the Application ID field and press **Enter** to submit the processing to batch.
- 2. Press **F12** (Cancel) to return to the GENMAIN menu.

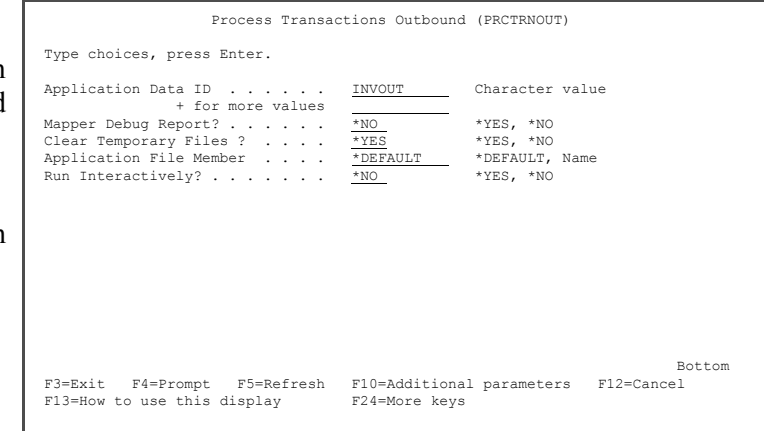

## **Step 3: Access the Message Center**

1. To access the Message Center subsystem, select Option **9** (Message Center menu) on the GENMAIN menu. Alternatively, you can directly access it by entering **GO GENMSG** on the Command line.

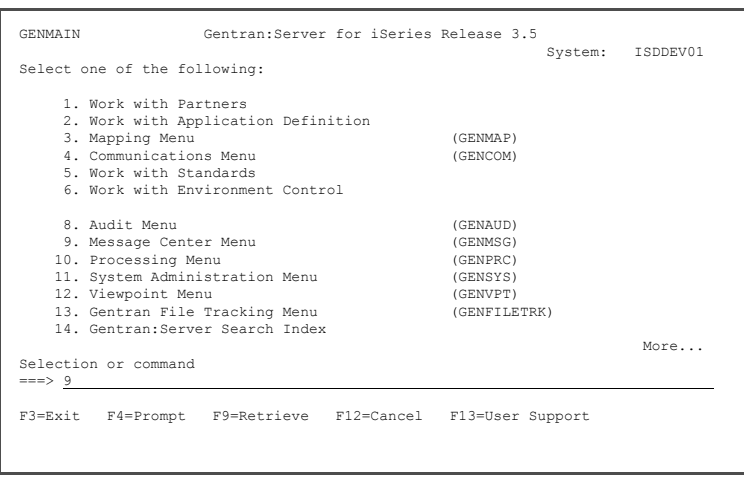

2. To access entries logged in the Message Center, select Option **2** (Work with Message Center) from GENMSG.

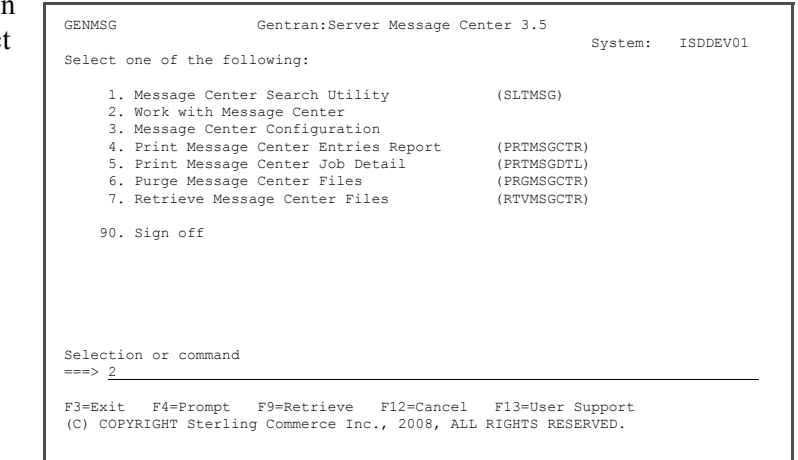

# **Step 4: Display Message Center Details for Job**

Opt Process

Jobs are shown in descending date/time sequence so the PRCTRNOUT job shown at the top of the list should be the job you just submitted.

1. Press **F6** (More/Less) to display the second line that shows the STS (Status) for the job. Once it shows **Complete**, the job is done. You may need to press **F5** to refresh until it has completed.

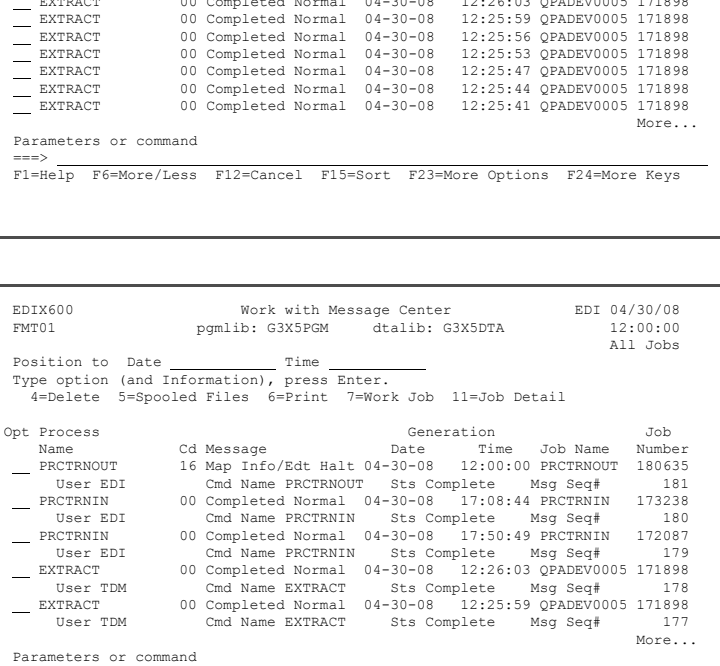

===> F1=Help F6=More/Less F12=Cancel F15=Sort F23=More Options F24=More Keys

EDIX600 Work with Message Center EDI 04/30/08<br>
EMT01 Pygmlib: G3X5FGM dtalib: G3X5DTA 12:00:00<br>
All Jobs

Position to Date Time Time Time<br>
Type option (and Information), press Enter.<br>
4=Delete 5=Spooled Files 6=Print 7=Work Job 11=Job Detail

% Process<br>
Name 700 Cd Message Date Time Job Name<br>
PRCTRNOUT 16 Map Info/Edt Halt 04-30-08 12:00:00 PRCTRNOUT 180635<br>
PRCTRNIN 00 Completed Normal 04-30-08 17:00:44 PRCTRNIN 173238<br>PRCTRNIN 100 Completed Normal 04-30-08 17

EXTRACT 00 Completed Normal 04-30-08 12:26:03 QPADEV0005 171898 EXTRACT 00 Completed Normal 04-30-08 12:25:59 QPADEV0005 171898

 $\overline{C}$  EXTRACT 00 Completed Normal 04-30-08

dtalib: G3X5DTA

2. To access job detail, enter **11** beside the PRCTRNOUT job at the top of the list and press **Enter**.

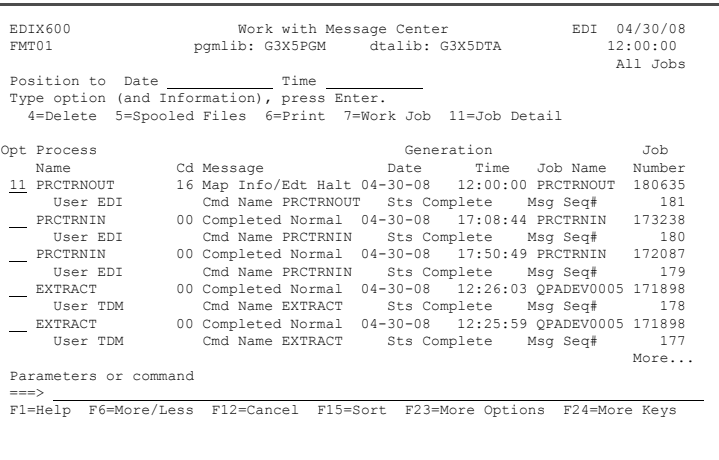

3. You can display job detail information for errors by entering **5** beside an entry and pressing **Enter**.

Detail error information is displayed.

- 4. Press **F17** (Next Rcd) to advance through any or all errors.
- 5. Press **F12** (Cancel) until you return to the Work with Message Center panel.

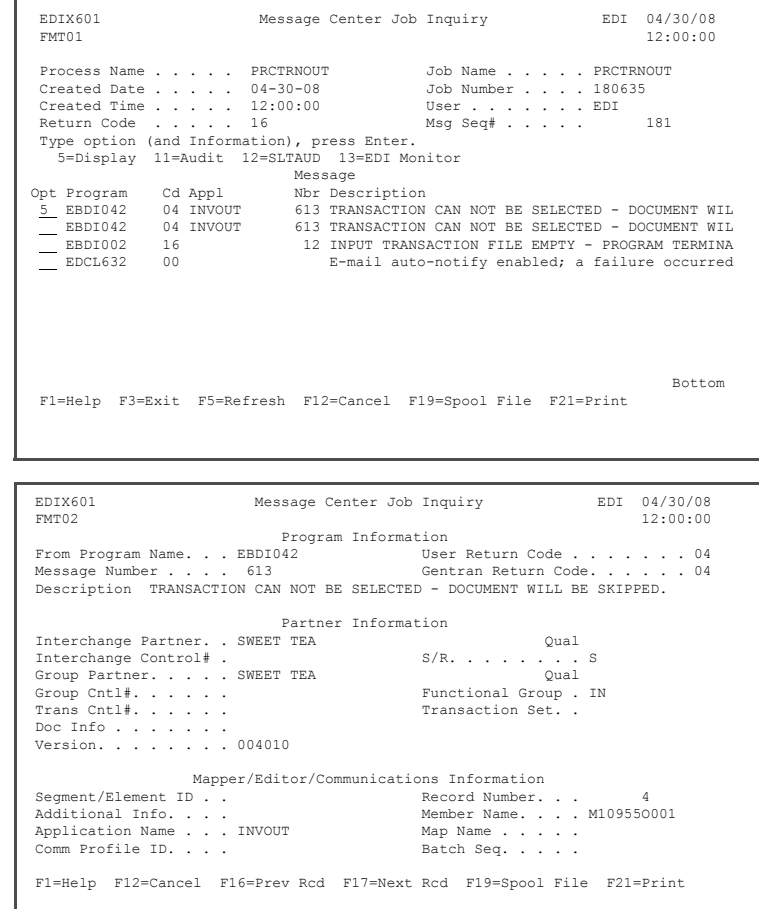

EDIX600 Work with Message Center EDI 04/30/08

All Jobs

Opt Process Generation Job Name Cd Message Date Time Job Name Number 5 PRCTRNOUT 16 Map Info/Edt Halt 04-30-08 12:00:00 PRCTRNOUT 180635 User EDI Cmd Name PRCTRNOUT Sts Complete Msg Seq# 181 PRCTRNIN 00 Completed Normal 04-30-08 17:08:44 PRCTRNIN 173238 User EDI Cmd Name PRCTRNIN Sts Complete Msg Seq# 180 PRCTRNIN 00 Completed Normal 04-30-08 17:50:49 PRCTRNIN 172087 User EDI Cmd Name PRCTRNIN Sts Complete Msg Seq# 179 EXTRACT 00 Completed Normal 04-30-08 12:26:03 QPADEV0005 171898 User TDM Cmd Name EXTRACT Sts Complete Msg Seq# 178 EXTRACT 00 Completed Normal 04-30-08 12:25:59 QPADEV0005 171898 User TDM Cmd Name EXTRACT Sts Complete Msg Seq# 177 More...

Position to Date Time Type option (and Information), press Enter. 4=Delete 5=Spooled Files 6=Print 7=Work Job 11=Job Detail

pgmlib: G3X5PGM dtalib: G3X5DTA 12:00:00<br>all Jobs

# **Step 5: Access Spooled Files for Job (Outbound Processing Reports)**

You can directly access spooled files (reports) for the processing job from the Message Center or from the Command line using the WRKSPLF command.

Parameters or command

1. From the Message Center, enter **5** beside the PRCTRNOUT job you ran and press **Enter**.

2. To display a report, enter **5** beside a spooled file and press **Enter**.

```
 ===> 
 F1=Help F6=More/Less F12=Cancel F15=Sort F23=More Options F24=More Keys 
                         Work with Job Spooled Files 

 Job: PRCTRNOUT User: EDI Number: 180635 
  Type options, press Enter. 
 1=Send 2=Change 3=Hold 4=Delete 5=Display 6=Release 7=Messages 
 8=Attributes 9=Work with printing status 
  Device or Total Current 
 Opt File Queue User Data Status Pages Page Copies 
 5 QSYSPRT QPRINT EBDI042 RDY 1 1 
 QPRINT QPRINT EBDI002 RDY 1 1 
 Bottom 
 Parameters for options 1, 2, 3 or command 
 F3=E\times i tF10=View 3 F11=View 2 F12=Cancel F22=Printers F24=More keys
Display Spooled File<br>
S = \frac{1}{2} File . . . . . : QSYSPRT Page/Line 1/2 
Control \t . . . . CollumsFind . . . . . . .<br>*...+....1....+....2....+....3....+....4....+....5....+....6....+....7....+....
 EBDI042 RUN 04-30-08 TIME 12:00:00 MAPPER OUTBOUND PROCESSING 
 ERROR **RECORD** FIELD SEG ELE
```
NUMBR NBR ID SEQ # ID SEQ INFORMATION ERROR MESSAGE<br>INTERMEDIATE FILE MEMBER NAME - M109550001<br>613 TRANSACTION CAN NOT BE SELE PARTNER ID: SWEET TEA, VERS: 004010, AP

Bottom F3=Exit F12=Cancel F19=Left F20=Right F24=More keys

 APPLICATION RECORDS READ ------ 10 APPLICATION RECORDS SUSPENDED - 10<br>
APPLICATION RECORDS SUSPENDED - 10<br>
EDI SEGMENTS WRITTEN ---------- 0 EDI SEGMENTS WRITTEN ----------RETURN CODE FOR MAPPING -------MESSAGE CENTER RETURN CODE ---- 4

PROCESSING ENDED WITH ERRORS - PROCESSING COUNTS BELOW

3. Press **F12** (Cancel) until you return to the GENMAIN menu.

**Note:** If you were unable to access reports, your environment profile might be set up to route reports to an active writer (hence, the reports would have already been printed). The reports can be accessed alternatively from the Work with Message Center panel, using Option **14** (EDI Monitor).

TRANSACTION CAN NOT BE SELE

Sterling Commerce

PARTNER ID: SWEET TEA, VERS: 004010, AP

#### **Step 6: Access the Audit Subsystem**

1. To access the Audit subsystem, select option **8** (Audit menu) on the GENMAIN menu and press **Enter**. (You could have also accessed the Audit file from the Message Center. We chose to illustrate it from the Main Menu.)

> The Audit subsystem enables you to see the inbound and outbound documents that have been translated and determine if they have been acknowledged.

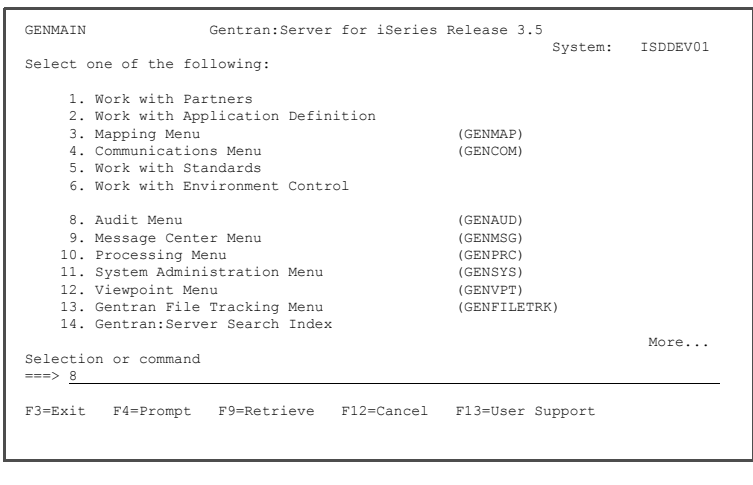

The first option, Audit Search Utility, is useful for locating specific documents such as one particular invoice, all documents that have not been acknowledged, or purchase orders for a specific partner on a given date.

Options 2 – 4 on the Audit menu allow you to access all documents at a specific level according to the EDI standards (Interchange, Group or Transaction).

2. On the Audit menu, select Option **1** (Audit Search Utility) and press **Enter**.

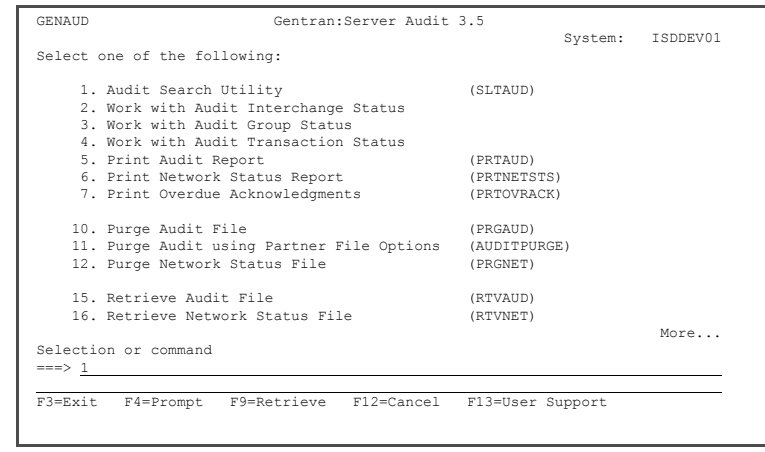

# **Step 7: Search for a Document**

The Select Audit Records (SLTAUD) panel is displayed. In this example, you will search for an outbound document containing a specific invoice number.

- 1. Enter **\*OUT** in the direction field (for Outbound).
- 2. Enter **INV123** in the Doc Info field (for the Invoice number) and press **Enter**.

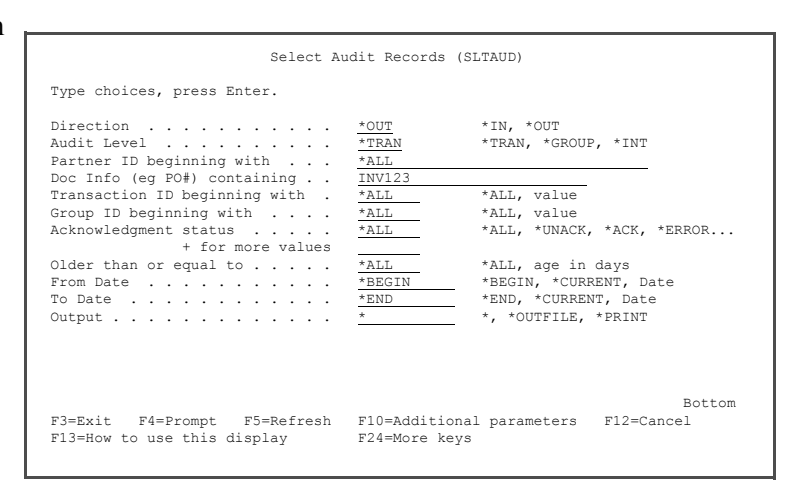

The Work with Selected Audit Records panel displays the results of the search. From this Work with panel, you can choose from various options to work with the documents that matched your selection criteria.

You can print the results, look at the actual EDI data, branch to the Audit entry and manually acknowledge or see the EDI data in unwrapped view.

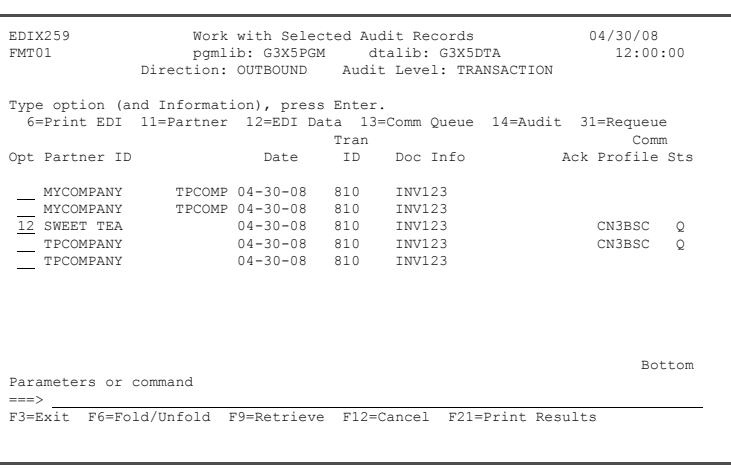

You may also choose to requeue the document with the ability to edit or modify the data so it can be processed again. This is useful if a document has been sent and needs to be corrected in order to be processed.

3. Enter **12** (EDI Data) in the option field next to Sweet Tea and press **Enter**.

The document details are displayed on the Outbound Queue Inquiry panel.

4. Press **F12** (Cancel) until you return to the GENAUD menu.

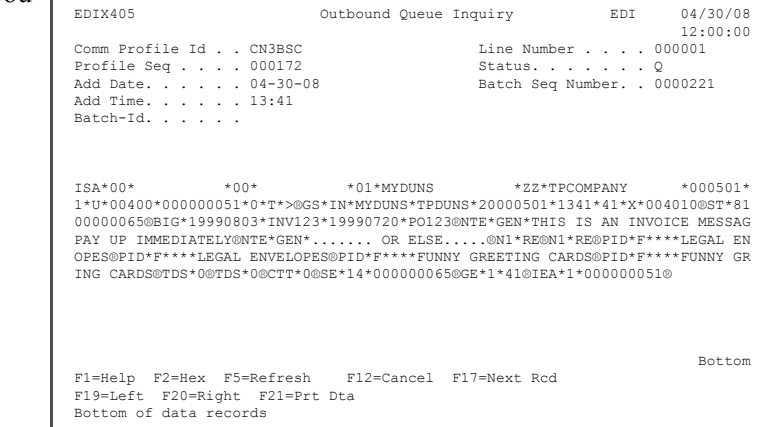

## **Step 8: View Unwrapped EDI Data for a Partner**

You can search for Partner data using the Audit Search Utility or by using one of the other three audit options on the menu. This example illustrates using the Work with Audit Interchange panel to access the partner's document to show the data in an unwrapped view.

1. To access the Work with Audit Interchange Status panel, select Option **2** on the GENAUD menu and press **Enter**.

> From the Work with Audit Interchange Status panel, you can view, print, delete, and manually acknowledge documents, as well as "drill down" to the group and transaction level for a specific partner.

2. View the data for the partner you set up earlier by entering **5** in the Option field next to Sweet Tea and press **Enter**. Make sure you select the first entry that has an **S** in the S/R (Send/Receive) column.

3. The EDI data is displayed. To see segment-level data, position the cursor on the desired segment and press **Enter**.

> For now, move your cursor to the ST segment and press **Enter**.

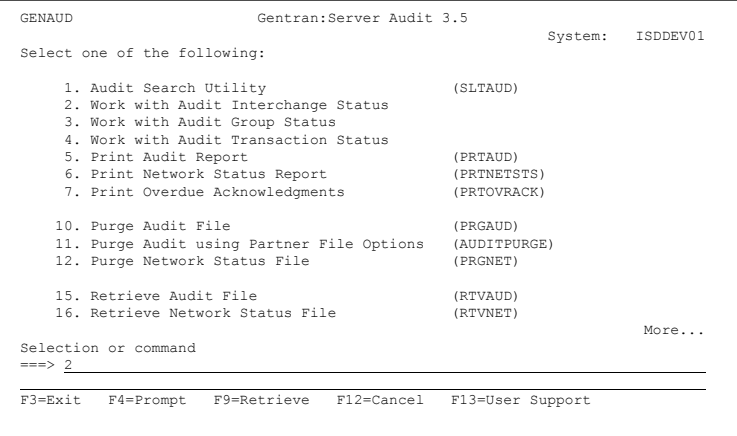

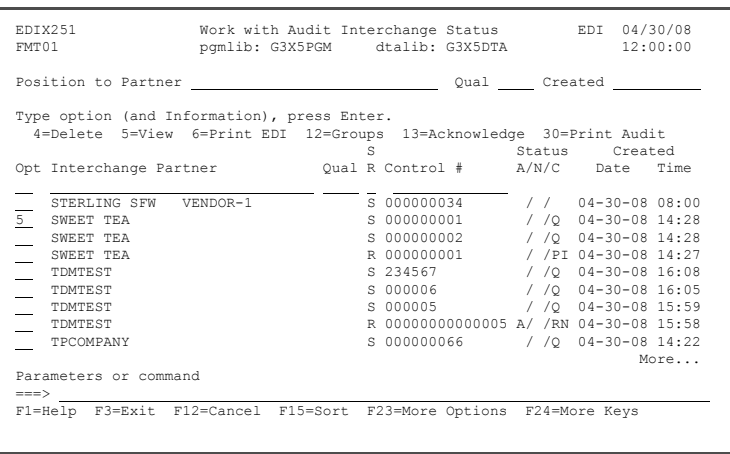

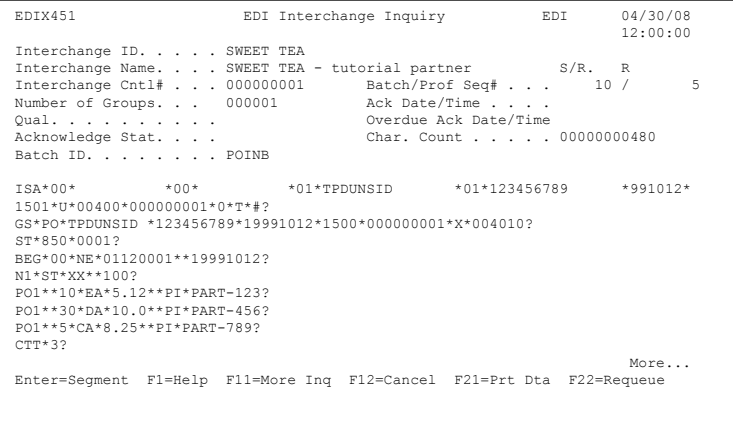

The data elements and their EDI Standard definitions are displayed in sequential order with the actual EDI data contained in the element (only the first 31 bytes are shown).

4. To view additional information about a data element, enter **1** in the Option field next to the selected element, and press **Enter**.

> The Data Element Definition panel provides expanded information about individual data elements. This information is retrieved from the EDI Standards file.

- 5. Press **F12** (Cancel) once to return to the Segment Inquiry (EDIX454) panel.
- 6. To view the definition for the description of code values for the individual data element, enter 2 in the selected element and press **Enter**.

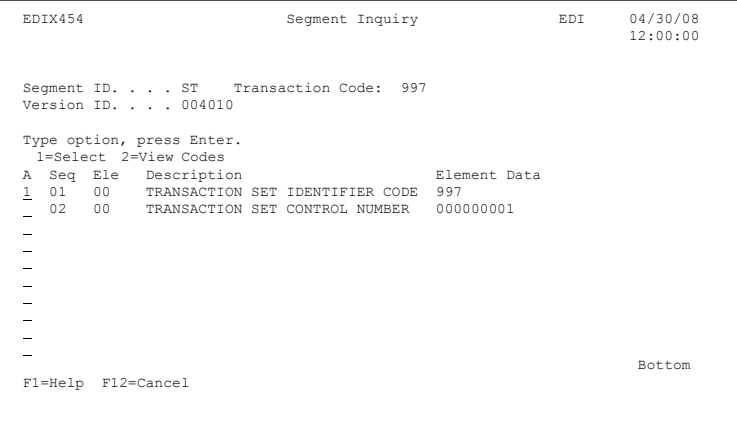

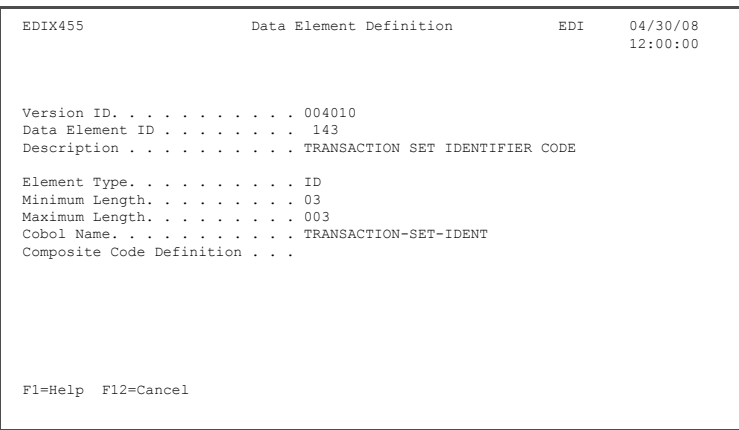

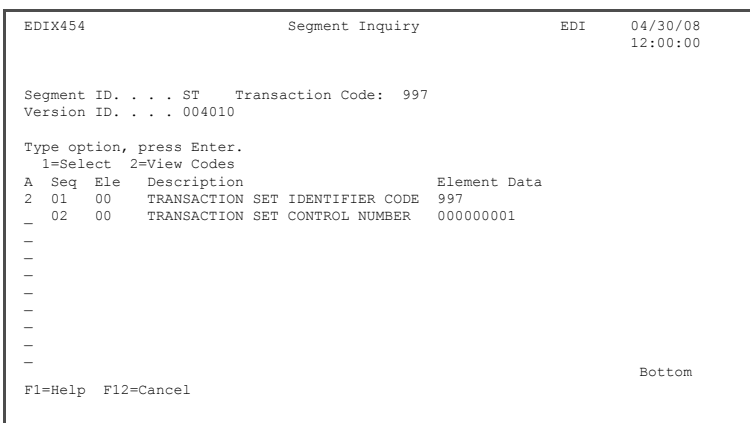

The Data Code Element Code Definition (EDIX456) panel is displayed.

7. Press **F12** (Cancel) until you return to the GENMAIN menu.

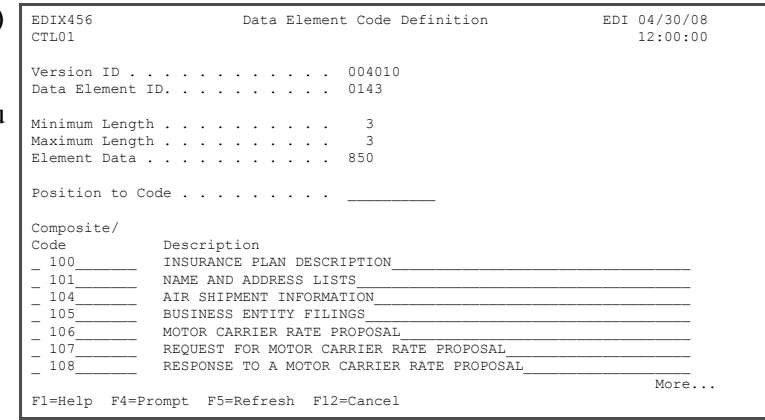

# **Step 9: Access EDI Monitor Reports**

There are several ways to review the reports after processing has completed. Reports can be accessed from the Message Center (access spooled files), directly from the iSeries output queues (WRKSPLF), and from the EDI Monitor within Gentran.

The EDI Monitor stores a copy of the processing reports if the global parameter is set up to do so. This can be a good way to access a report that is no longer on the iSeries system.

**Note:** The EDI Monitor can be directly accessed for the job from the Message Center.

To access the EDI Monitor function from the Main Menu:

1. Select option **11** (System Administration menu) on the GENMAIN menu and press **Enter**.

2. Select option **3** (Work with EDI Monitor) on the GENSYS menu and press **Enter**.

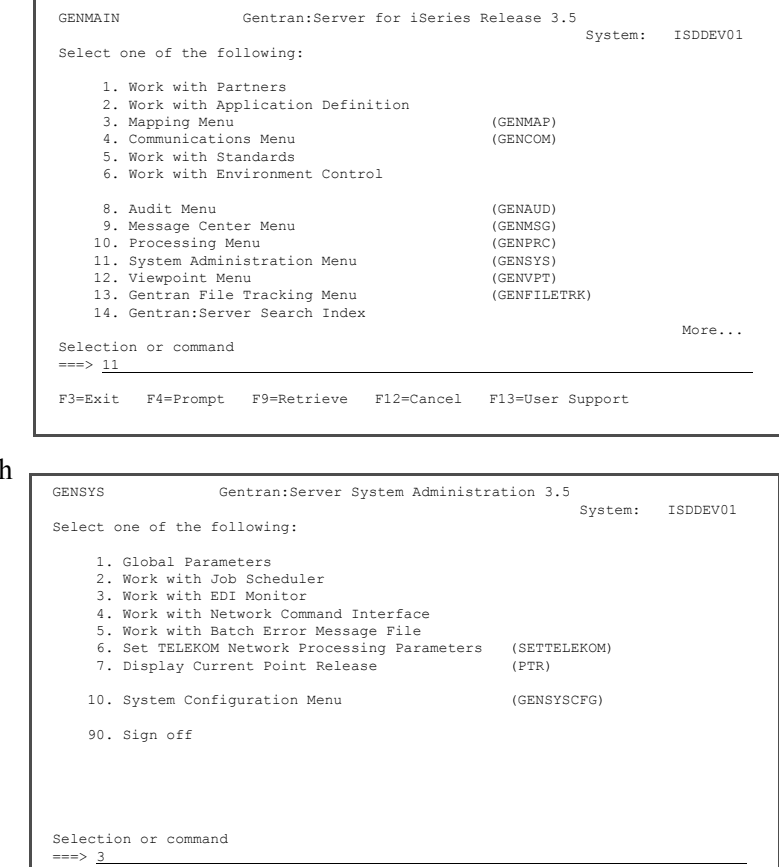

F3=Exit F4=Prompt F9=Retrieve F12=Cancel F13=User Support (C) COPYRIGHT Sterling Commerce Inc., 2008, ALL RIGHTS RESERVED.

To view a report:

3. Enter **5** (View) in the Option field next to the process name EBDI02 and press **Enter**.

> In the EDI Monitor Inquiry panel, the job number and process name shown at the top of the panel are the key fields identifying this report in the EDI Monitor file.

> You can page through the report or scroll the report to the right or left to display lines that are longer than 76 characters. A plus symbol (+) indicator appears at the end of a line that contains additional data.

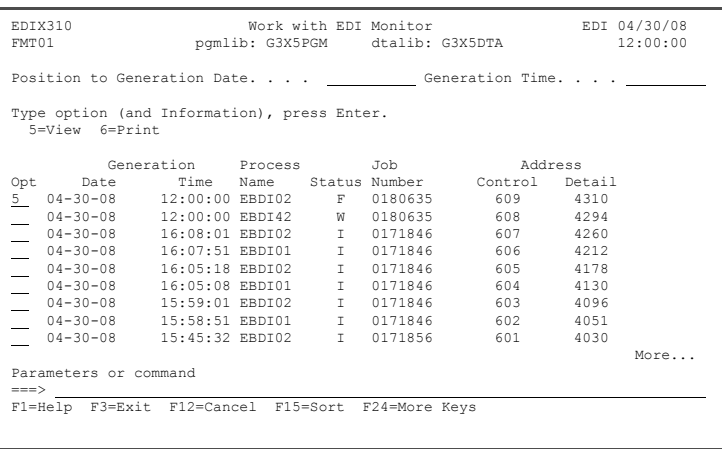

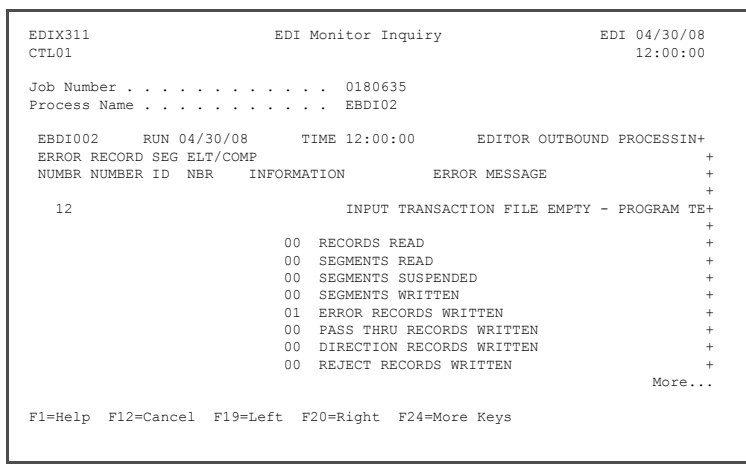

4. When you are finished viewing the data, press **F12** (Cancel) to return to the Work with EDI Monitor panel.
#### **Step 10: Print EDI Monitor Reports**

<span id="page-144-0"></span>All Inbound and Outbound batch processing reports can be printed from the EDI Monitor.

- 1. To print reports, enter  $\bf{6}$  in  $\bf{-}$ the Option field next to the selected report(s) and press **Enter**.
- 2. The system copies the report file to a spool file in the user's default output queue, as defined in the user's Gentran:Server profile. Reports are not deleted from the EDI Monitor file when they are printed so they can be printed again.

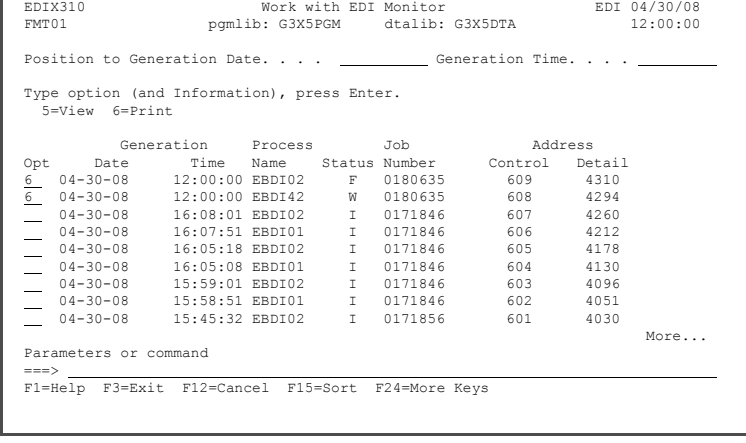

<span id="page-144-1"></span>You have now completed the outbound portion of the ANSI tutorial. Press **F12** (Cancel) until you return to the GENMAIN menu.

**Where to go next:** At this point, you can either go on to the Inbound portion of the tutorial (if you have not already done so) or sign off the system (Option 90 on the GENMAIN menu).

# **Glossary**

#### **Acknowledgment**

**Glossary**

An acknowledgment is a special Transaction set (either 997 or 999) that is transmitted to the original sender to indicate the status of the transmission with respect to standards adherence. It does not imply acceptance of the contents of the associated Transaction sets.

Acknowledgments are also known as Functional Acknowledgments (the 997 Transaction set) and Accept/Reject Advices (the 999 Transaction set).

Gentran:Server differentiates between inbound acknowledgments (those from your Trading Partner), and outbound acknowledgments (those to go to your Trading Partner). Gentran:Server also deals with "expected acknowledgments" that should be satisfied by inbound acknowledgments.

#### **Acknowledgment Reconciliation**

The primary purpose for using the Audit file is to verify the documents you sent have been received by your Trading Partner. The Functional Acknowledgment is sent by your Partner to indicate it had been received and if there were any compliance errors. When you receive the Acknowledgment, it must be processed INBOUND (PRCTRNIN). The acknowledgments do not have to be mapped, though. The reconciliation is performed by the Inbound Editor by posting a status flag on the original EDI document sent and the date of the acknowledgment.

#### **Application**

An in-house program designed to process specific jobs. This program is formatted by the customer for their business needs. (Example, payroll.)

#### **Application Definition**

The definition of the application interface file used during the mapping process.

#### **Application File**

A file, or set of files, containing application data destined to be sent out through EDI to specific Trading Partners or that has been received through EDI and translated to the application format from specific Trading Partners.

#### **Application File Types**

There are three "application file types" that can be used with Gentran: multiple externally described physical files (created using DDS), one externally described multi-format logical file (created using DDS), or one internally described physical file (flat file created using record length instead of DDS).

- An external file to Gentran is a file created using DDS.
- An internal file to Gentran is a "flat file" that contains multiple record types and is typically defined within each program that it is used. It has a field that contains the record format in each record of the file.
- A logical file to be used in Gentran must be a multi-format logical file. Logical files are typically used for outbound documents. By using logical files for outbound documents, you can select specific records based on some indicator field in the file if only certain records are to be processed through EDI. Only one logical file can be defined to an application definition.
- A physical file is a file that has been created external to Gentran using DDS. Multiple physical files can be used within an application definition. An example application definition might have four physical files: a header file, a comments file, a detail file, and a summary file. Another application may only contain a header file and a detail file. For outbound applications, physical files must be keyed or your fields need to be identified to Gentran as the fields that should be used by Gentran for key fields for the logical file that Gentran builds over your physical files during outbound processing. There is no requirement for key fields for Inbound Processing.

#### **Application ID**

A user-defined identifier indicating the source or destination of documents, typically used in reporting and routing of inbound documents.

#### **Batch Processing**

A type of data processing operation and data communications transmission where related transactions are grouped together and transmitted for processing. Usually by the same computer and under the same application; generally regarded as non-real time data traffic consisting of large files; type of data traffic where network response time is not critical; compare with interactive (processing).

#### **Comm Profile ID**

The identifier under which communications information is stored. All protocol information about how communication sessions will be performed with this entity, whether it be a Third Party Network or a Direct-connect, is also stored under this identifier. The inbound and outbound EDI data is stored in Queue files under the Comm Profile ID so that when a communication session is established with this entity, all data under this identifier will be picked up and sent to them, and any data received will be stored under this identifier.

#### **COMMERCE:Network**

Sterling Commerce's Value Added Network (VAN).

#### **Compression**

An automated process where data is compressed and wrapped by removing trailing blanks and spaces from segments, groups, and/or transactions. Data compression reduces data field information to its minimum (for cost effectiveness). This is controlled by Gentran global parameters.

#### **Control Numbers**

These are assigned by the sender for the purpose of identifying documents and transmissions, and to facilitate sequence checking by the receiver. Control numbers are maintained at three levels: the Transmission or Interchange, the Functional Group, and the Transaction Set.

Gentran:Server supports numerous methods of maintaining, formatting and checking sequence numbers to accommodate the variations in your industry.

#### **Data Element**

The smallest named item in a segment that can convey data. For example, "Bill To City" is one data element within a segment.

#### **Data Separation**

See *Splitting*.

#### **Decompression**

An automated process to decompress or "unwrap" data received by re-inserting trailing blanks and spaces. This occurs during the inbound editing process.

#### **Delimiters**

Delimiters are special characters used to separate and mark the end of segments and the beginning of data elements. Two characters are required (one is used to separate data elements, the other to separate segments) and, when used as delimiters, the characters may not be used within the data itself. A third delimiter is used in EDIFACT messages to separate subelements. Delimiters are dynamically defined by the Interchange Envelope.

#### **EDI (Electronic Data Interchange)**

Electronic Data Interchange (EDI) is the exchange of routine business transaction in a computer-processable format, covering such traditional applications as inquiries, planning, purchasing, acknowledgments, pricing, order status, scheduling, test results, shipping and receiving, invoices, payments and financial reporting.

#### **EDI Coordinator**

A person assigned to coordinate EDI functions for an organization. As EDI and EC (Electronic Commerce) continue to grow at a rapid pace, the role of the Coordinator is dynamically changing. Many Coordinators are asked to fill a complex role of being a business analyst, technical wizard, and liaison to the trading partner, while performing daily audits and controls.

The EDI Coordinator is responsible for the setup of partners, maps, daily processing, communications, and acknowledgment reconciliation.

#### **Editor**

The Inbound Editor uses pre-determined instructions to verify, check, and possibly reject the EDI standard data you have received from a Trading Partner, and moves the edited data to split files and then to the appropriate inbound application files via Mapping.

The Outbound Editor prepares your data for transmission to your Trading Partners. Outbound processing translates your application data to the chosen EDI standard being used, and checks all data to ensure compliance with the selected public standard.

#### **Element**

A unit of information with specific edit and length characteristics. This represents the smallest unit of information in the Standard. Also called a data element.

#### **Element Separator**

A syntax character used to separate data elements within a segment. Also referred to as a "delimiter".

#### **Envelope**

The transmission header and trailer enclosing an EDI message. This is automatically generated by Gentran:Server using the information on the Partner file.

There are three levels of envelopes: Interchange, Group, and Transaction.

#### **Environment Profile**

The environment profile is a subset of the Gentran:Server user's profile that contains parameters specific to the environment in which the user runs Gentran:Server. These parameters include the data formats, language ID, and division code used for the online file maintenance panels as well as the following batch processing options: job description, job queue, message queue, output queue, print device, and print file.

The program and data libraries are used only when files are requested to be created without a target library. They are defaulted from the libraries defined during installation of Gentran:Server.

#### **EOT**

End of Transmission

#### **Field**

The smallest item of information in a record.

#### **Function**

In Gentran:Server, a function refers to a program or command under a subsystem that can be secured individually in the Environment Control subsystem.

#### **Functional Acknowledgment**

A special transaction set transmitted by a receiver as an affirmative response to the sender. This is automatically generated and reconciled by Gentran:Server based upon the Trading Partner configuration.

#### **Global Parameters**

The switches that affect the Editing function during Translation. Typically they identify whether a feature should be performed for all Partners in the same manner or whether it should be performed on a partner-by-partner basis by looking at the Partner parameters. One feature in the Global Parameters is whether acknowledgements should be created for all Partners or on a partner-by-partner basis.

#### **Header**

The portion of the message that precedes the actual body and trailer of the business transaction.

#### **Key Entry Line**

This is the blank line at the top of the subfile in which you enter the key fields necessary to advance to the next panel, as specified by the option code selected.

#### **Loop**

A loop is when more than one EDI segment exists that occur together more than one time. In order to evaluate the information, all the segments need to be evaluated together. It is the group of multiple segments that occur repeatedly. A common loop is the N1 loop that contains Name and Address information.

#### **Loop ID**

This is the identifier used in Gentran:Server to tie all the segments together to produce a Loop. This loop ID can also exist on the Application records to identify a single record or group of records that is associated with the loop on the EDI side.

#### **Mandatory**

A statement that a segment, data element or component data element must be used.

#### **Map**

The "map" is the definition of instructions for moving data between the EDI format and the Application format. It is also known as the Transaction Definition. To perform the "task of mapping" means to create the definition of how to move the data between elements and fields.

#### **Mapping**

Map processing utilizes user-defined maps to translate business documents from the in-house data format to the selected EDI standard or from EDI standard to internal format. Maps are defined using the online Mapping Integration system. When data is created by the user's application program and processing is initiated, the system selects the proper map, based on partner definitions, and translates the data into the EDI standard format.

#### **Max Loop**

This is the number of times a loop can occur on the EDI side. If the N1 loop contains Name and Address information, the Max Loop value would identify how many different Name and Address loops can occur.

#### **Max Use**

The number of times a segment or record can occur. If this value is more than one, the segment or record would be read or written multiple times before the next segment or record.

#### **Partner**

The Partner is commonly known as the Trading Partner and is someone with whom you are trading EDI documents.

#### **Partner ID**

The Partner ID is the identifier used in the Partner file under which information is stored that is necessary to trade EDI documents via Gentran:Server. This identifier can be an internal identifier for how you know them in your Applications such as a customer or vendor number, or it can be a descriptive identifier such as a company name, or it can be an EDI-specific identifier such as a DUNS number or communications phone number.

#### **Partner Profile**

The Partner Profile refers to all of the information that is stored under the Partner ID. This information includes what EDI documents are being traded, what values should be loaded into the envelopes when sending data outbound, error rejection rules, and FYI comments.

#### **Security Profile**

The security profile is a subset of the Gentran:Server user's profile that contains authority codes defining the subsystems and functions the user can access as well as the level of access allowed to that user.

If the user has full or partial access to a subsystem, the level of access is determined by the data rights.

#### **Segment**

Each record in a transaction set or a string of associated data elements. A segment is like a sentence: composed of data elements that appear in a specific order to convey its meaning. Envelope segments come in pairs, for example, GS/GE group parts, and ST/SE transaction set pairs.

#### **Segment Terminator**

The syntax character that is used to identify the end of a segment. One of the most common terminators used in EDI is HEX '15' (new line character).

#### **Separation**

See *Splitting*.

#### **Simple Data Element**

A data element whose data item representation embodies a single concept; that is, a data element that is not made up of component data elements.

#### **Split File**

The Split file is one of the work files used during the Inbound Processing by the Splitter program to separate or sort the EDI data by the Application type in preparation for Mapping. There are 80 Split files available (identified as numbers 01-80).

#### **Splitting**

This is the process during Inbound Translation that occurs to separate the edited EDI data by Application types prior to the Mapping process. EDI data that is received may be from many different Partners and may contain several different types of documents. It is much more efficient to sort the data by Application type before mapping the EDI data into the Application formats.

#### **Sub-Split File**

This file further separates the data within each of the 80 Split files by using an element in the EDI data to determine where the data should be placed. There are 80 Sub-Split files available per Split file or Slide file.

#### **Subsystem**

This is a collection of functions categorized together to perform certain tasks in Gentran. The Partner subsystem is a group of functions that collectively allow you to define the Trading Partner.

#### **Summary Area**

The portion of the message that follows the body of the message and contains summary information relating to the entire message.

#### **Suspension**

When Gentran:Server cannot determine key information necessary in order to continue processing, the data is placed in the Suspense File. Suspended data is in error and the Editor and/or Mapping Reports can be evaluated to determine the cause of the suspension. Typically, suspension occurs when the Partner ID cannot be found in the Partner file for whom the data is destined or the Transaction ID cannot be found to instruct the Mapper how to move the data between formats.

#### **Trading Partner**

A Trading Partner is any organization with whom you do business. Typically, Trading Partners are customers, suppliers, and intra-company divisions.

#### **Transaction ID**

Within Gentran:Server, the mapping definition that identifies how data is moved between the EDI format and the Application format is stored under an identifier, known as the Transaction ID.

#### **Transaction Set**

The Transaction set is the EDI equivalent of an Application document. Common documents include Purchase Orders and Invoices. The X12 Transaction sets for these are 850 and 810. The UCS Transaction sets for these same documents are 875 and 880. The Transaction set is the EDI format of Segments and Elements that compose the related information for the document. These Transaction set numbers vary between Standards.

#### **Translation**

Translation is the process of moving the data between EDI and Application formats using the mapping definition. Translation occurs in Gentran:Server by the Inbound and Outbound Mappers during PRCTRNIN and PRCTRNOUT.

#### **User ID**

The User ID refers to an individual defined in the Environment Control subsystem as someone who can access Gentran:Server. The Gentran:Server User ID is set up using the iSeries User ID.

#### **User Document Reference**

The User Document Reference is a user-defined field that provides a way of referring to EDI documents by your existing methods – for example, documents can be referred to by your Purchase Order Number rather than referring to an EDI control number. The User Document Reference is supported for both inbound and outbound documents.

#### **User Exit**

The point during Translation mapping that an API (Application Program Interface) can be invoked to perform some special processing. The Gentran:Server mapping is temporarily suspended while this API is invoked. Data from the Mapping can be passed to the API through the User Exit Call Block. User Exits can be invoked at the Element level, the Segment level, and the Mapping Run level (at the Start of and End of Mapping).

#### **User Profile**

The user profile refers to the combination of the environment profile and the security profile that is defined for each user in Gentran:Server. This profile identifies what systems and functions the user is permitted to access as well as the data rights for each subsystem.

This profile is specific to Gentran:Server, however, it cannot be created without first having an iSeries User ID and does not supersede any of the user's iSeries authority.

For example, if a user's iSeries profile has the option "Limit Capabilities" set to '\*YES', then the user cannot execute any commands from the command line, including Gentran-specific commands. Command line authority is maintained within Gentran's "Work with" panels.

# **Index**

### **Numerics**

810 transaction [3-8,](#page-25-0) [8-8](#page-85-0) 810OUT (transaction map) [10-4](#page-101-0), [10-6](#page-103-0) 850 transaction [3-8](#page-25-1) 850INB (transaction map) [5-5](#page-42-0)

# **A**

ANSI X12 [7-2](#page-75-0), [8-1](#page-78-0) [Application definition](#page-74-0) accessing the subsystem [4-2](#page-33-0), [9-2](#page-93-0) application ID [4-1,](#page-32-0) [9-1](#page-92-0) areas--header, detail, summary [4-4](#page-35-0), [9-4](#page-95-0) creating application ID [4-2](#page-33-1), [9-3](#page-94-0) customize application fields [9-5](#page-96-0) customizing application records/files [4-4,](#page-35-1) [9-4](#page-95-1) customizing detail application fields [4-6](#page-37-0) customizing header application fields [4-5](#page-36-0) defined [4-1](#page-32-1), [9-1](#page-92-1) INVOUT [10-3](#page-100-0) PODETAIL record [4-6](#page-37-1) POHEADER record [4-5](#page-36-1) POINB [4-4](#page-35-2), [5-4](#page-41-0) relation to transaction definition [5-1,](#page-38-0) [10-1](#page-98-0) updating application partner reference [9-6](#page-97-0) what is an application definition? [4-1](#page-32-2) WPEINVHDR record [9-5](#page-96-1) Application Definition panel [9-3](#page-94-1) Application definition subsystem [9-2](#page-93-1) Application ID [4-1](#page-32-0), [9-1](#page-92-0) creating [4-2](#page-33-1), [9-3](#page-94-0) POINB [4-4](#page-35-2)

Application records/files customizing [4-4](#page-35-1)

### Audit

accessing EDI data [6-11,](#page-68-0) [11-10](#page-139-0) Data Element Definition panel [6-12](#page-69-0), [11-11](#page-140-0) Work with Audit Interchange Status panel [6-11](#page-68-1), [11-10](#page-139-1) Audit subsystem accessing [6-8](#page-65-0), [11-7](#page-136-0), [11-8](#page-137-0)

# **B**

BEG segment (inbound) [5-8](#page-45-0) BIG segment (outbound) [10-11](#page-108-0)

# **C**

Code translation table, viewing [5-19,](#page-56-0) [10-30](#page-127-0) Comm Profile ID [3-2](#page-19-0), [8-2](#page-79-0) Communication Profile panel [2-1](#page-14-0) Communications Menu [2-1](#page-14-1) Create an inbound transaction map [5-1](#page-38-1) Creating an outbound transaction map [10-1](#page-98-1) Cross references [3-13](#page-30-0), [8-13](#page-90-0) DUNS number [3-13,](#page-30-1) [8-13](#page-90-1) CTT segment (outbound) [10-29](#page-126-0)

# **D**

Data Element Definition panel [6-12](#page-69-0), [11-11](#page-140-0) Data status on Inbound queue, changing [2-3](#page-16-0) DDS [9-3](#page-94-2) Detail application fields, customizing [4-6](#page-37-0) Detail area of application definition [4-4](#page-35-0), [9-4](#page-95-0) DUNS number [3-3,](#page-20-0) [3-13](#page-30-1), [8-3](#page-80-0), [8-13](#page-90-1)

# **E**

EDI Monitor printing EDI Monitor reports [6-16,](#page-73-0) [11-15](#page-144-0) EDI Monitor Inquiry panel [6-15](#page-72-0), [11-14](#page-143-0) Element mapping [5-7](#page-44-0), [10-10](#page-107-0) Element Mapping Inbound panel [5-17](#page-54-0) Element Mapping Inbound panel [5-17](#page-54-0) Extended Inbound Mapping panel [5-17](#page-54-1) Extended mapping [5-9](#page-46-0), [10-13](#page-110-0) Extended Inbound Mapping panel [5-17](#page-54-1) Extended Outbound Mapping panel [10-14](#page-111-0) Work with Extended Mapping panel [5-9,](#page-46-1) [5-10,](#page-47-0) [5-16](#page-53-0), [5-17](#page-54-2) Extended Outbound Mapping panel [10-14](#page-111-0) Externally defined multi-format logical file [4-3,](#page-34-0) [9-3](#page-94-3)

# **G**

Generating DDS for new application definition [9-3](#page-94-2) GENMAIN [2-1,](#page-14-2) [2-3](#page-16-1), [3-2](#page-19-1), [4-2,](#page-33-2) [5-2,](#page-39-0) [6-2](#page-59-0), [6-14,](#page-71-0) [6-16,](#page-73-1) [8-2](#page-79-1), [9-2,](#page-93-2) [10-2,](#page-99-0) [10-31](#page-128-0), [10-32](#page-129-0), [11-2,](#page-131-0) [11-13,](#page-142-0) [11-15](#page-144-1) GENMAP [10-2](#page-99-1)

GENSYS [6-14,](#page-71-1) [11-13](#page-142-1) Gentran:Server [8-1](#page-78-1) Gentran:Server processing [6-1,](#page-58-0) [11-2](#page-131-1) Gentran:Server Processing menu (GENPRC) [6-2](#page-59-1) Gentran:Server system administration [6-14,](#page-71-2) [11-13](#page-142-2) **Group** copying [3-5](#page-22-0), [8-6](#page-83-0)

# **H**

Header application fields, customizing [4-5](#page-36-0) Header area of application definition [4-4,](#page-35-0) [9-4](#page-95-0)

# **I**

If-conditions using in mapping [10-14](#page-111-1) If-conditions, using in mapping [5-11,](#page-48-0) [5-12](#page-49-0), [5-13](#page-50-0) Inbound overview [1-1](#page-10-0) Inbound processing [6-1](#page-58-1) defined [6-1](#page-58-0), [11-1](#page-130-0) running with PRCTRNIN command [6-2](#page-59-2) using EDI Monitor to print reports [6-16](#page-73-0) Inbound queue changing data status on [2-3](#page-16-0) data status on [2-1](#page-14-3) defined [2-1](#page-14-4) Inquiry panel [2-2](#page-15-0) Work with Inbound Queue Control panel [2-2](#page-15-1) Inbound Queue Inquiry panel [2-2](#page-15-0) Inbound transaction map, create an [5-1](#page-38-1) INVOUT [9-3](#page-94-4), [9-4,](#page-95-2) [10-3](#page-100-0) IT1 segment (outbound) [10-22](#page-119-0)

# **L**

Line item counts, generating [10-29](#page-126-0) Logical file [4-1](#page-32-3), [4-3,](#page-34-1) [9-1,](#page-92-2) [9-3](#page-94-3)

# **M**

Manual looping [10-8](#page-105-0) Map [See Transaction mapping](#page-38-2) Mapping Menu [5-2](#page-39-1), [10-2](#page-99-2) Mapping Menu access [10-2](#page-99-3)

# **N**

N1 Remit To segment (outbound) [10-19](#page-116-0)

N1 segment (inbound) [5-11](#page-48-1) N1 Ship To segment (outbound) [10-21](#page-118-0) N3 Remit To segment (outbound) [10-19](#page-116-1) N3 segment (inbound) [5-12](#page-49-1) N4 Remit To segment (outbound) [10-20](#page-117-0) N4 segment (inbound) [5-14](#page-51-0) NTE segment (outbound) [10-13](#page-110-1)

# **O**

Outbound mapping mapping IT1 segment [10-23](#page-120-0), [10-24](#page-121-0), [10-25,](#page-122-0) [10-26](#page-123-0) Outbound processing defined [6-1](#page-58-0), [11-1](#page-130-0) running with PRCTRNOUT command [11-2](#page-131-2) using EDI Monitor to print reports [11-15](#page-144-0) Outbound transaction map, creating [10-1](#page-98-1) Outbound tutorial overview [7-1](#page-74-1)

# **P**

[Partner](#page-78-2) creating group with Copy feature [3-5](#page-22-0), [8-6](#page-83-0) partner groups [3-4](#page-21-0) transaction ID, select [3-8](#page-25-2), [8-8](#page-85-1) update partner with the new map [10-31](#page-128-1) updating application partner reference [9-6](#page-97-0) Work with Partners panel [3-2,](#page-19-2) [8-2](#page-79-2) Partner Control panel [3-2](#page-19-3), [8-2](#page-79-3) Partner Control panel field descriptions functional group ID [3-4,](#page-21-1) [8-4](#page-81-0) Partner cross references [3-13](#page-30-0), [8-13](#page-90-0) Partner groups [3-4,](#page-21-2) [8-4](#page-81-1) outbound [8-4](#page-81-2) Partner ID [3-2,](#page-19-4) [3-13](#page-30-2), [8-2](#page-79-4), [8-13](#page-90-2) Partner profile [3-1](#page-18-0), [8-1](#page-78-3) Partner qualifier [3-2](#page-19-5), [8-2](#page-79-5) Partner transactions [3-8](#page-25-3), [8-8](#page-85-2) Partner Transactions panel [10-32](#page-129-1) Physical file [4-1](#page-32-4), [9-1](#page-92-3) PODETAIL record [4-6](#page-37-1) POHEADER record [4-5](#page-36-1) POINB [4-2](#page-33-3), [4-4](#page-35-2), [5-4](#page-41-0) PRCTRNIN command [6-2](#page-59-2) PRCTRNOUT command [11-2](#page-131-2) Processing

accessing [6-2](#page-59-3), [11-2](#page-131-3) defined [6-1](#page-58-0), [11-1](#page-130-0) inbound [6-1](#page-58-1) outbound [11-1](#page-130-1)

## **R**

Receiver ID [3-3](#page-20-1), [8-3](#page-80-1) Reports inbound processing [6-16](#page-73-0) outbound processing [11-15](#page-144-0)

## **S**

Segment copying for manual loops [10-8](#page-105-0) modifying information [10-6](#page-103-1) Sender ID [3-3,](#page-20-2) [8-3](#page-80-2) Set up a partner [3-1](#page-18-1) Set up an inbound application definition [4-1](#page-32-5) Setting up a partner [8-1](#page-78-4) Setting up an outbound application definition [9-1](#page-92-4) Split file [4-3](#page-34-2) Standards [3-4](#page-21-3), [8-5](#page-82-0) copying into transaction map [5-5](#page-42-1), [10-4](#page-101-1) Subfield mapping for N4 segment (outbound) [10-20](#page-117-1) Summary area of application definition [4-4,](#page-35-0) [9-4](#page-95-0)

## **T**

TDS segment (outbound) [10-29](#page-126-1) Trading partner [3-1](#page-18-2) [Trading Partner, see Partner](#page-78-2) Transaction ID creating [5-3](#page-40-0) defining new ID [5-4,](#page-41-1) [10-3](#page-100-1) Transaction map [7-1](#page-74-2) Transaction Map Definition panel [5-4](#page-41-2), [10-3](#page-100-2) Transaction Mapping BEG segment (inbound) [5-8](#page-45-0) Work with Transaction Mapping [10-2](#page-99-4) Transaction mapping applying conditions to segments [5-13](#page-50-1) BEG segment (inbound) [5-8](#page-45-0) BIG segment (outbound) [10-11](#page-108-0) copy segments from Standards panel [5-5](#page-42-1), [10-4](#page-101-1) copying segments for manual loops [10-8](#page-105-0) CTT segment (outbound) [10-29](#page-126-0) defined [5-1](#page-38-3), [10-1](#page-98-2) element mapping [5-7](#page-44-0), [10-10](#page-107-0)

extended mapping [10-13](#page-110-0) Extended mapping for elements [5-9](#page-46-0) IT1 segment (outbound) [10-22](#page-119-0) modifying segment information [10-6](#page-103-1) N1 Remit To segment (outbound) [10-19](#page-116-0) N1 Ship To segment (outbound) [10-21](#page-118-0) N1segment (inbound) [5-11](#page-48-1) N3 Remit To segment (outbound) [10-19](#page-116-1) N3 segment (inbound) [5-12](#page-49-1) N4 Remit To segment (outbound) [10-20](#page-117-0) N4 segment (inbound) [5-14](#page-51-0) NTE segment (outbound) [10-13](#page-110-1) subfield mapping [10-20](#page-117-1) TDS segment (outbound) [10-29](#page-126-1) transaction ID [5-3](#page-40-0), [10-3](#page-100-3) transaction ID, defining new [5-4](#page-41-1) transaction ID, defining new ID [10-3](#page-100-1) transaction mapping subsystem [10-2](#page-99-5) update partner with the new map [10-31](#page-128-1) using If-conditions [5-11](#page-48-0), [5-12](#page-49-0), [5-13](#page-50-0) using If-conditions in [10-14](#page-111-1) viewing code translation table [5-19,](#page-56-0) [10-30](#page-127-0) Work with Transaction Mapping panel [5-3,](#page-40-1) [5-6,](#page-43-0) [5-19,](#page-56-1) [10-3](#page-100-4) Transactions using the Copy feature [3-9](#page-26-0), [8-9](#page-86-0)

[Translation processing, see Processing](#page-58-2)

## **U**

Updating application partner reference [9-6](#page-97-0)

## **V**

Viewing documents after inbound processing [6-8](#page-65-0) Viewing documents after outbound processing [11-7](#page-136-0), [11-8](#page-137-0) Viewing the EDI data reset the status [2-3](#page-16-2)

## **W**

What is a partner? [3-1,](#page-18-3) [8-1](#page-78-5) What is a transaction map? [5-1](#page-38-3), [10-1](#page-98-2) What is an application definition? [4-1](#page-32-2), [9-1](#page-92-1) What is processing? [6-1,](#page-58-3) [11-1](#page-130-2) Work with application definition [4-2,](#page-33-4) [9-2](#page-93-3) Work with Application Definition panel [4-2,](#page-33-5) [9-2](#page-93-4), [9-3](#page-94-5), [9-4](#page-95-3) Work with Audit Interchange Status panel [6-11](#page-68-1), [11-10](#page-139-1)

Work with EDI Monitor [6-14](#page-71-3), [11-13](#page-142-3) Work with Extended Mapping panel [5-9,](#page-46-1) [5-10,](#page-47-0) [5-16](#page-53-0), [5-17](#page-54-2), [10-13](#page-110-0) Work with Inbound Queue Control panel [2-2](#page-15-1) Work with Partner Groups panel [3-6](#page-23-0), [3-8](#page-25-4), [8-6](#page-83-1), [8-8](#page-85-3) Work with Partner Transactions panel [3-8](#page-25-5), [8-8](#page-85-4), [10-31](#page-128-2), [10-32](#page-129-2) Work with partners [3-2,](#page-19-6) [8-2](#page-79-6) Work with Partners panel [3-2,](#page-19-2) [3-13](#page-30-3), [8-2](#page-79-2), [8-13](#page-90-3), [10-31](#page-128-3) Work with Partners subsystem [10-31](#page-128-4) Work with Transaction Mapping panel [5-3,](#page-40-1) [5-6,](#page-43-0) [5-19,](#page-56-1) [10-3](#page-100-4), [10-5](#page-102-0), [10-6,](#page-103-2) [10-30](#page-127-1) Work with Transaction panel [5-18](#page-55-0) WPEINVHDR record [9-5](#page-96-1)

# **X**

[X-Refs, see Cross references](#page-30-0)